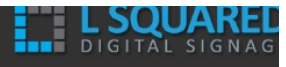

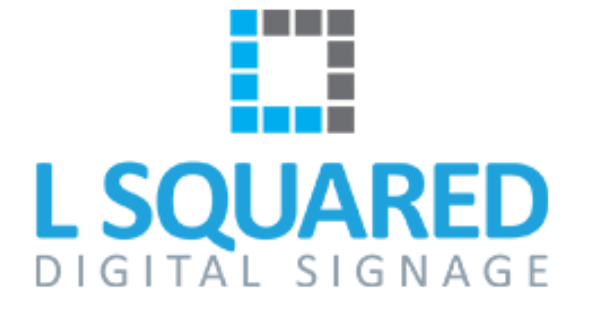

## **Logiciel L Squared Hub**

## **Guide de l'utilisateur**

V. 4.0

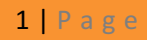

## Table des matières

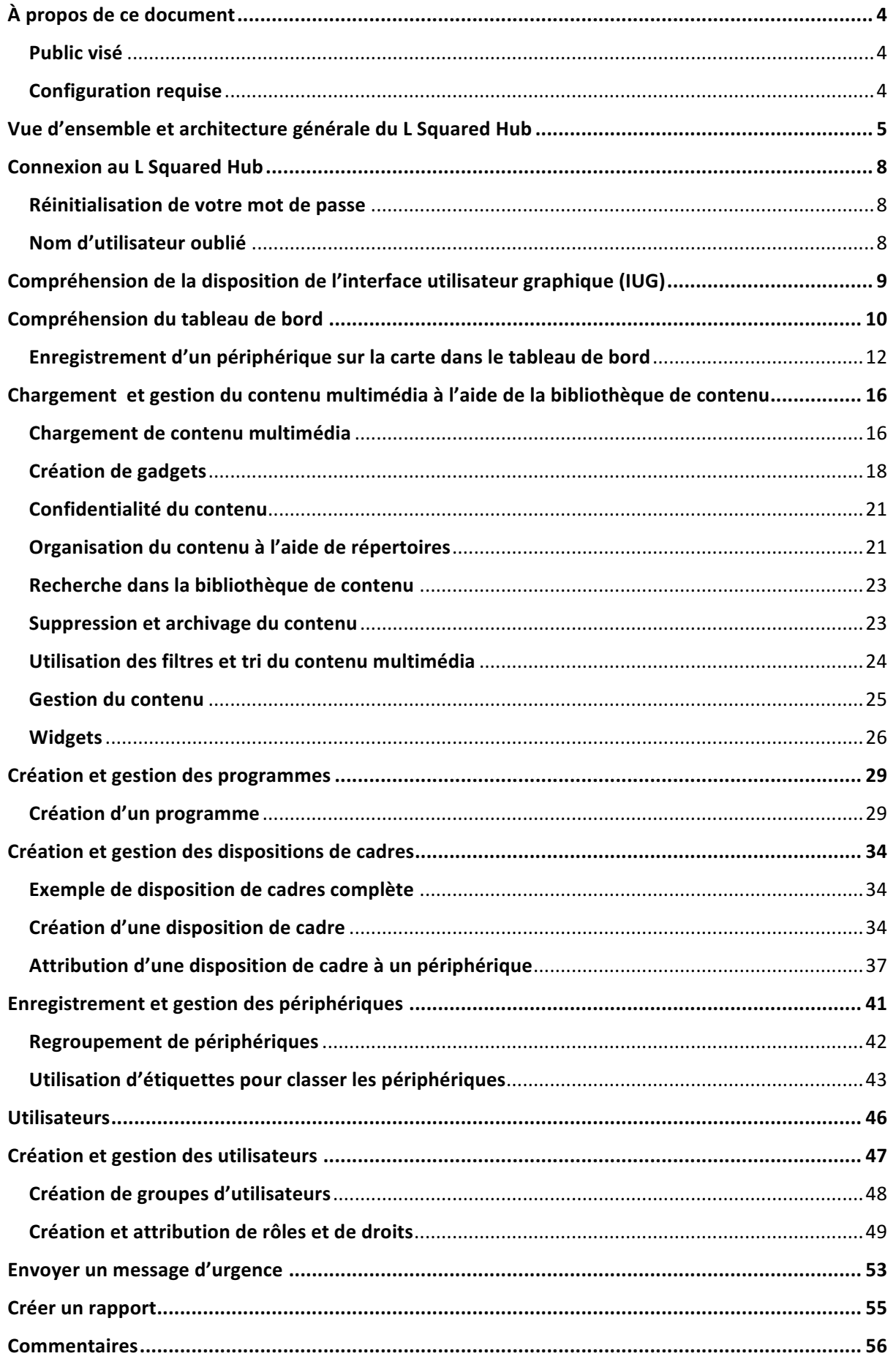

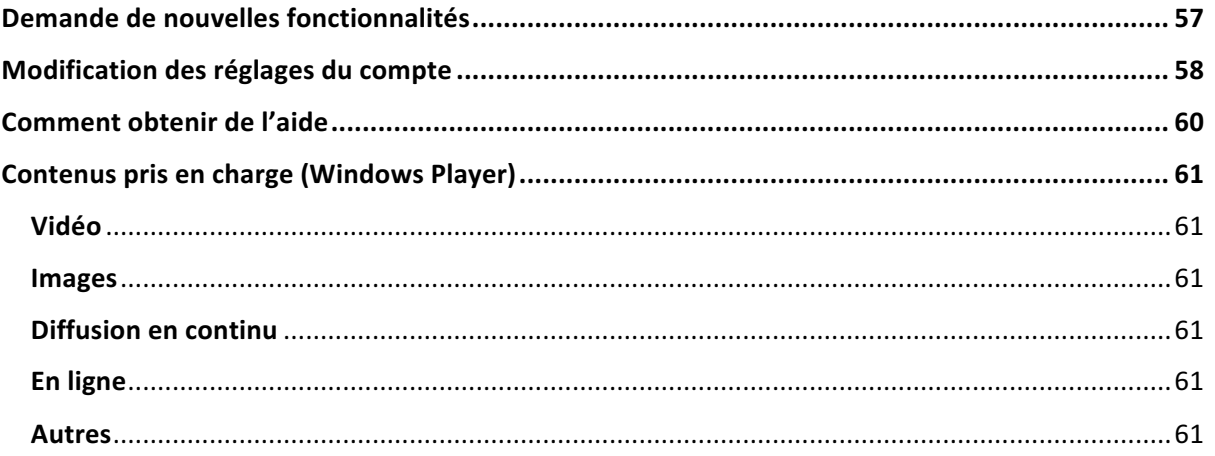

## À propos de ce document

### Public visé

Ce document est destiné à être utilisé par les administrateurs et les utilisateurs de la plate-forme logicielle L Squared Hub.

### Configuration requise

Le L Squared Hub est une application web hébergée. Nous vous recommandons d'utiliser les navigateurs Firefox ou Chrome pour accéder à la console d'administration. Nous vous recommandons d'utiliser la dernière version du navigateur, et une résolution d'écran de 1 920 pixels de large et 1 080 pixels de haut. La console d'administration fonctionne avec d'autres résolutions, mais peut ne pas être formatée comme prévu.

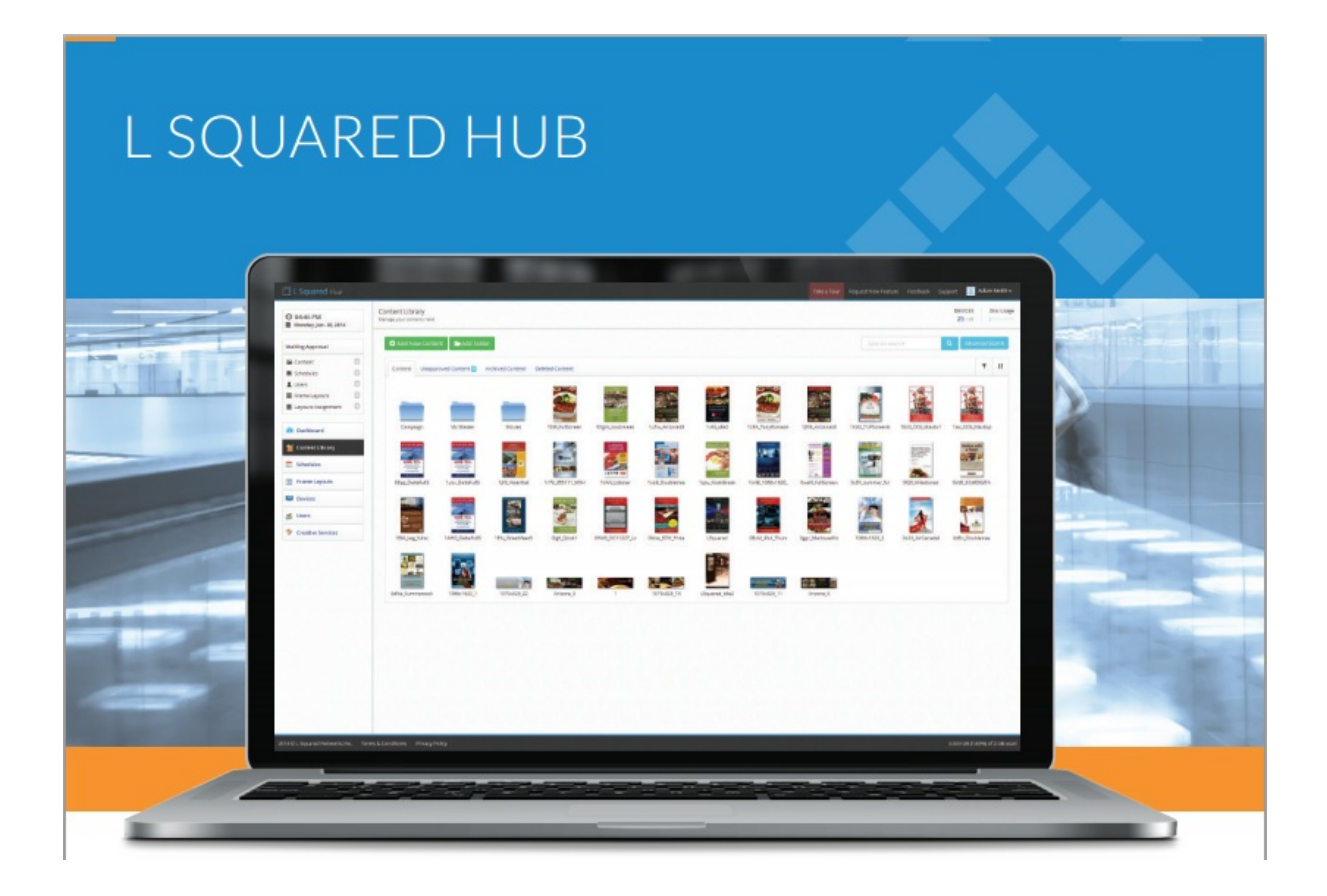

## Vue d'ensemble et architecture générale du L Squared Hub

Le L Squared Hub est une application client-serveur utilisée pour contrôler l'affichage d'un contenu multimédia sur des écrans numériques tels que les écrans à cristaux liquides ou les projecteurs. Le système se compose d'un serveur et d'un ou plusieurs clients. Le serveur, dans le cadre de notre application, fait référence à un programme informatique qui fonctionne sur un ordinateur de votre réseau local ou sur Internet pour contrôler le contenu des clients. Le client est le logiciel qui fonctionne sur le lecteur multimédia relié à votre écran. Le logiciel client qui fonctionne sur vos lecteurs multimédias est ce qui rend les écrans intelligents et permet de planifier l'affichage du contenu à différents moments.

Le diagramme suivant montre une configuration type du réseau. Veuillez noter que votre réseau peut être différent, mais l'idée générale est la même. Ce diagramme est fourni pour vous aider à mieux comprendre l'architecture du logiciel, pas dans le but de comprendre votre réseau particulier. Veuillez consulter votre administrateur réseau pour obtenir des détails sur votre réseau.

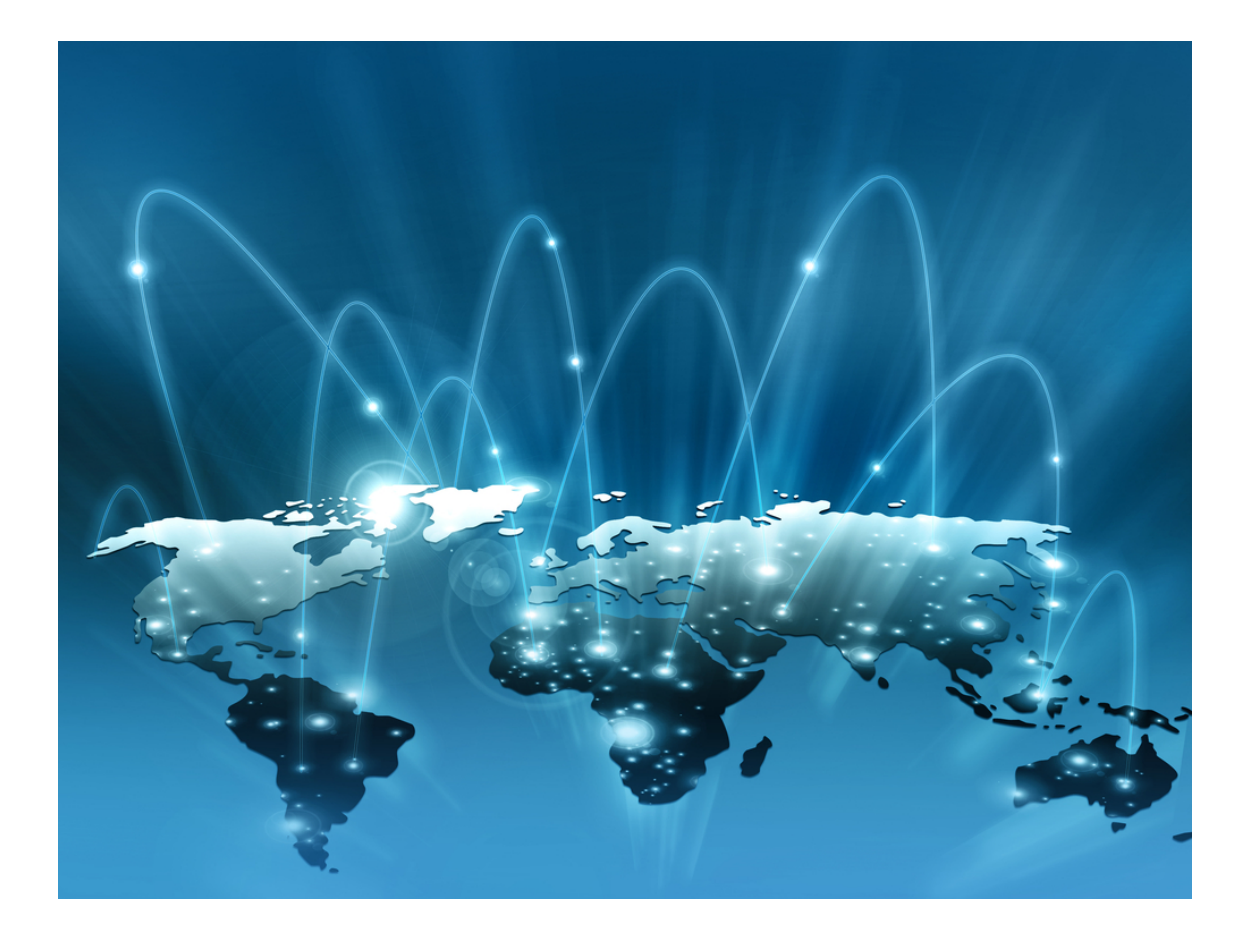

## Écran d'affichage numérique  $\overline{a}$  entre la communitation de la communitation de la communitation de la communitation de la communitation de la communitation de la communitation de la communitation de la communitation de multimédia multimédia Routeur local (LAN) **Pare-feu**<br>Pare-feu Infrastructure sur le site du client Services en nuage Serveur Internet L Squared (nuage) LSQUARED  $-1$  $=$   $-$

۰.  $\overline{\phantom{a}}$ 

## IUG (console d'administration)

Le serveur du L Squared Hub est accessible et contrôlé par le biais de l'interface utilisateur graphique du L Squared Hub. L'interface utilisateur graphique (IUG) est une application web à laquelle vous pouvez accéder avec un navigateur web tel que Chrome ou Firefox. Pour de meilleurs résultats, nous recommandons l'utilisation de Firefox ou de Chrome.

Lorsque vous utilisez l'IUG du L Squared Hub par le biais de votre navigateur, vous pouvez charger du contenu multimédia sur le serveur et planifier l'affichage de ce contenu sur un ou plusieurs de vos lecteurs multimédias. Les lecteurs multimédias affichent alors le contenu sur l'écran auquel ils sont reliés. À un niveau très basique, il s'agit là de l'objet du L Squared Hub, qui est un système de gestion et de distribution de contenus.

Le L Squared Hub possède de nombreuses fonctionnalités qui aident les utilisateurs à charger, gérer et diffuser des contenus avec un haut degré de flexibilité. Ce document vous explique à la fois les caractéristiques basiques et avancées du L Squared Hub.

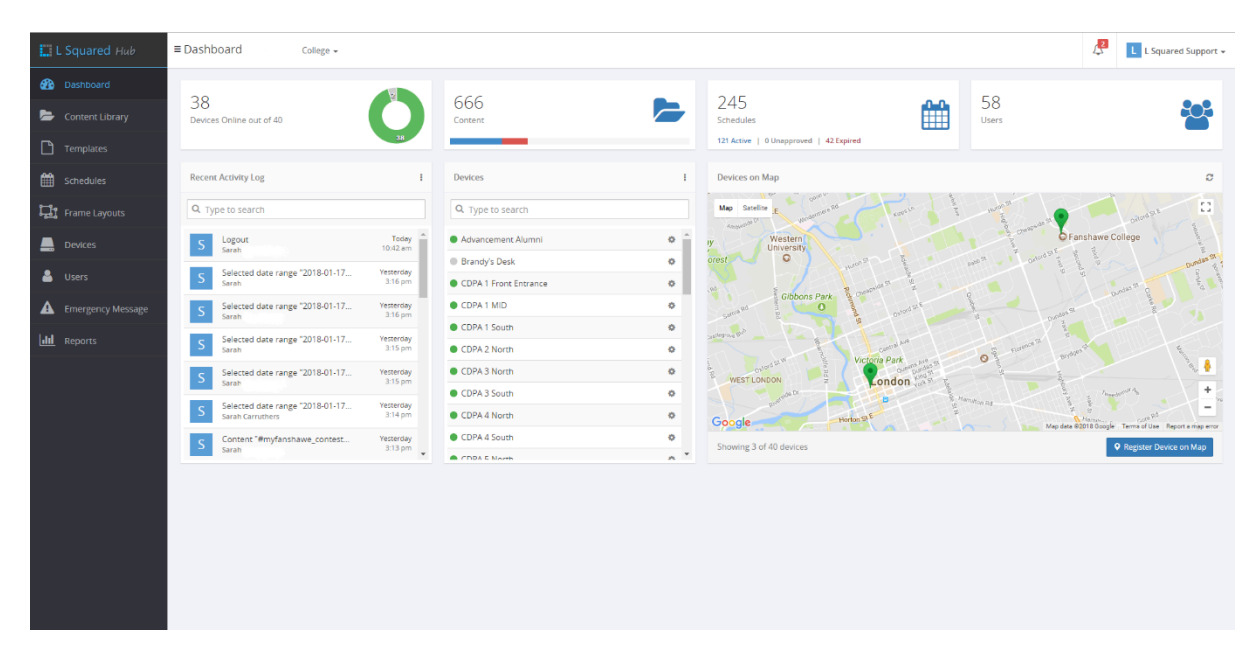

**IUG** : il ne s'agit pas d'un lieu particulier, mais d'une description de l'apparence dans **une application logicielle.**

## **Connexion au L Squared Hub**

Avant que vous ne puissiez faire quoi que ce soit avec le L Squared Hub, vous devez vous connecter au système à l'aide de données d'identification utilisateur valides. Lors de la création du serveur de votre entreprise, au moins un utilisateur est créé automatiquement pour vous. Il s'agit de votre super-utilisateur.

Pour accéder à l'écran de connexion, vous devez saisir l'adresse URL du L Squared Hub dans le champ d'URL de votre navigateur. Cela ouvre l'écran de connexion du L Squared Hub. Si vous ne connaissez pas votre URL L Squared Hub, veuillez communiquer avec votre gestionnaire de compte (ou le représentant de votre société) pour l'obtenir. Nous vous recommandons d'enregistrer l'URL comme signet dans votre navigateur ou comme raccourci sur votre bureau.

Pour vous connecter au L Squared Hub, saisissez votre nom d'utilisateur et votre mot de passe dans les champs appropriés, et cliquez sur le bouton de connexion. Si vous avez saisi les bons nom d'utilisateur et mot de passe, vous avez accès au système.

Si vous avez oublié votre mot de passe, vous pouvez utiliser la fonction de réinitialisation du mot de passe afin de demander la réinitialisation de votre mot de passe.

#### Réinitialisation de votre mot de passe

Si vous avez oublié votre mot de passe, vous pouvez cliquer sur le lien « Mot de passe oublié? » afin de réinitialiser votre mot de passe. Lorsque vous cliquez sur ce bouton, une série de questions vous est posée, à l'issue de laquelle un nouveau mot de passe vous est envoyé.

## **Ell** LSquared Hub

Welcome to L Squared Digital Signage Platform

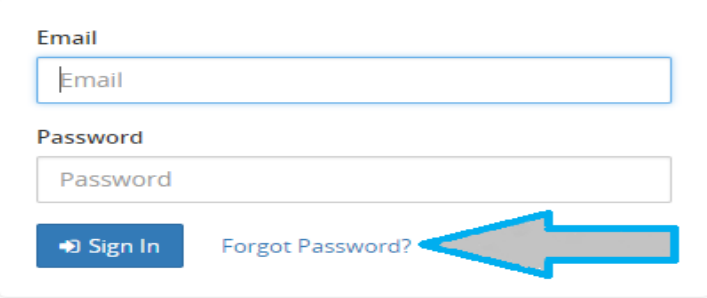

### Nom d'utilisateur oublié

Si vous avez oublié votre nom d'utilisateur, ne vous inquiétez pas. Vous pouvez l'obtenir auprès de votre gestionnaire de compte L Squared. Veuillez noter que le gestionnaire de compte L Squared doit s'assurer que vous êtes qui vous prétendez être et il est possible que vous deviez fournir des renseignements personnels pour la vérification de votre compte.

## Compréhension de la disposition de l'interface utilisateur graphique (IUG)

L'« IUG » est ce que vous voyez lorsque vous vous connectez au Hub. Il ne s'agit pas d'un lieu particulier. Cette IUG est organisée selon des options de menu générales qui sont situées en haut de l'écran et sur le côté gauche. Dans la section principale située en haut à droite de l'écran se trouvent toutes les options d'administration, telles que : Support, Fonctionnalités, Commentaires, Déconnexion *et Réglages*.

#### **Options de menu situées en haut de l'écran en partant de la gauche :**

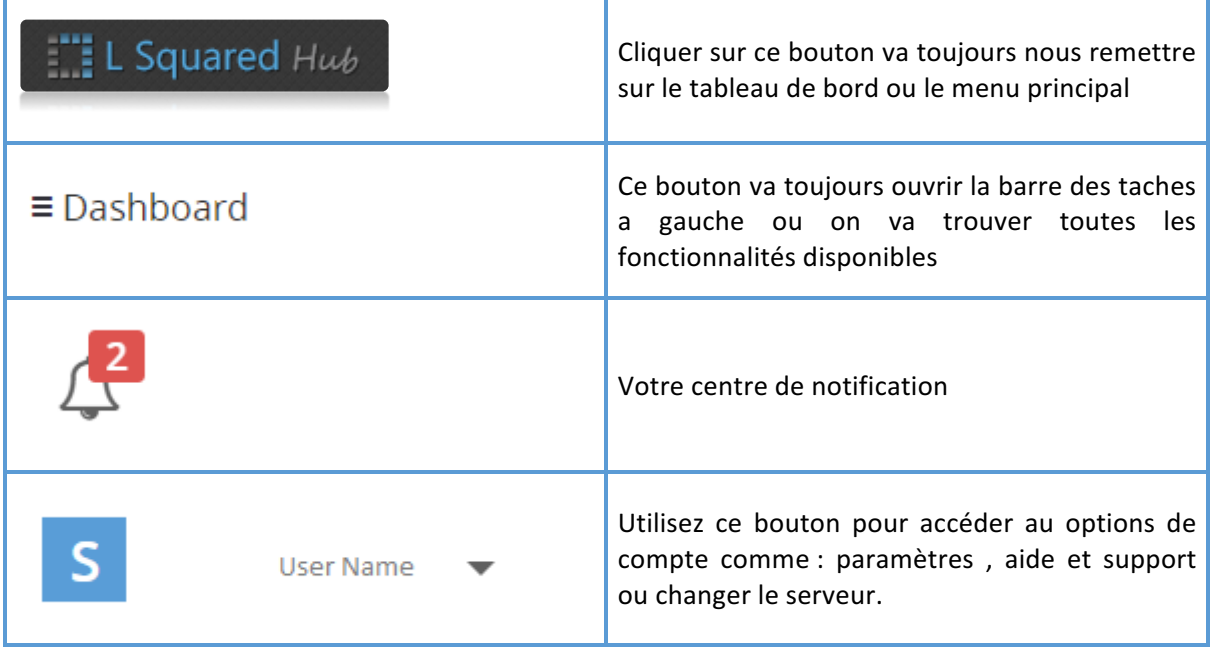

#### **Options de menu situées sur le côté gauche de l'écran en partant du haut :**

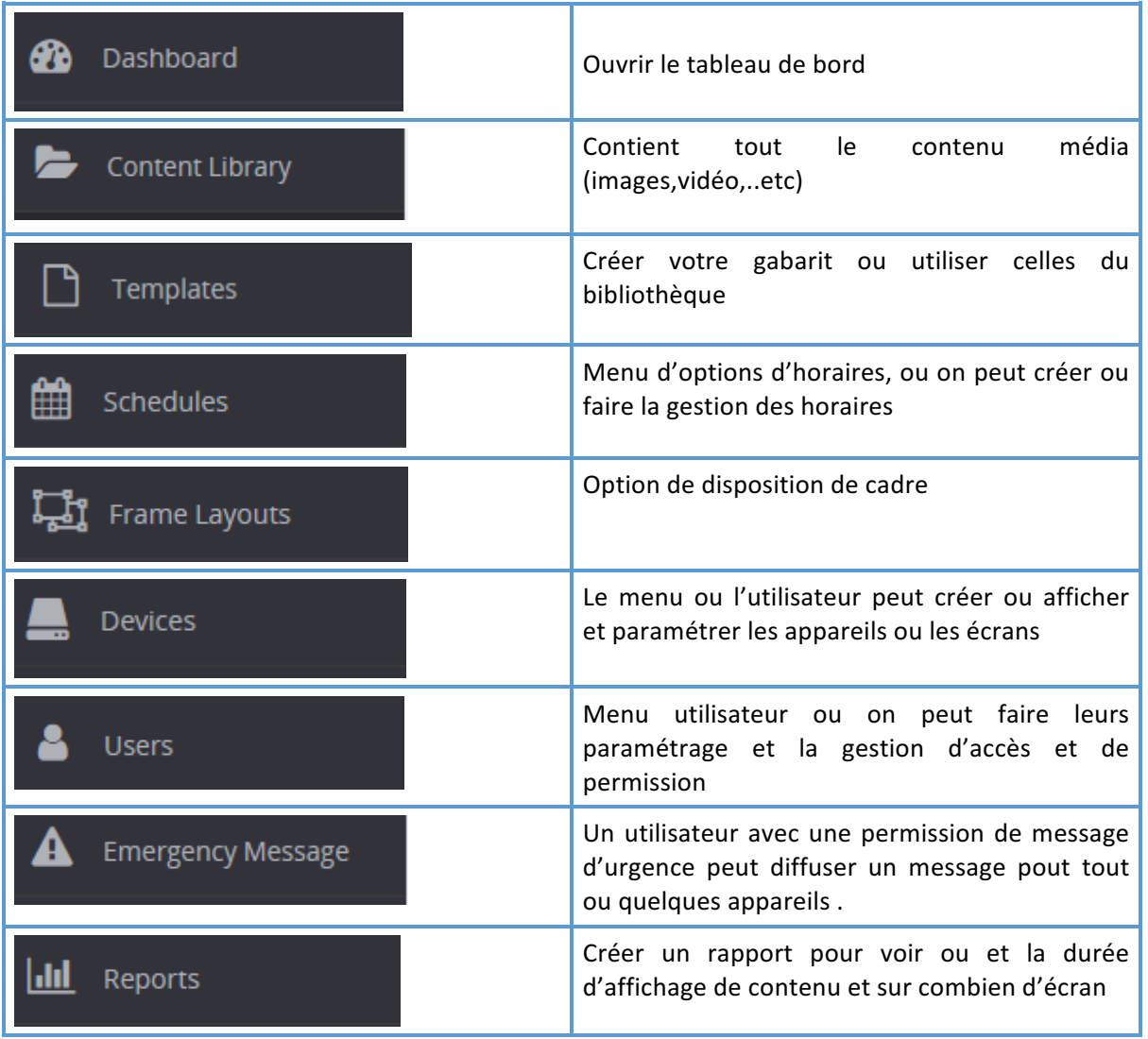

En bas de l'écran, vous remarquerez des renseignements généraux tels que les droits d'auteur, les conditions générales, ainsi que notre politique de confidentialité. Cliquez sur Conditions générales de vente pour afficher le document de conditions générales. Cliquez sur Politique de confidentialité pour afficher le document de politique de confidentialité.

## Compréhension du tableau de bord

Le tableau de bord est un aperçu destiné aux utilisateurs du réseau d'affichage numérique. Il a pour objectif de fournir à l'utilisateur tous les renseignements essentiels à la gestion et au maintien du réseau en un seul endroit.

Le tableau ci-dessous décrit ce qu'affiche chaque section.

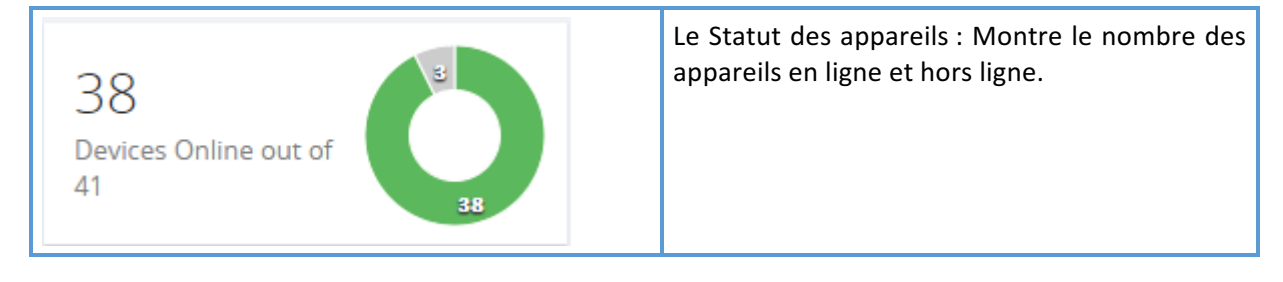

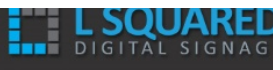

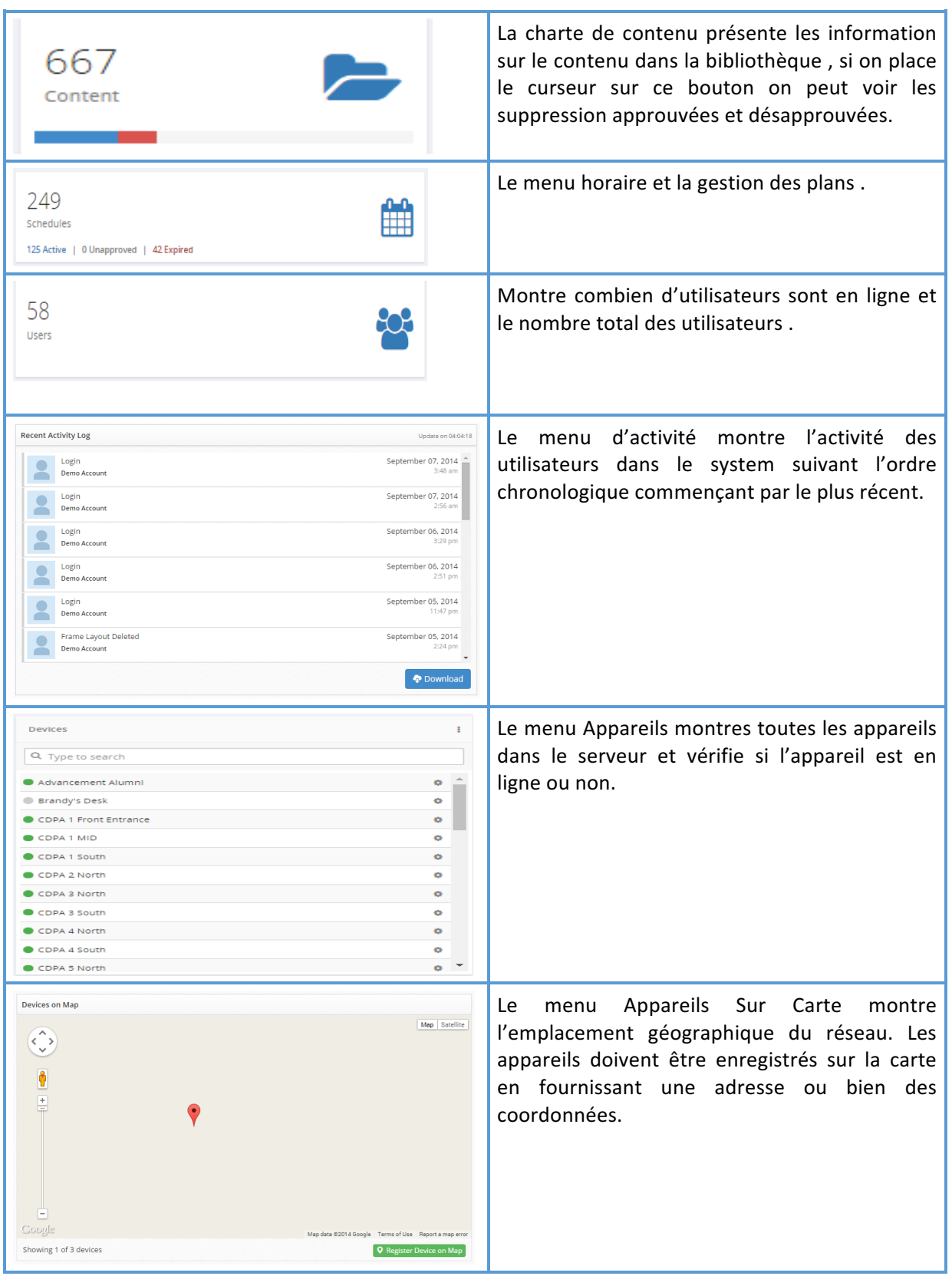

## Enregistrement d'un périphérique sur la carte dans le tableau de bord

Suivez les étapes ci-dessous pour enregistrer des périphériques sur la carte :

1) Accédez au tableau de bord en cliquant sur l'option de menu « Tableau de bord » située sur le côté gauche de l'écran.

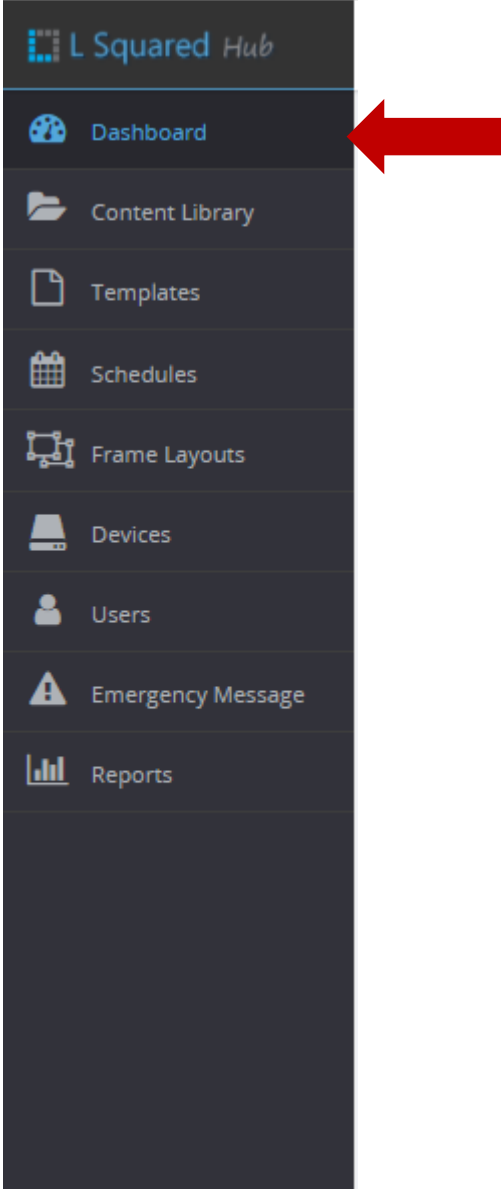

2) Cliquez sur le bouton « Enregistrer le périphérique sur la carte » situé juste en dessous de la section « Périphériques sur carte » du tableau de bord.

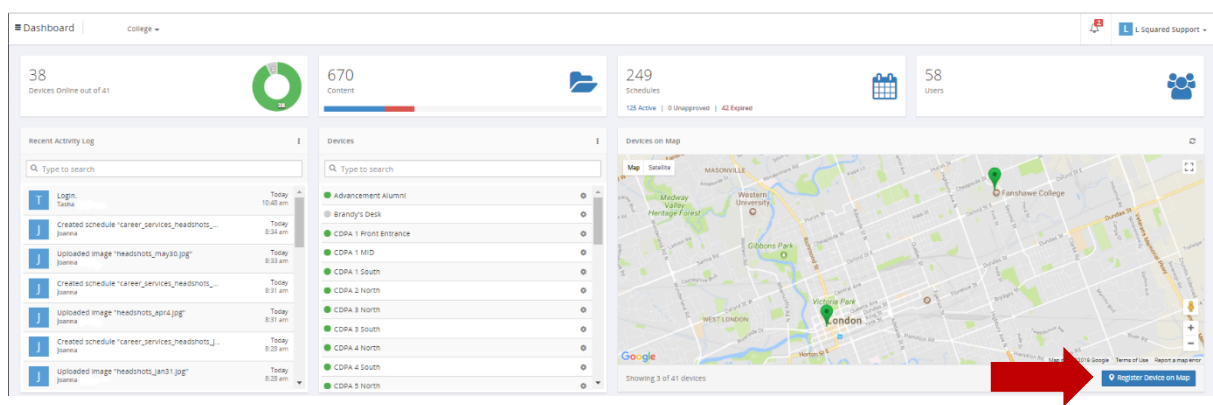

3) La fenêtre « Enregistrer le périphérique sur la carte » s'affiche. Vous devez d'abord sélectionner le périphérique que vous souhaitez enregistrer sur la carte. Le périphérique doit déjà être enregistré dans le système.

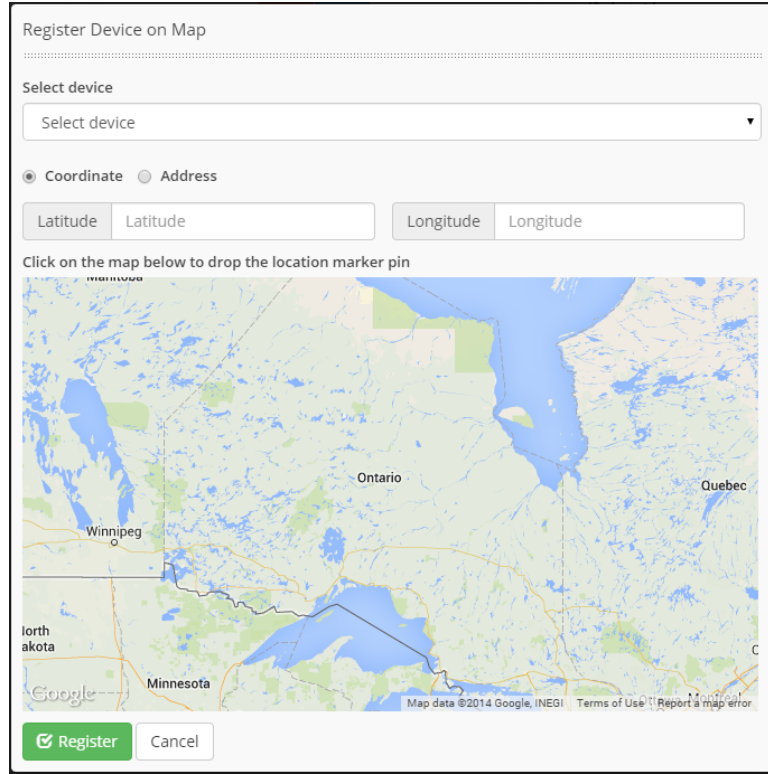

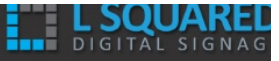

4) Sélectionnez « Coordonnées » si vous souhaitez fournir une latitude et une longitude plutôt qu'une adresse. Dans certains cas, comme dans le cas d'un campus d'université, où une grande zone est associée à une adresse unique, ou lorsque vous avez plusieurs périphériques à une seule adresse, il est préférable d'utiliser les coordonnées pour pouvoir placer plus précisément l'emplacement du périphérique sur la carte. Vous pouvez obtenir les coordonnées à partir de Google Maps. Vous pouvez également utiliser votre souris pour zoomer à l'aide du bouton de défilement et effectuer un panoramique en cliquant et en faisant glisser afin de trouver le bon emplacement. Ensuite, il vous suffit de cliquer sur la carte pour que le système remplisse la bonne latitude et la longitude. Si vous ne disposez que d'un périphérique par adresse, il vous suffit de saisir l'adresse dans le formulaire fourni.

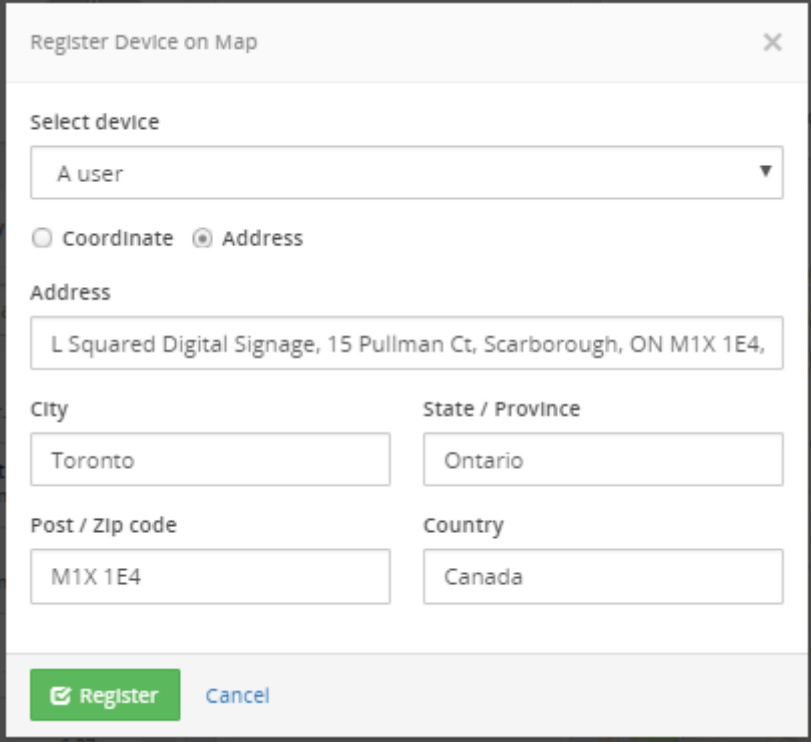

5) Lorsque vous avez terminé, cliquez sur le bouton « S'inscrire » pour enregistrer le périphérique à l'emplacement indiqué.

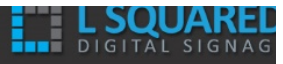

# Gestion du contenu

## Chargement et gestion du contenu multimédia à l'aide de la bibliothèque de contenu

Tout le contenu multimédia est chargé (ou créé) et géré par le biais de la « Bibliothèque de contenu ». Cela inclut également les gadgets.

## Chargement de contenu multimédia

Pour charger des images et des vidéos, suivez les étapes ci-dessous :

- 1. Cliquez sur le bouton « Bibliothèque de contenu » du menu pour ouvrir la Bibliothèque de contenu.
- 2. Cliquez sur le bouton « Ajouter du contenu » situé en haut à gauche de la bibliothèque de contenu.

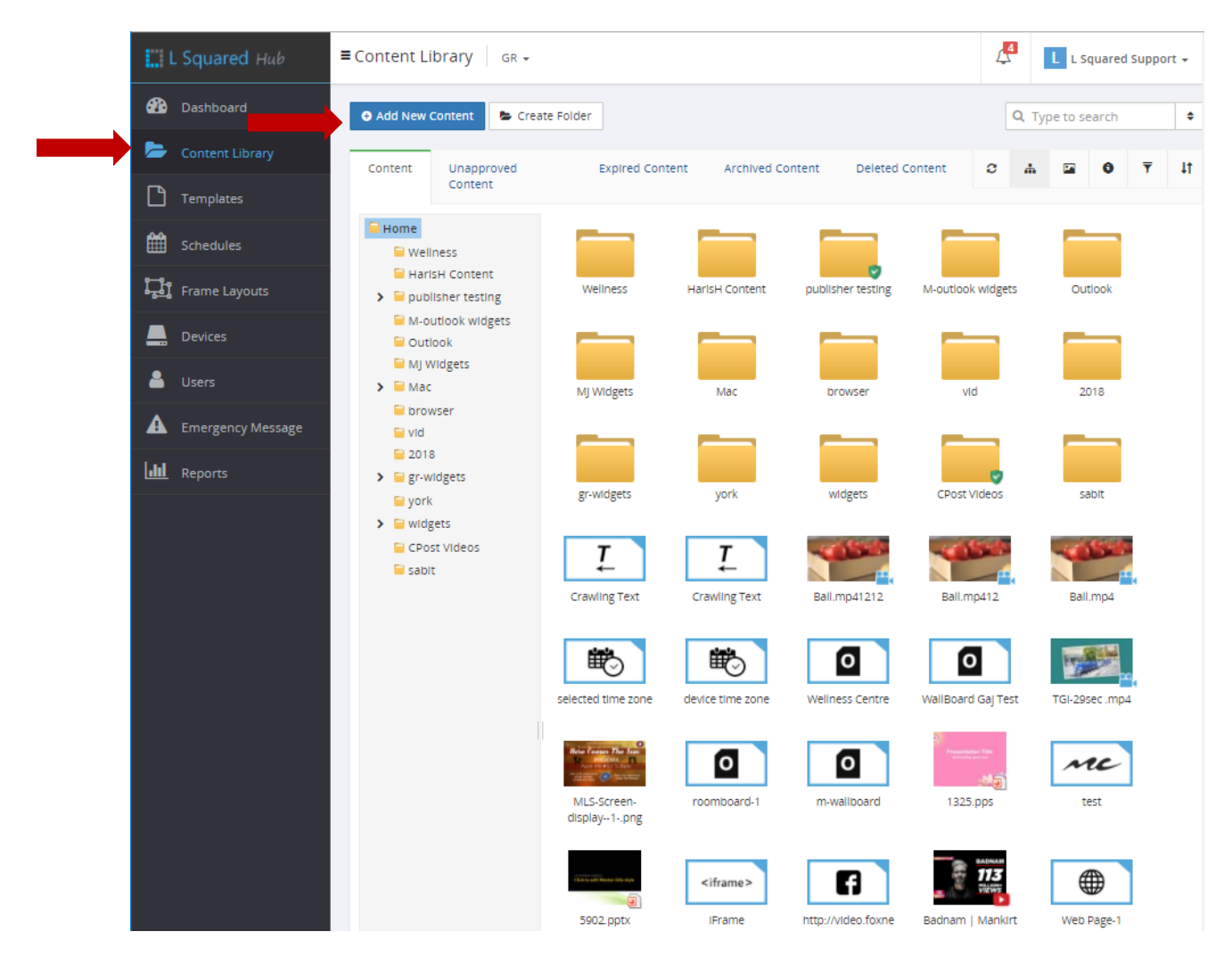

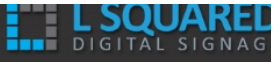

3. Cela ouvre la fenêtre de chargement. Celle-ci comprend deux onglets. « Charger une image/vidéo » est sélectionné par défaut et est l'onglet que vous utilisez pour le chargement de contenus multimédias. Lorsque vous êtes sur cet onglet, il vous suffit de trouver les fichiers que vous souhaitez charger sur votre ordinateur et de les faire glisser dans la zone centrale de cette fenêtre. Vous pouvez également cliquer sur le bouton « Sélectionnez des fichiers » qui ouvre un explorateur de fichiers que vous pouvez utiliser pour sélectionner les fichiers à charger. 

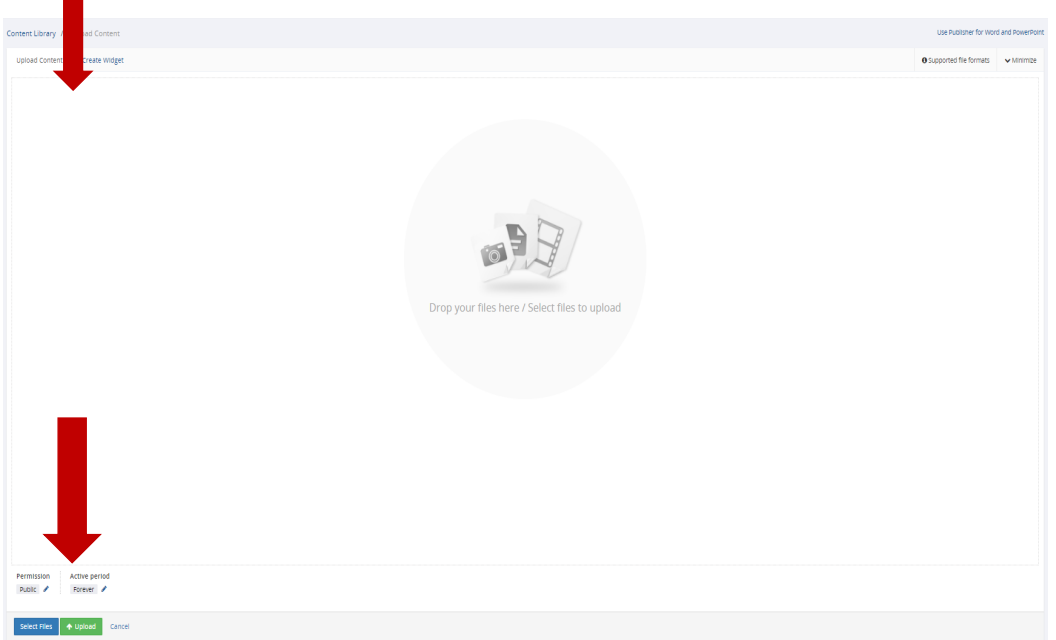

4. Si vous souhaitez qu'un seul groupe particulier puisse accéder aux fichiers en cours de chargement, vous pouvez sélectionner le groupe dans la liste déroulante des permissions.

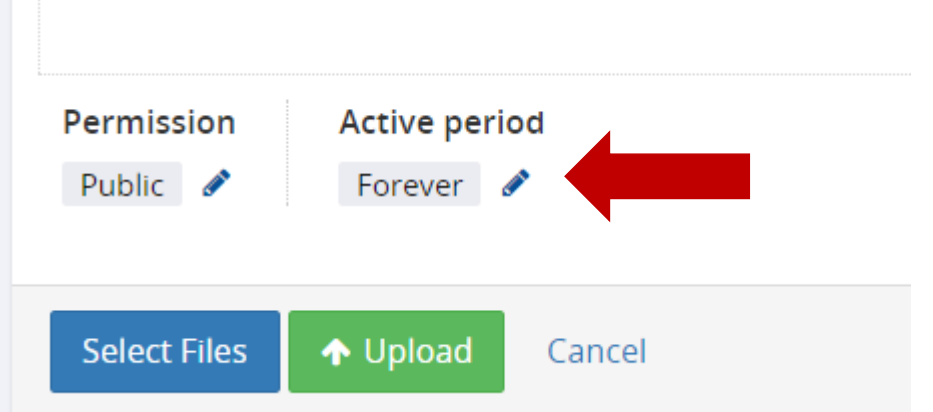

5. Lorsque vous avez sélectionné les fichiers à charger, cliquez sur le bouton « Charger » pour démarrer le chargement.

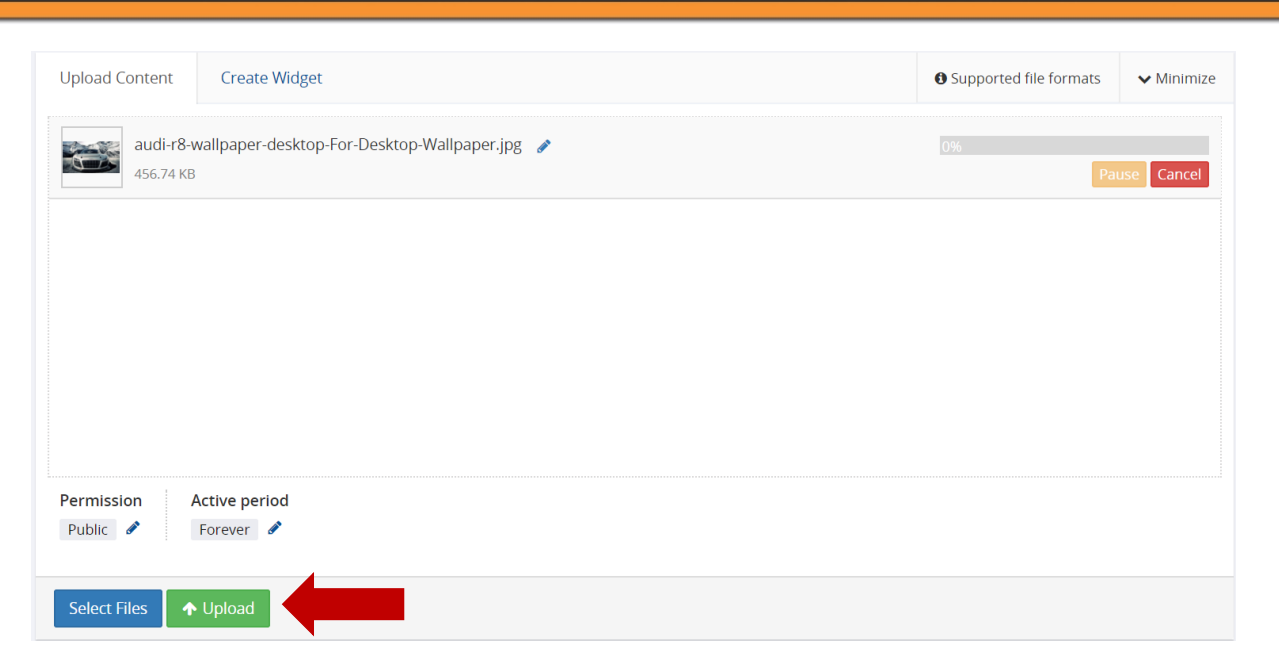

6. Votre chargement commence et, lorsqu'il est terminé, cette fenêtre se ferme et vos fichiers apparaissent dans la bibliothèque de contenu.

## Création de gadgets

Les gadgets sont une fonctionnalité unique du L Squared Hub qui vous permet d'incorporer un contenu provenant d'autres sources (Twitter, Calendriers de réunion, flux RSS, etc.). Par exemple, vous pouvez utiliser un gadget pour lire des vidéos de YouTube sur votre réseau d'affichage numérique en incorporant le *gadget YouTube*. De nombreux gadgets sont disponibles. Si celui que vous souhaitez incorporer ne l'est pas, veuillez en informer votre gestionnaire de compte L Squared Hub pour savoir comment il peut être ajouté.

Pour créer un gadget, suivez les étapes ci-dessous :

- 1. Cliquez sur le bouton « Bibliothèque de contenu » du menu pour ouvrir la Bibliothèque de contenu.
- 2. Cliquez sur le bouton « Ajouter du contenu » situé en haut à gauche de la « Bibliothèque de contenu ».

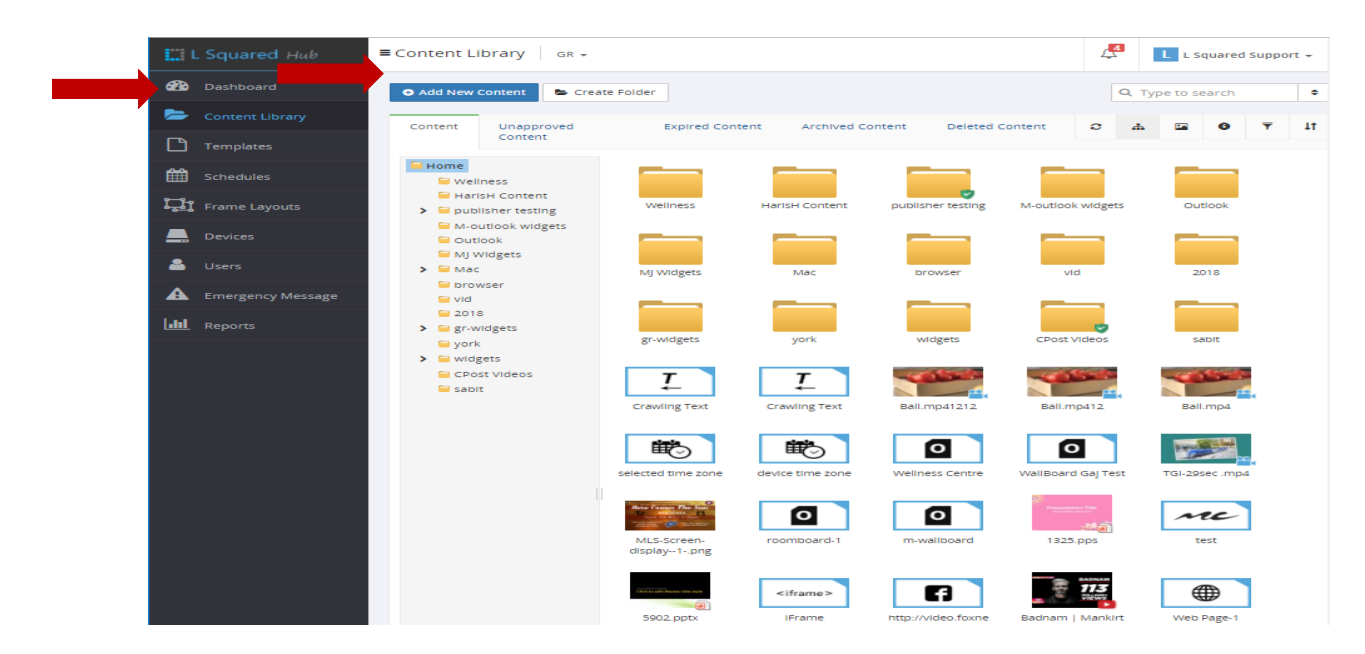

**DIGITAL SIGNAC** 

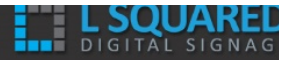

3. Lorsque la fenêtre de chargement s'ouvre, deux onglets apparaissent. Le premier, qui est sélectionné par défaut, est « Charger une image/vidéo » et le second est « Ajouter un gadget ». Cliquez sur « Ajouter un gadget ».

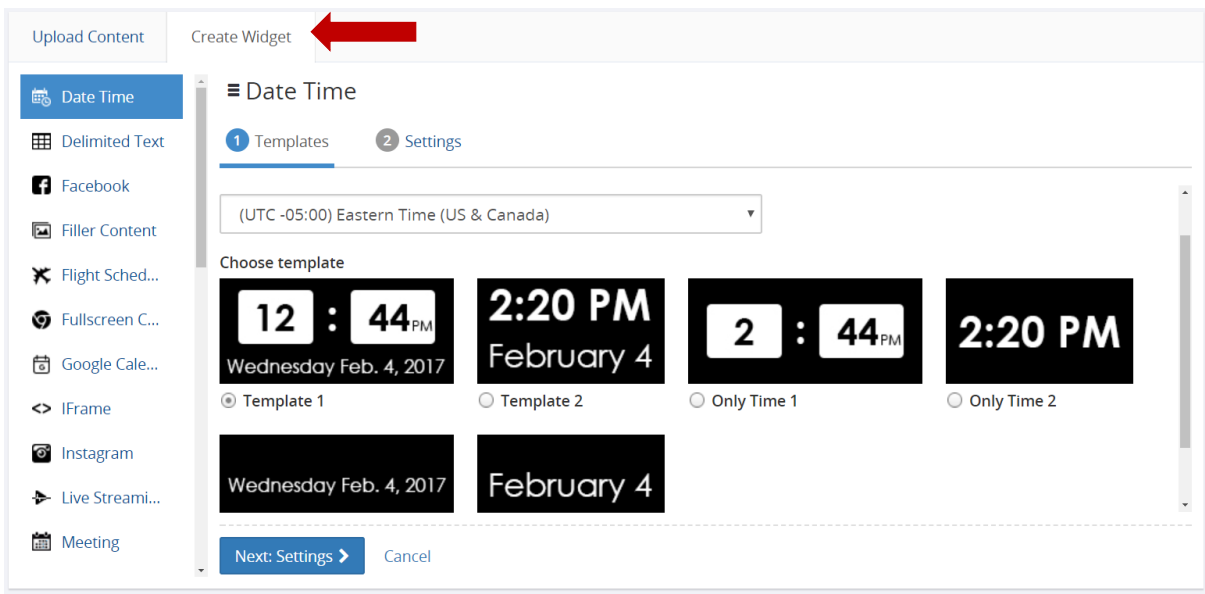

4. En haut de cet onglet se trouve une série de noms de gadgets. Par exemple : URL Web, Date-Heure, Actualités, etc. Vous pouvez sélectionner l'un de ces gadgets.

**Add New Content** Upload Images/Videos Add Widget  $\overline{L}$  Crawling Text is Date-Time <del></del> Flight Schedule <> IFrame ි Instagram Live Streaming **Meeting** 텔 News Q Open Hours RSS Feed ■ Twitter **参** Weather **B** Web URL Youtube

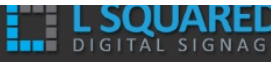

- 5. Lorsque vous avez sélectionné un gadget que vous souhaitez utiliser, vous devez remplir les renseignements nécessaires pour ce gadget. Chaque gadget possède un ensemble différent de paramètres d'entrée. Par exemple, le gadget URL Web requiert la saisie de l'URL de la page web que vous souhaitez afficher et le gadget Météo requiert un code météo pour la région dont vous souhaitez afficher la météo.
- 6. Lorsque vous avez rempli tous les renseignements nécessaires, sélectionnez le groupe qui peut avoir accès à ce gadget. Vous pouvez laisser « Tous les groupes d'utilisateurs » par défaut pour le rendre accessible à tout le monde.

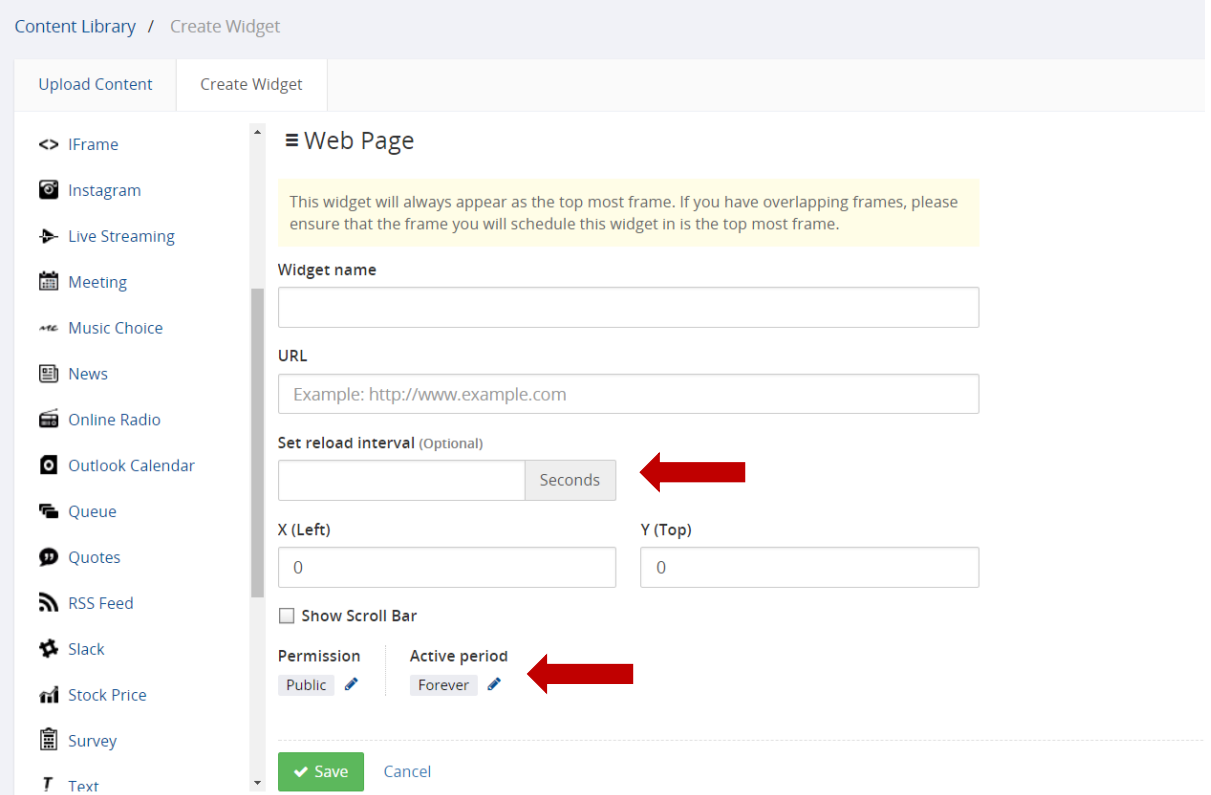

- 7. Cliquez sur Enregistrer lorsque vous avez terminé.
- 8. Le gadget que vous avez demandé est ajouté à votre « Bibliothèque de contenu ».

#### Confidentialité du contenu

Le L Squared Hub permet aux utilisateurs de restreindre la visibilité du contenu à d'autres utilisateurs par l'utilisation de groupes. Si vous souhaitez charger des contenus qui ne sont visibles que par vous et un certain nombre d'utilisateurs, vous devez créer un nouveau groupe, puis attribuer le contenu que vous téléversez à ce groupe. Dans les étapes de chargement de contenu décrites précédemment, vous retrouvez l'étape à laquelle vous choisissez le groupe qui a accès au dossier, au contenu ou au gadget.

#### Organisation du contenu à l'aide de répertoires

Le contenu multimédia ainsi que les gadgets peuvent être organisés dans des dossiers. Le principe est le même que lorsque vous organisez des dossiers sur votre ordinateur de bureau. Tout d'abord, vous devrez créer un dossier, puis déplacer vos contenus multimédias dans ces dossiers.

**Pour créer des nouveaux dossiers, procédez comme suit** : (Page suivante)

1) Cliquez sur « Bibliothèque de contenu » dans le menu.

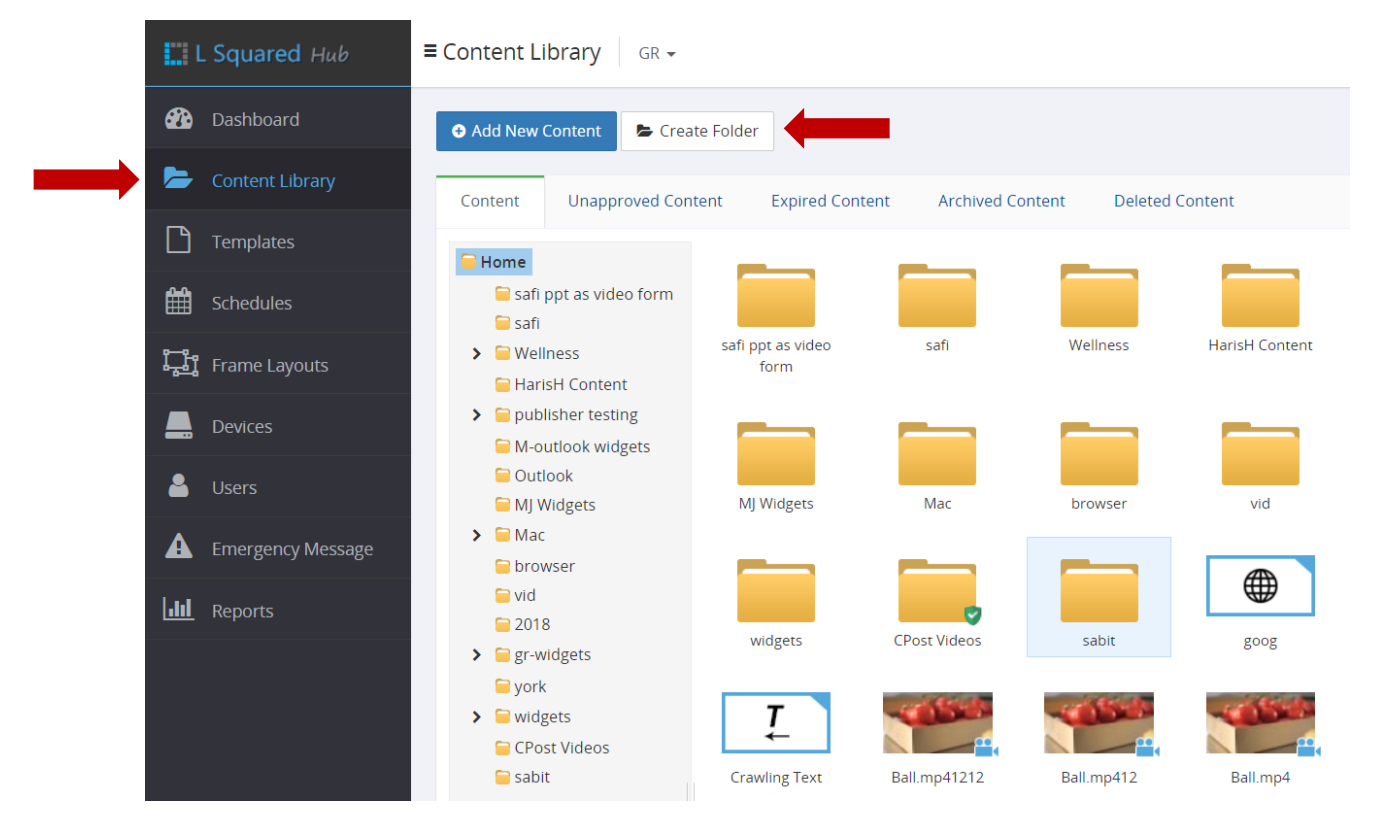

Accédez au dossier dans lequel vous souhaitez créer votre dossier. Si vous souhaitez le créer dans le dossier racine, il est déjà sélectionné par défaut. Pour naviguer vers un autre dossier, double-cliquez dessus.

2) Cliquez sur « Créer un nouveau dossier ».

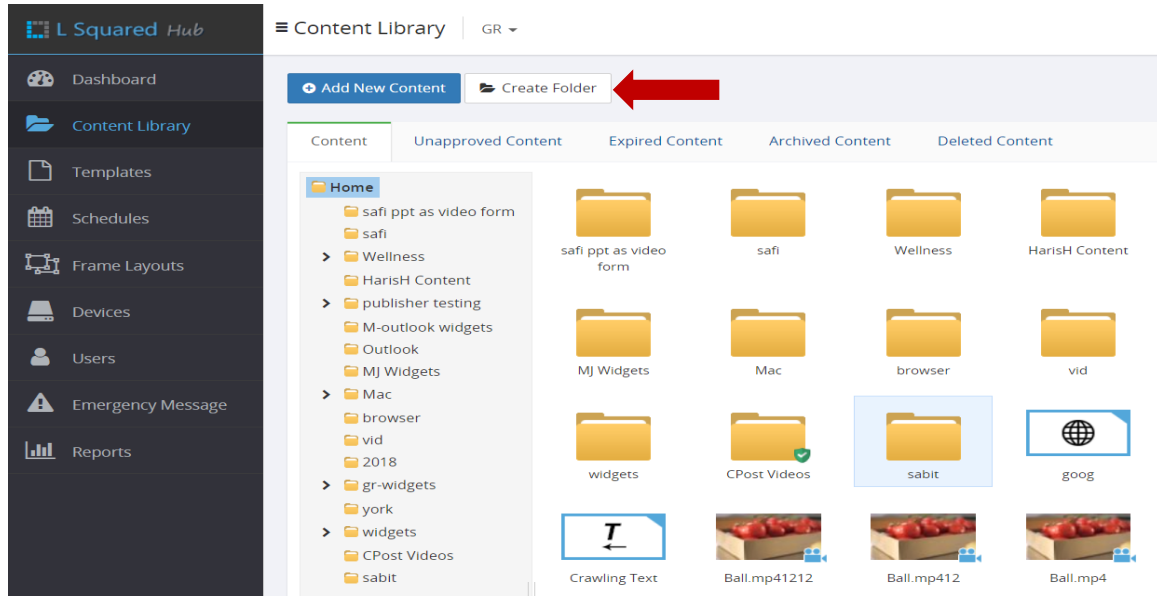

3) Donnez un nom à votre dossier.

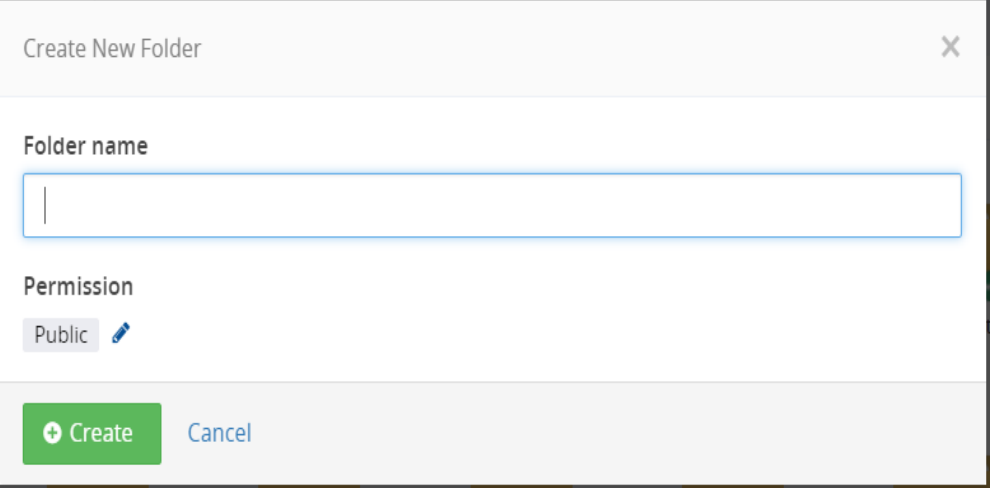

- 4) Sélectionnez le groupe qui est autorisé à voir ce dossier.
- 5) Cliquez sur le bouton « Créer ».

## Recherche dans la bibliothèque de contenu

Il est facile de faire une recherche dans votre bibliothèque de contenu. Il vous suffit de commencer à taper le nom dans le champ de recherche situé en haut à droite. La recherche est effectuée en direct et vous pouvez voir les résultats à mesure que vous saisissez.

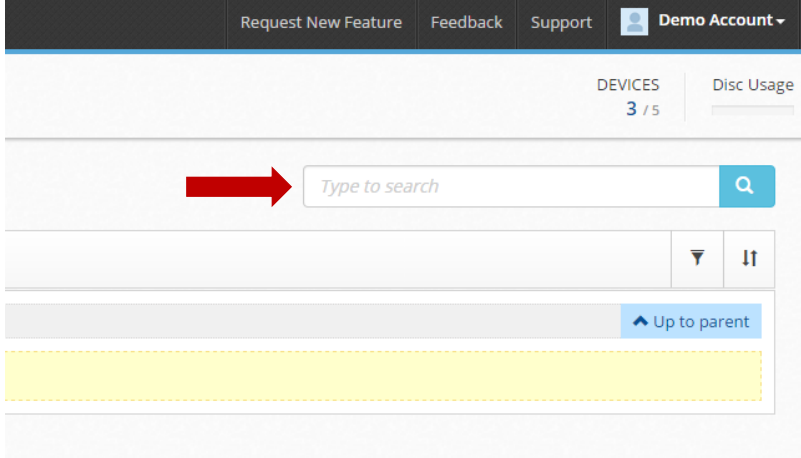

### Suppression et archivage du contenu

Vous pouvez retirer les contenus de votre bibliothèque de contenu de deux manières. Vous pouvez soit les archiver, soit les supprimer. L'archivage permet d'enlever les éléments encombrants de votre bibliothèque de contenu, tout en les gardant dans le système pour pouvoir les restaurer si nécessaire. Le contenu archivé est encore comptabilisé dans votre utilisation du disque. Le contenu supprimé est également disponible pour une restauration pendant une courte période, puis est définitivement supprimé. Nous vous recommandons vivement de déplacer les fichiers vers les archives, puis de les supprimer après un certain temps. Le contenu supprimé n'est pas comptabilisé dans votre utilisation du disque.

#### **Procédez comme suit pour supprimer ou archiver des fichiers de contenu ou des gadgets :**

- 1. Cliquez sur le bouton « Bibliothèque de contenu » dans le menu pour afficher la bibliothèque de contenu.
- 2. Cliquez sur le gadget, le fichier ou le dossier que vous souhaitez archiver ou supprimer. Veuillez noter que si vous supprimez un dossier, tous les contenus présents dans le dossier, notamment les autres dossiers et leur contenu, sont également supprimés.
- 3. Pour supprimer l'élément sélectionné, cliquez sur le bouton « Supprimer » situé au bas de l'écran. Pour archiver, cliquez sur le bouton « Archiver ».

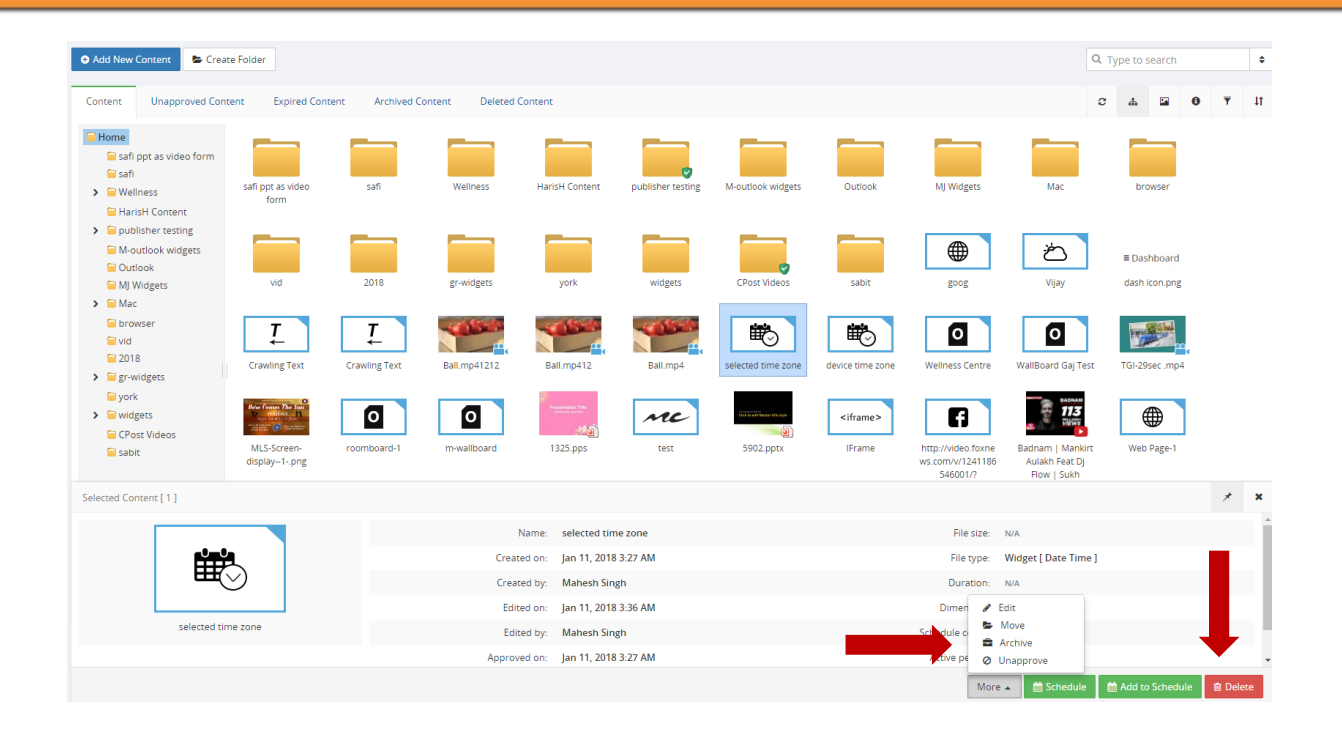

### Utilisation des filtres et tri du contenu multimédia

Dans le coin supérieur droit de l'écran se trouvent deux icônes. La première est l'icône des filtres et la deuxième est celle du tri. Les filtres vous permettent d'afficher un certain type de contenu. Par exemple, si vous ne voulez voir que des images ou des vidéos, vous pouvez utiliser un filtre.

L'icône de tri vous permet de choisir la manière dont les fichiers que vous voyez dans la bibliothèque de contenu sont triés. Par défaut, le contenu multimédia est trié par ordre alphabétique, mais vous pouvez sélectionner l'une des autres méthodes de tri disponibles dans le système.

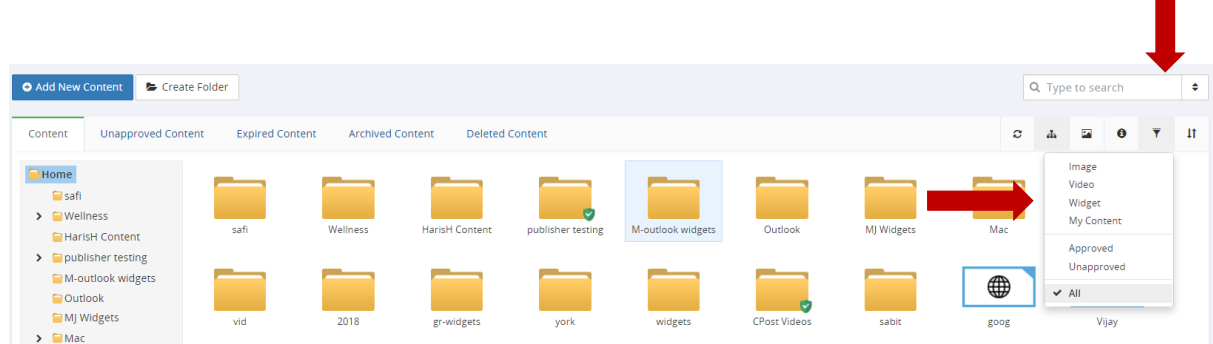

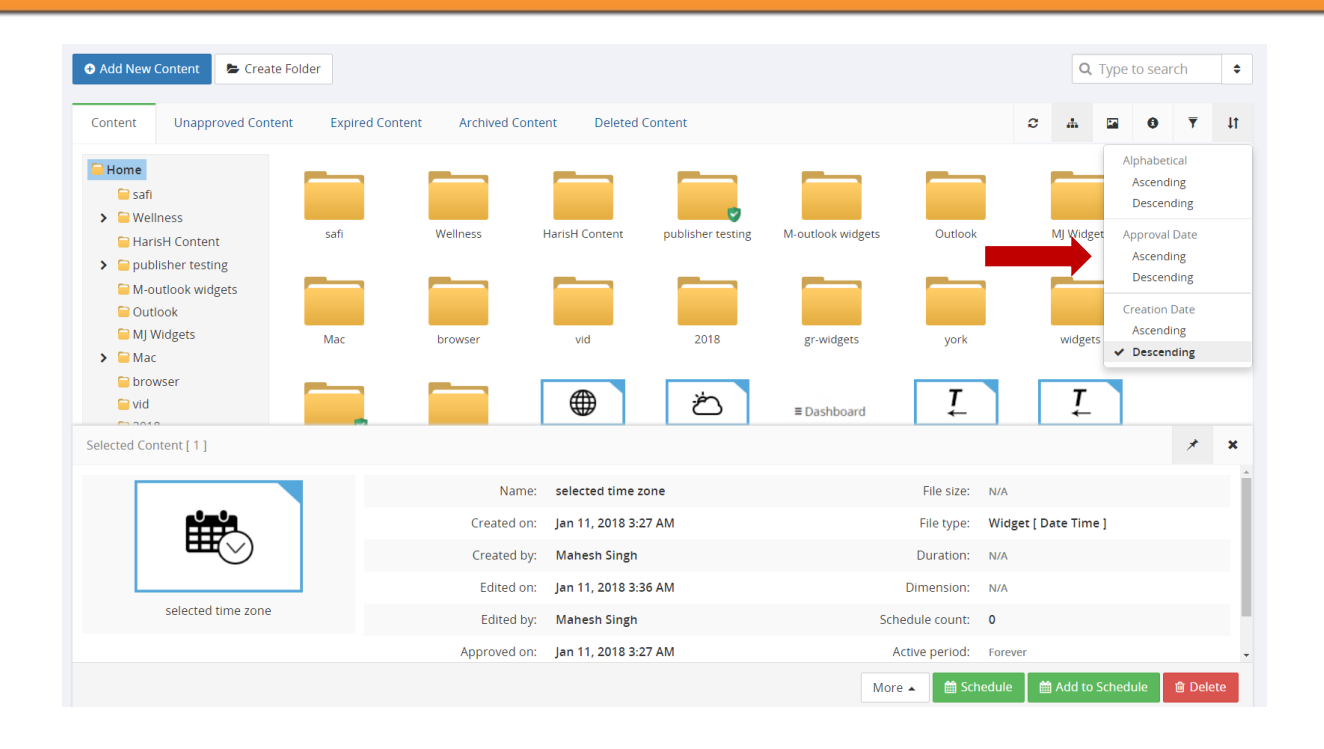

#### Gestion du contenu

Vous pouvez effectuer plusieurs fonctions de gestion sur les fichiers : cliquez sur le fichier puis sur la fonction souhaitée qui se trouve au bas de l'écran.

Lorsque vous cliquez sur un fichier dans la Bibliothèque de contenu, vous pouvez remarquer que certains attributs de ce fichier, ainsi que certaines fonctions qui peuvent être utilisées sur ce fichier apparaissent en bas de l'écran. Les fonctions comprennent notamment :

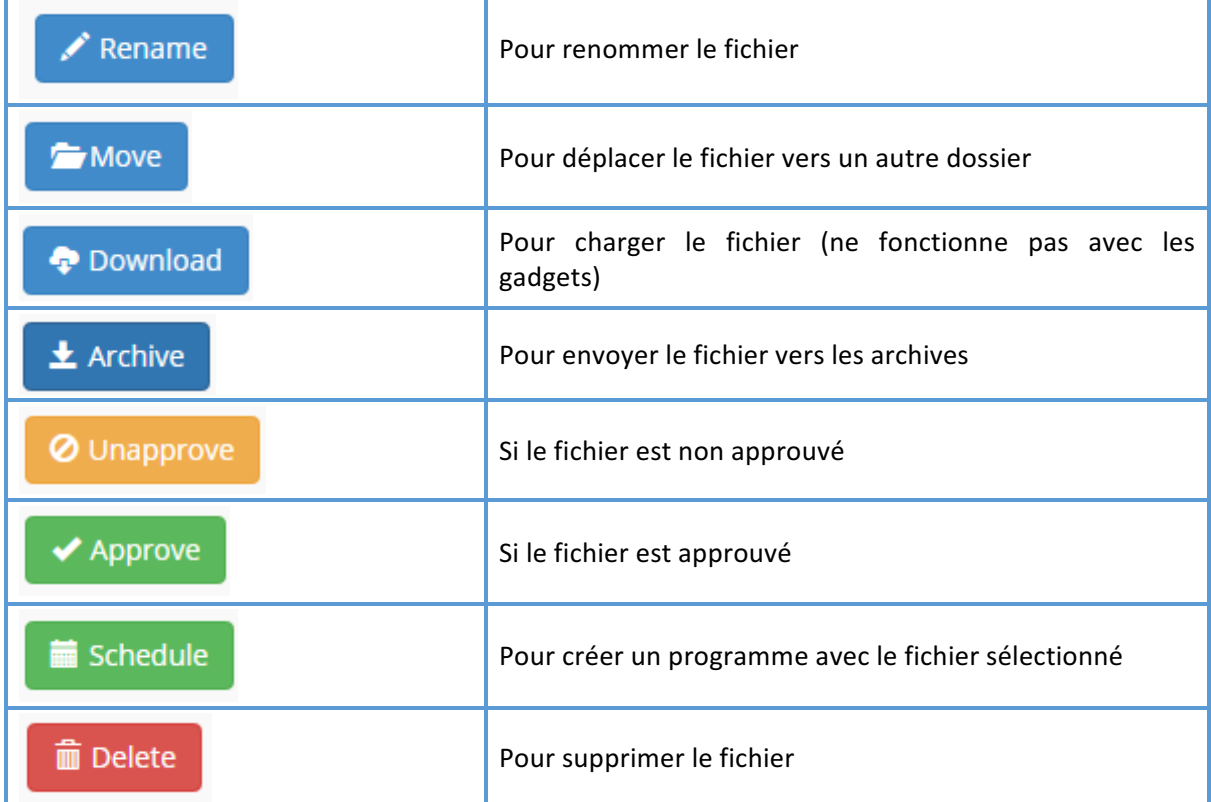

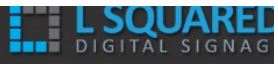

## Widgets

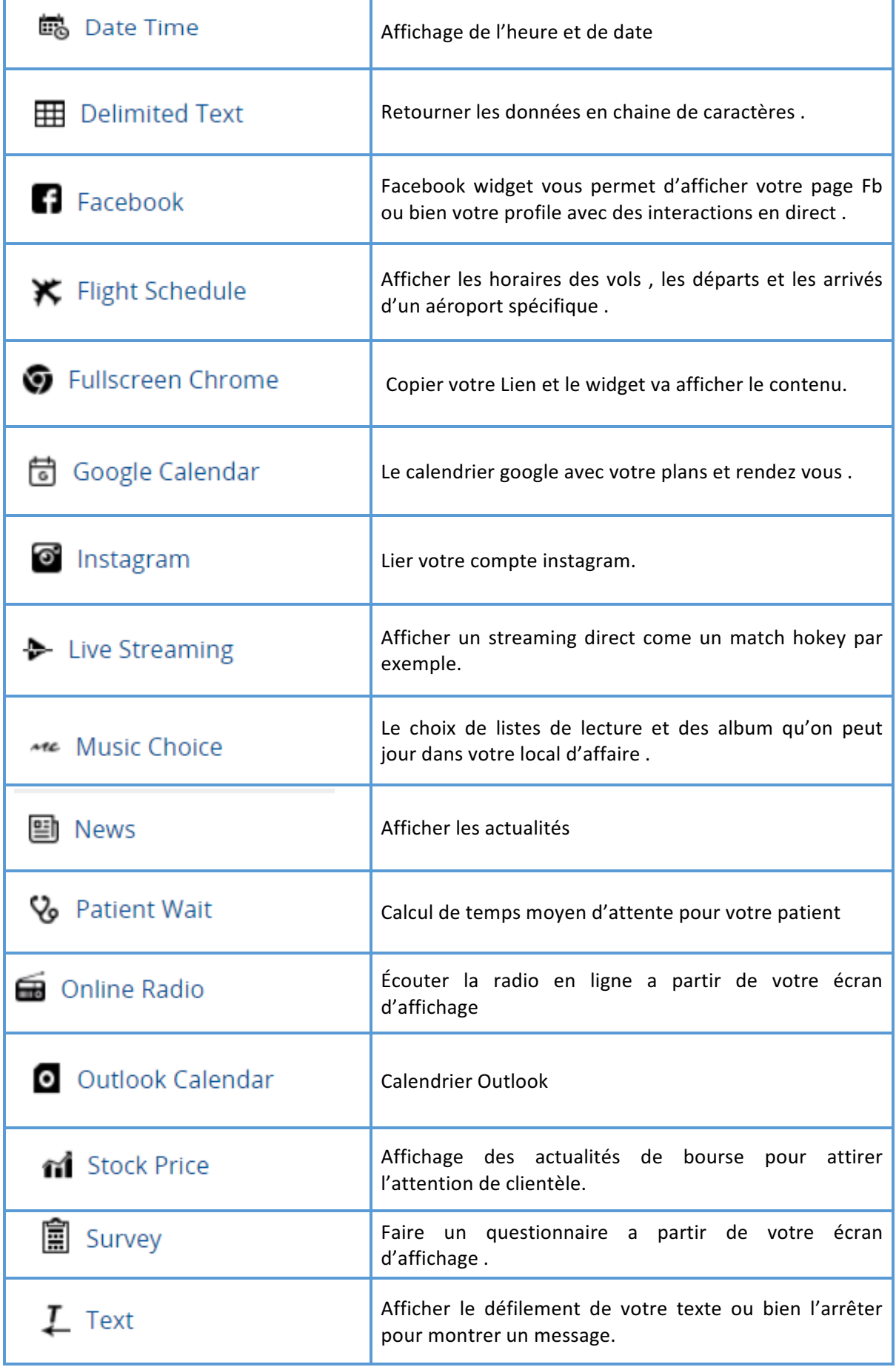

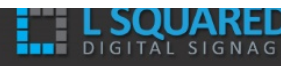

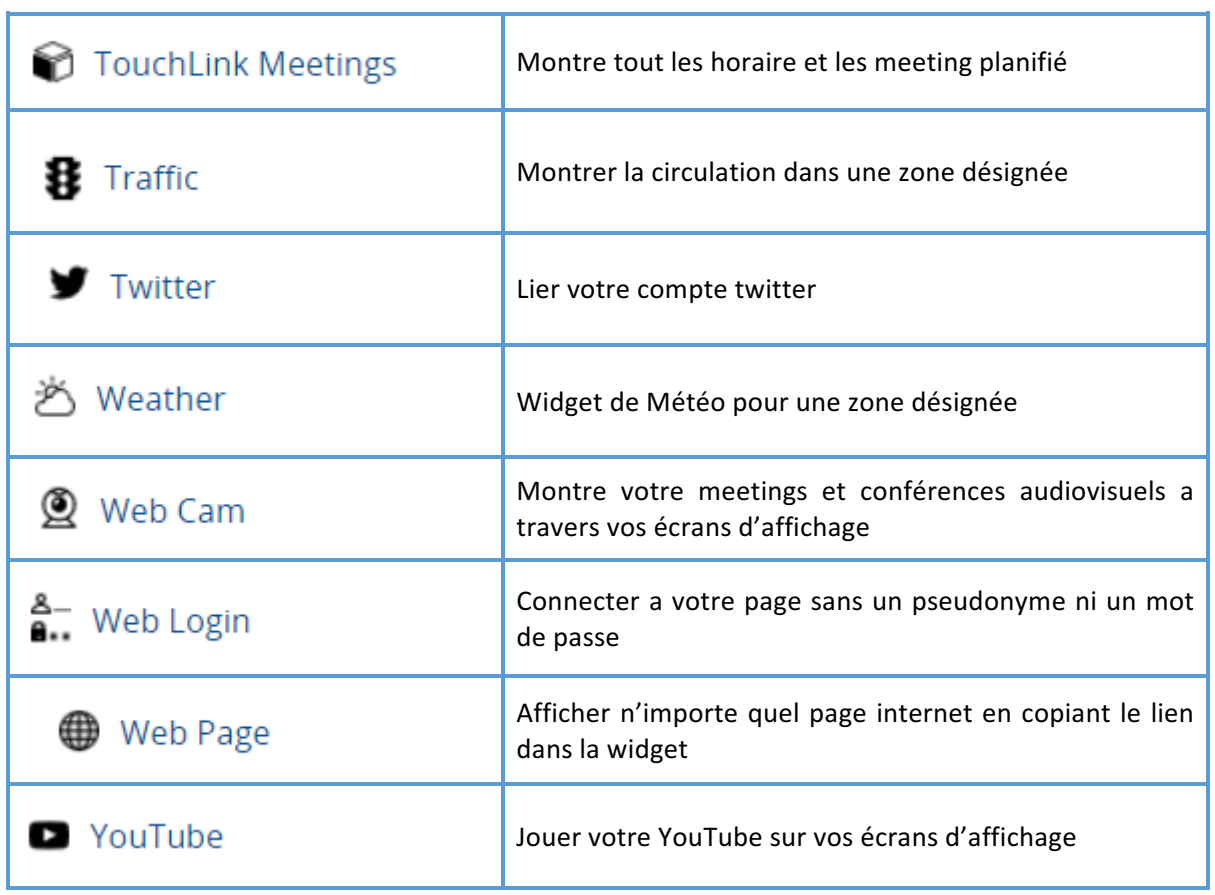

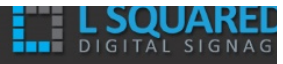

## Programmes

## Création et gestion des programmes

Les programmes définissent le moment, le type de périphériques et la durée d'affichage du contenu. Afin que le contenu de votre Bibliothèque de contenu s'affiche sur l'un de vos écrans d'affichage numérique, vous devez créer un programme.

Veuillez garder à l'esprit que pour réussir à créer un programme, vous devez vérifier ce qui suit :

- 1) L'utilisateur qui tente de créer un programme doit être autorisé à en créer un et à approuver les programmes. Si ce n'est pas le cas, le programme ne sera pas envoyé aux périphériques tant qu'un approbateur n'aura pas approuvé le programme.
- 2) Vous avez enregistré avec succès un périphérique.
- 3) Vous avez créé une disposition de cadre et l'avez attribuée au périphérique pour lequel vous souhaitez créer un programme.
- 4) Vous avez du contenu dans la bibliothèque de contenu que vous pouvez utiliser dans votre programme.

#### Création d'un programme

La création de programmes dans le L Squared Hub se fait par le biais de l'« Assistant de création de programmes ». Un assistant est simplement une série d'étapes pour lesquelles le système vous guide à travers la création de votre programme. Pour démarrer l'assistant, vous pouvez soit aller dans la Bibliothèque de contenu, sélectionner le contenu que vous souhaitez programmer, puis cliquer sur le bouton « Programmer » situé en bas de la page, soit accéder à l'option de menu « Programmes » et cliquer sur le bouton « Nouveau programme » situé en haut.

#### **Pour commencer :**

Démarrez l'« Assistant de création de programmes » de l'une des deux façons suivantes : cliquez sur le contenu que vous souhaitez programmer, puis cliquez sur le bouton « Programmer », ou cliquez sur le bouton « Programmes » dans le menu puis cliquez sur « Ajouter un programme ».

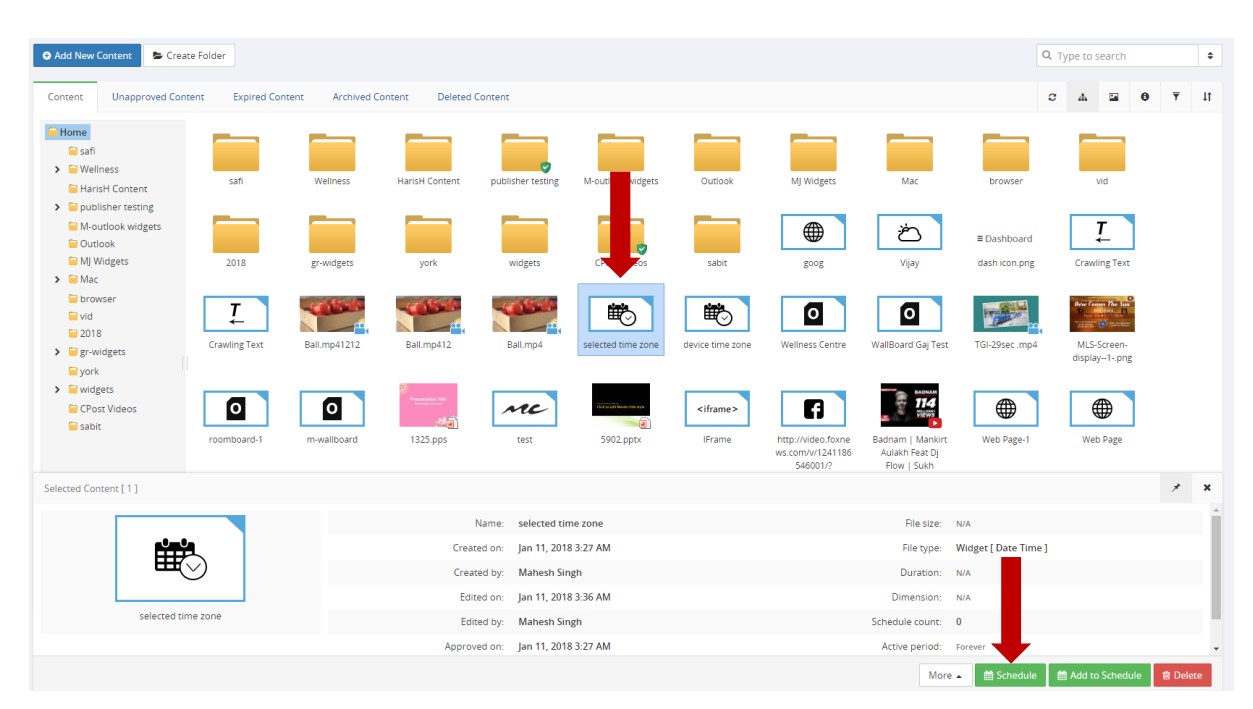

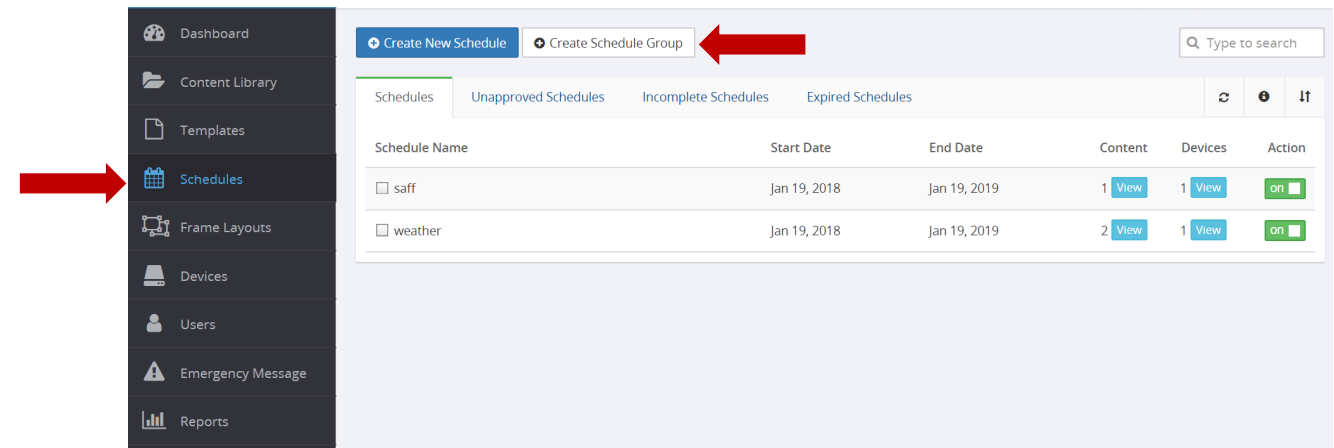

1) La création d'un programme dans le L Squared Hub est un processus composé de 5 étapes simples. L'étape 1 consiste à donner un nom à votre programme. Ce nom peut être choisi librement, mais vous devez vous assurer qu'il identifie ce programme de manière unique par rapport aux autres programmes que vous allez créer. Par exemple : « Message de bienvenue quotidien » ou « Pour les fêtes » ou « Opérations dans la journée ».

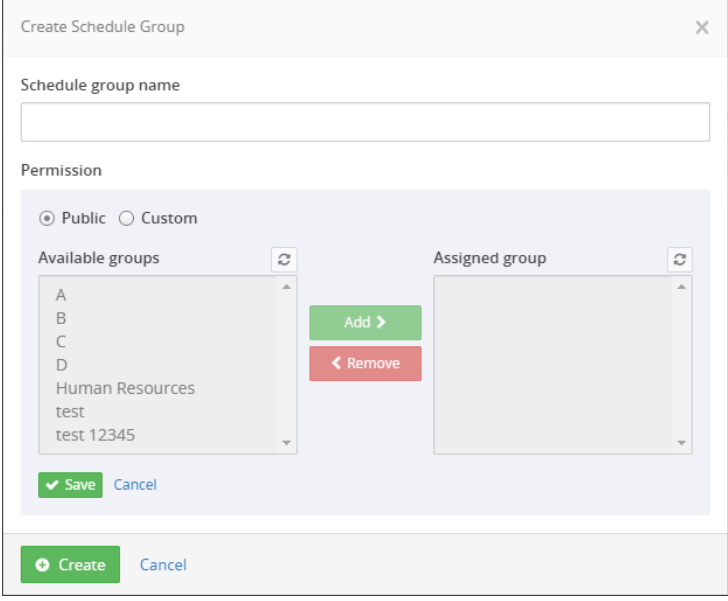

2) L'étape 2 consiste à sélectionner le contenu. Si vous avez commencé le processus à partir de la Bibliothèque de contenu en sélectionnant un fichier, alors ce fichier est déjà sélectionné lors de cette étape. Vous pouvez en sélectionner plusieurs si vous le souhaitez.

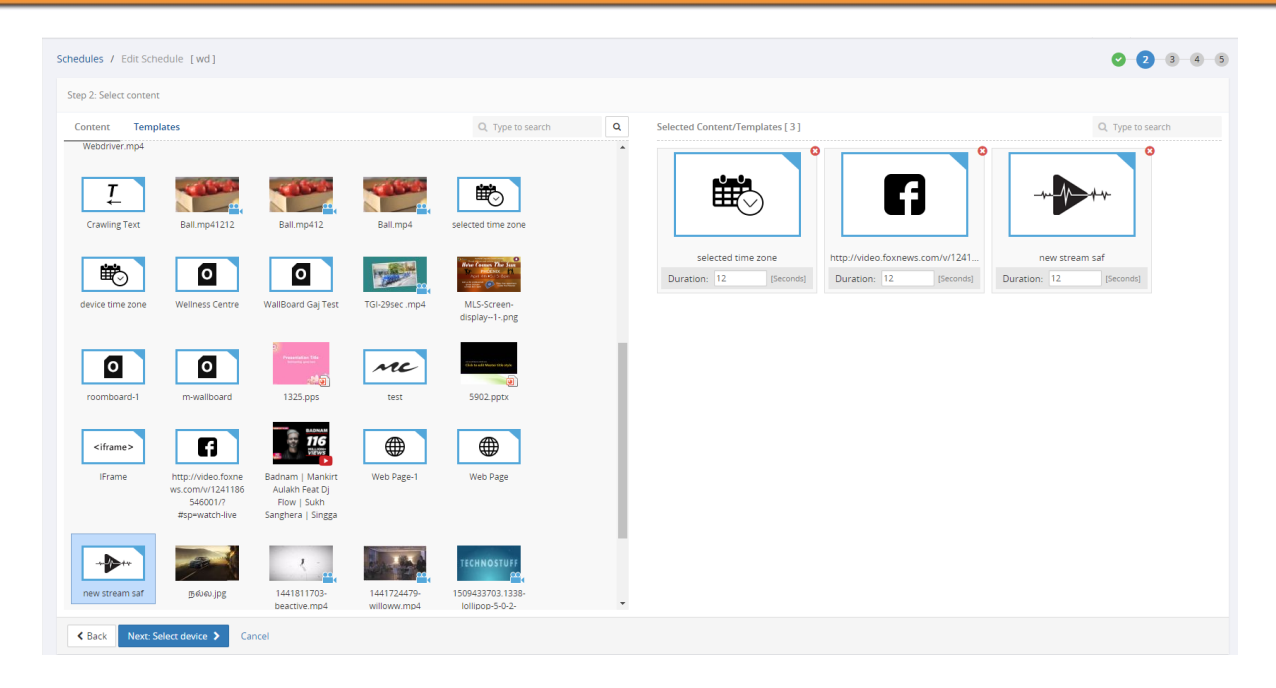

3) L'étape 3 consiste à sélectionner le périphérique sur lequel vous souhaitez publier ce contenu. Vous pouvez sélectionner le périphérique dans la liste, sélectionner un groupe à partir de l'onglet « Groupes » ou rechercher un périphérique à l'aide du champ de recherche.

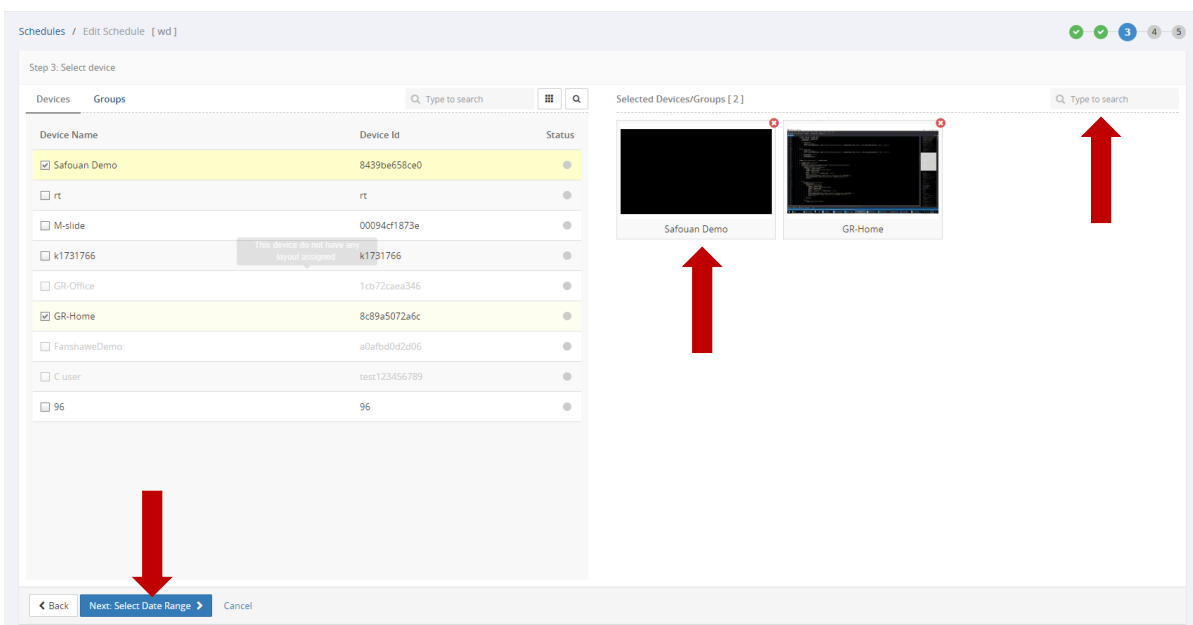

4) Lors de l'étape 4, vous allez sélectionner la période pendant laquelle vous souhaitez que ce contenu soit affiché. La période est séparée en deux parties. Tout d'abord, vous allez sélectionner une plage de dates : les dates de début et de fin. Si vous souhaitez lire le contenu en tout temps entre ces deux dates, alors vous pouvez cliquer sur Continuer pour passer à l'étape suivante. Si vous souhaitez définir l'heure à laquelle le contenu sera lu pendant la période définie précédemment, alors cliquez sur le bouton « Personnaliser ». Cela permet d'ouvrir la section de personnalisation de la plage d'heures. Vous pouvez alors sélectionner les options « Quotidien », « Hebdomadaire » ou « Mensuel », et sélectionner les périodes pendant lesquelles vous souhaitez que le contenu soit lu. Lorsque vous sélectionnez la période et cliquez sur le bouton « Ajouter », le système ajoute cette période à votre programme Vous pouvez ajouter plusieurs périodes. Par exemple, vous pouvez faire en sorte que le programme commence le 1er mars 2014 et se termine le 1er avril 2014. Pendant cette plage de dates, vous pouvez par exemple demander à lire le contenu tous les jours entre 8 h et 10 h et entre 13 h et 15 h.

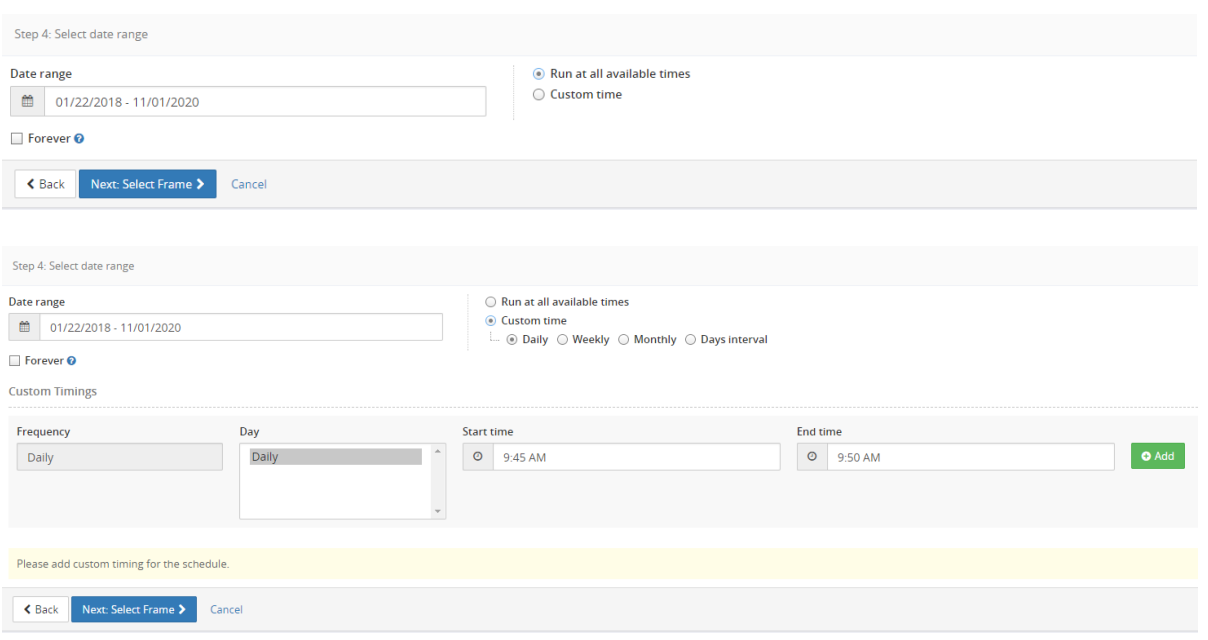

5) L'étape 5 consiste à choisir le cadre dans lequel vous souhaitez afficher votre contenu. Si vous avez créé une disposition avec plusieurs cadres, tous les cadres vous sont montrés lors de cette étape afin que vous en choisissiez un. Si vous avez sélectionné des périphériques avec des dispositions de cadre différentes, vous devez sélectionner un cadre pour chaque disposition de cadre.

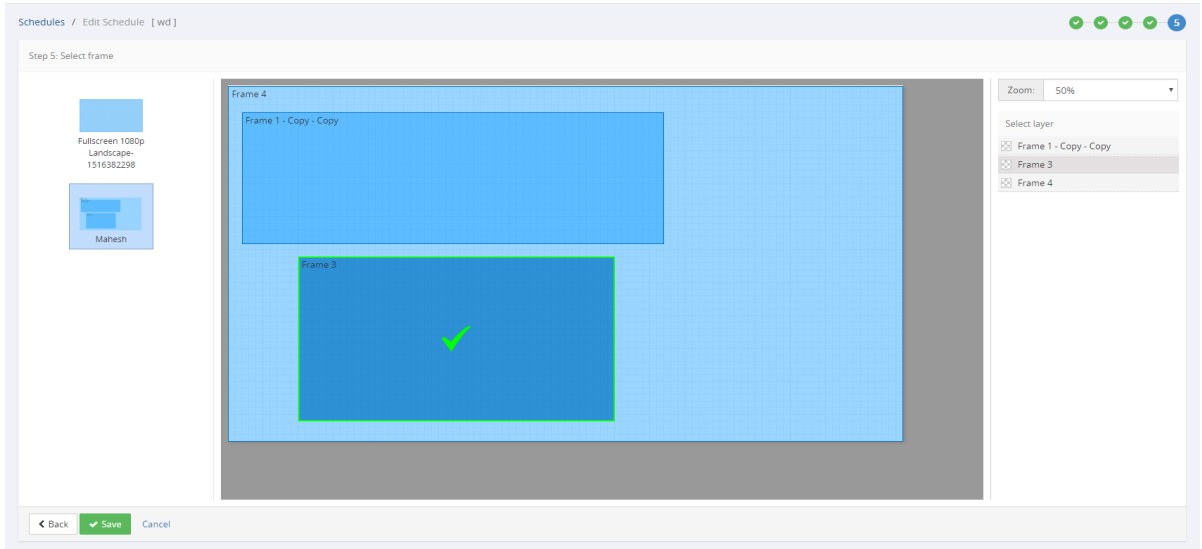

# Dispositions de cadre

## Création et gestion des dispositions de cadres

Les cadres sont comme des écrans virtuels ou des toiles que vous pouvez diviser en sections contenant des contenus différents. Un cadre est ce que le système considère comme une zone d'affichage. C'est la raison pour laquelle vous devez d'abord créer un ou plusieurs cadres pour pouvoir programmer du contenu sur un périphérique. Si vous souhaitez lire le contenu en mode plein écran, vous pouvez simplement créer une disposition avec un seul cadre et l'attribuer à vos périphériques. Vous pouvez créer plusieurs cadres pour programmer un contenu unique sur différentes zones de votre écran.

### Exemple de disposition de cadres complète

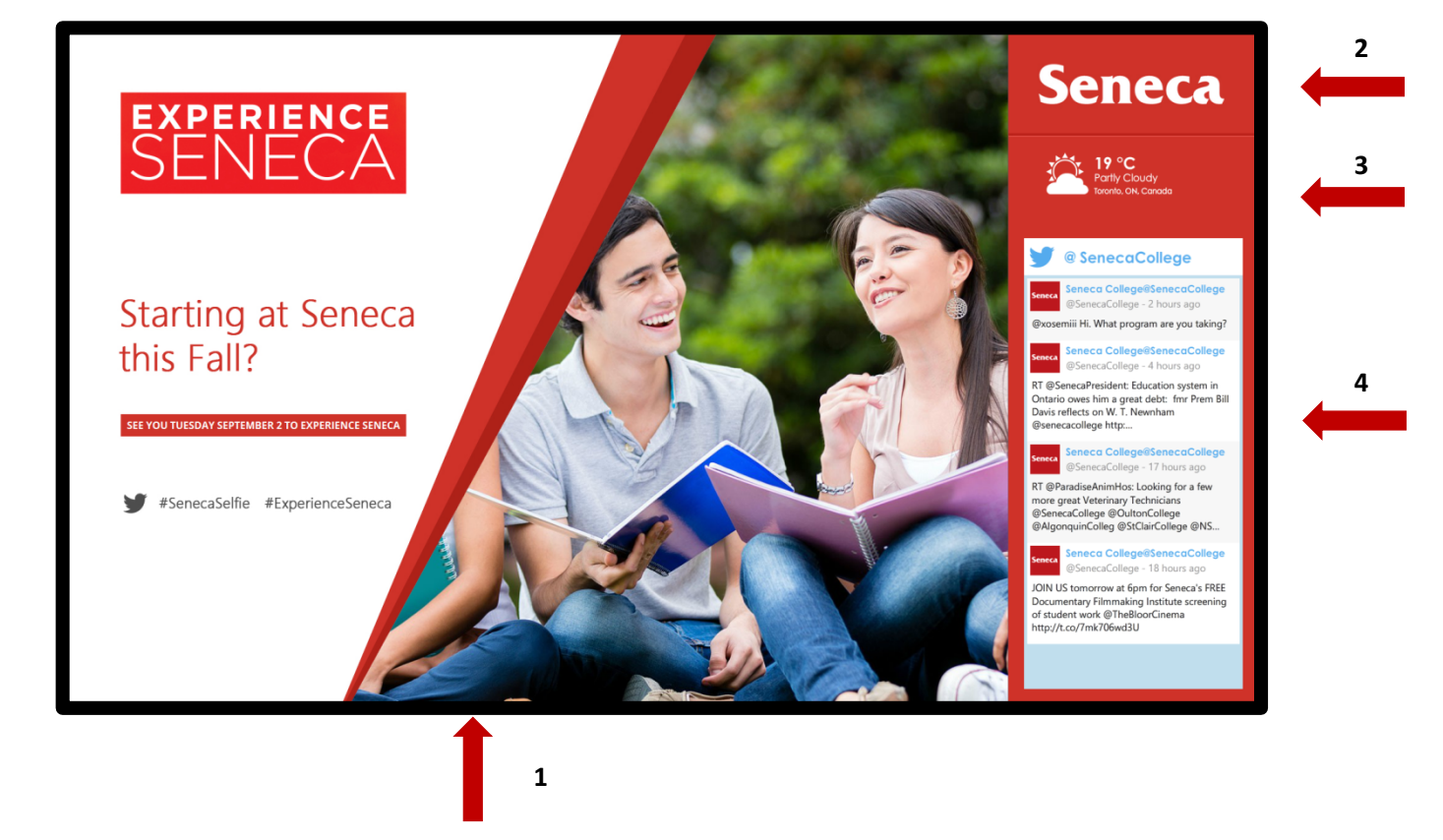

L'image ci-dessus est un exemple de disposition à plusieurs cadres. Elle montre comment les différentes sections (cadres) fonctionnent ensemble pour créer une expérience utilisateur dynamique qui crée une expérience d'affichage homogène.

- 1) Le cadre le plus grand (ici, une image de bienvenue au format JPEG)
- 2) Gadget de logo (glissez et déposez votre logo)
- 3) Gadget de météo
- 4) Gadget Twitter

Chaque section est une disposition de cadre différente que vous avez créée.

Création d'une disposition de cadre

Pour créer une disposition de cadre, procédez comme suit :

1) Cliquez sur le bouton « Dispositions du cadre » dans le menu.

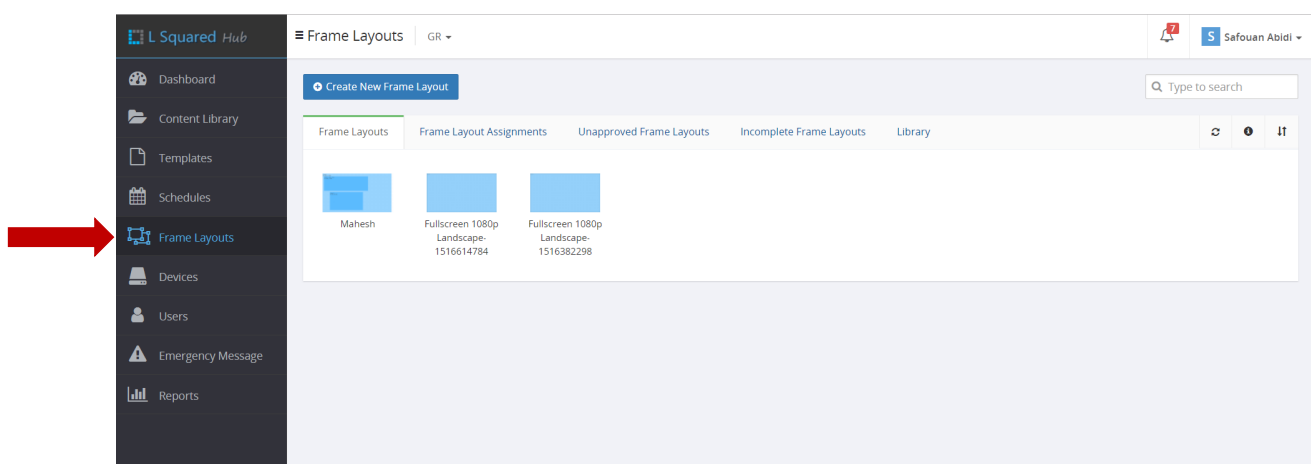

2) Cliquez sur bouton « Ajouter une nouvelle disposition de cadre » situé en haut.

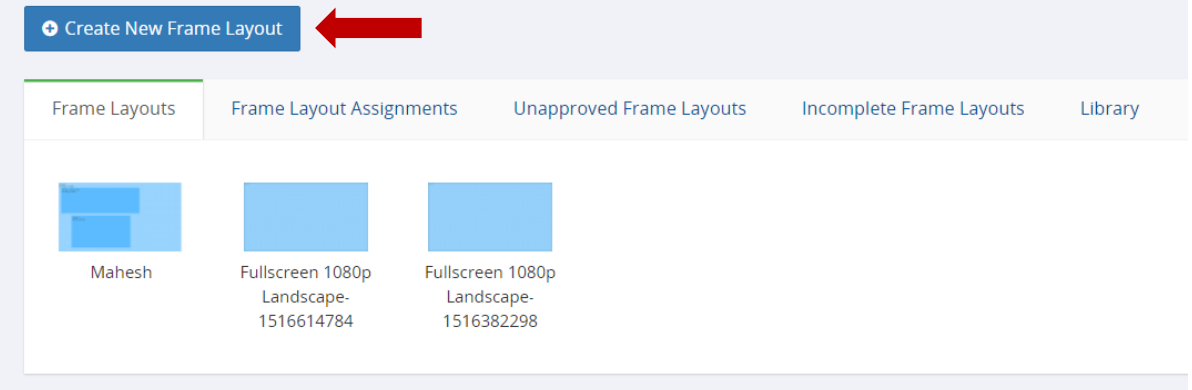

3) Cela lance la série d'étapes requises pour créer la nouvelle disposition de cadre. Tout d'abord, vous êtes invité(e) à donner un nom à votre disposition de cadre, ainsi que de préciser la résolution et l'orientation de l'écran.

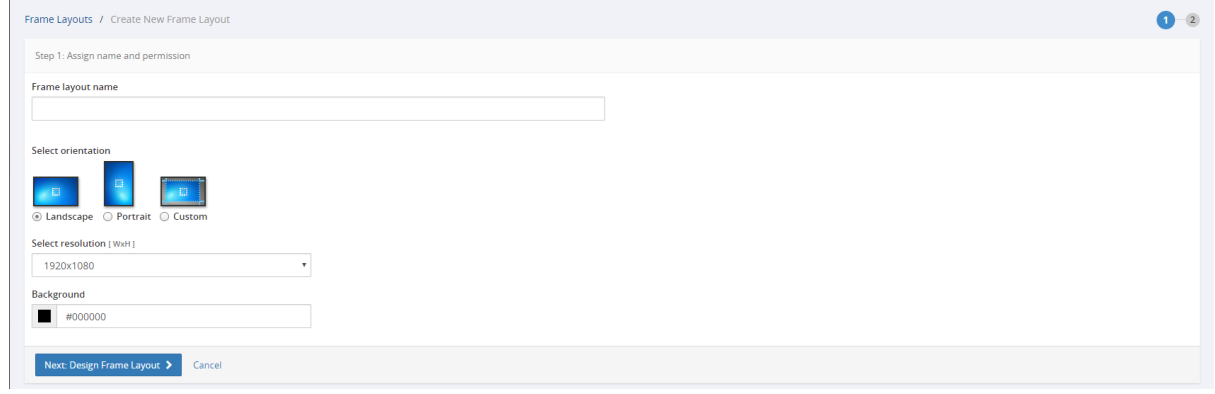

4) L'étape 2 consiste à ajouter votre cadre. Ajoutez autant de cadres que vous le souhaitez en cliquant sur le bouton « Ajouter un cadre ». Vous ajoutez un cadre chaque fois que vous cliquez sur ce bouton. Les cadres ont des noms attribués par défaut.

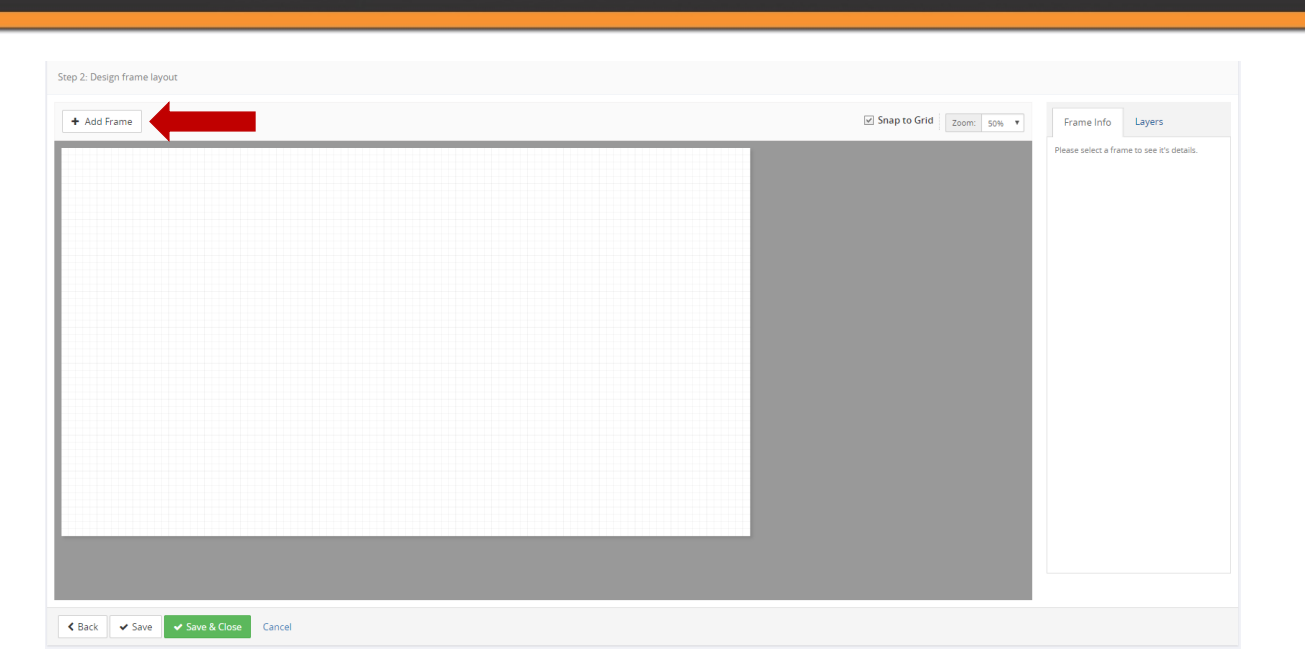

5) Lorsque vous avez ajouté un cadre, vous pouvez cliquer dessus et le faire glisser vers l'emplacement souhaité. Vous pouvez également cliquer sur le coin inférieur droit et faire le glisser pour modifier la taille.

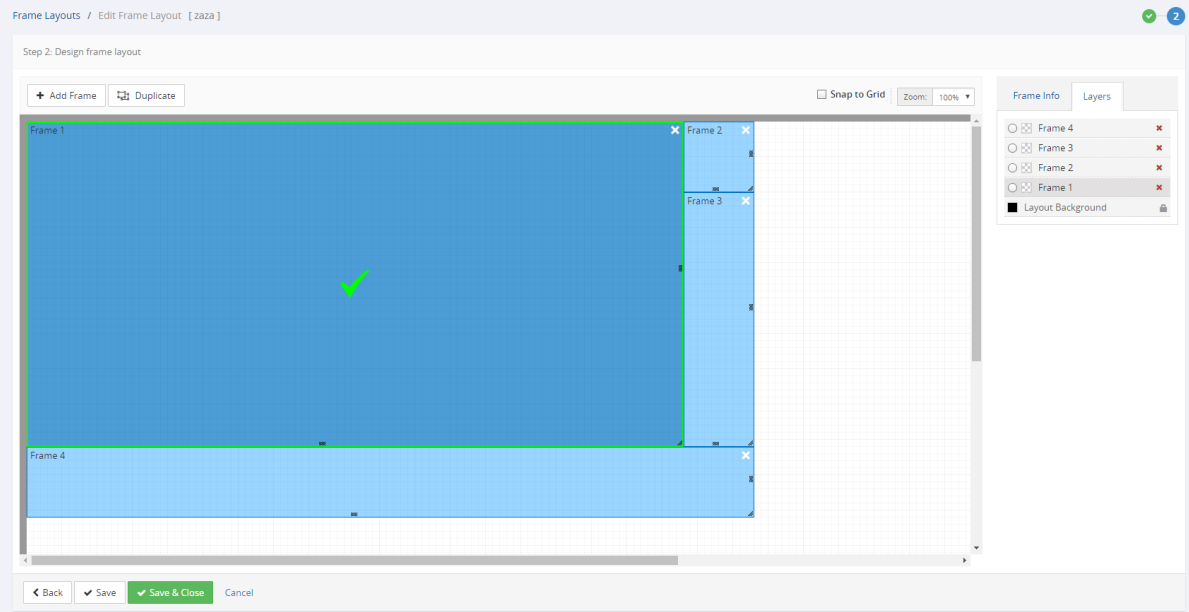

6) Vous pouvez ensuite attribuer des permissions des cadres à des groupes en particulier. Si vous attribuez un certain groupe à un cadre, seuls les utilisateurs appartenant à ce groupe peuvent programmer du contenu dans ce cadre. Les cadres se situent sur différentes couches ce qui signifie que si certains se chevauchent, le contenu non transparent du cadre supérieur bloque le contenu du cadre situé en dessous. Nous vous recommandons de ne pas faire chevaucher les cadres, sauf à des fins spéciales. Si vous cliquez sur le bouton « Renseignements sur le cadre » situé sur la droite, vous pouvez voir des détails supplémentaires sur le cadre. Ces renseignements sont utiles lorsque vous créez du contenu, car vous devez toujours faire correspondre la longueur et la largeur du contenu à la longueur et la largeur du cadre pour obtenir une qualité optimale du contenu. Lorsque vous avez terminé, cliquez sur Enregistrer pour enregistrer la disposition de cadre.

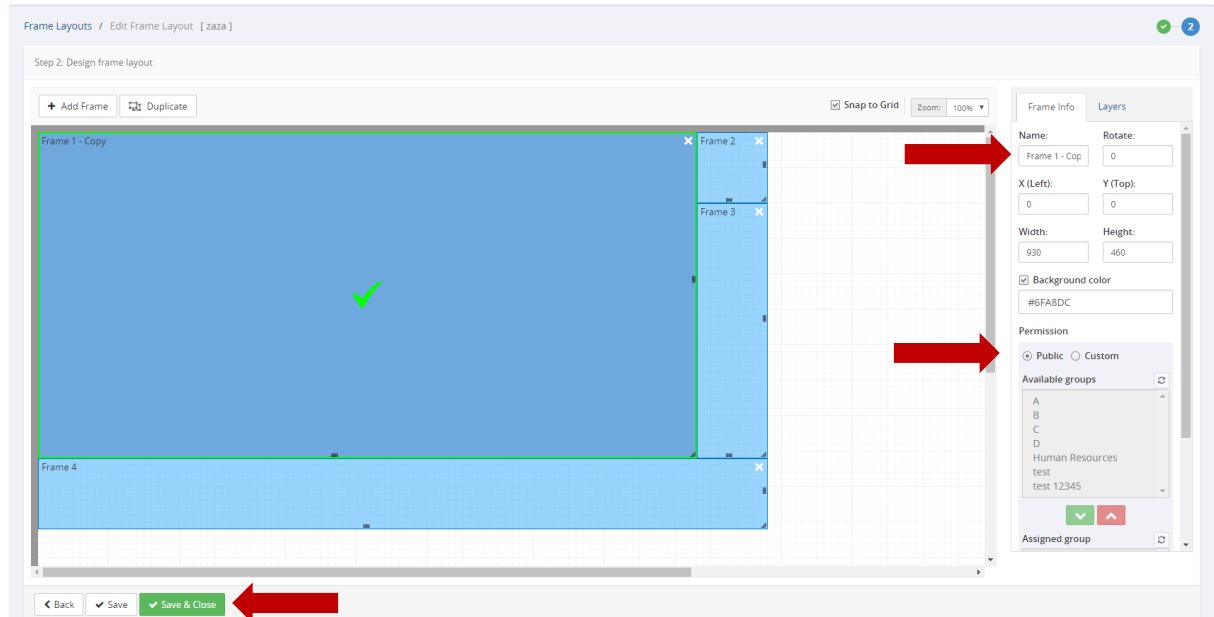

#### Attribution d'une disposition de cadre à un périphérique

Lorsque vous avez créé une disposition de cadre qui vous plaît, vous devez l'attribuer à un périphérique avant de pouvoir l'utiliser. Vous pouvez attribuer plusieurs dispositions de cadre à un périphérique, mais les périodes d'attribution ne peuvent pas se chevaucher. Par exemple, vous pouvez attribuer une disposition de cadre unique (plein écran) sur un périphérique de 6 h à 11 h, et une disposition à deux cadres sur le même périphérique de 11 h à 18 h.

#### Pour attribuer une disposition de cadre à vos périphériques, procédez comme suit :

1) Cliquez sur la disposition de cadre que vous souhaitez attribuer aux périphériques.

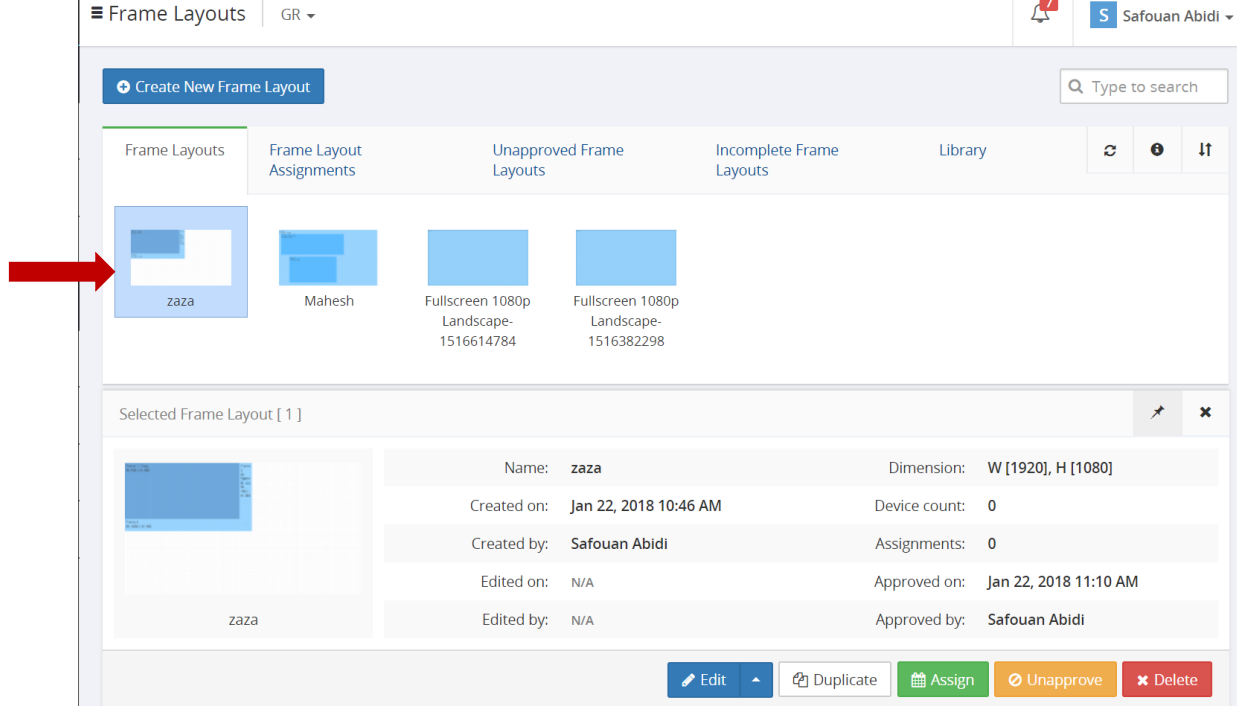

2) Cliquez sur le bouton « Attribuer » situé en bas.

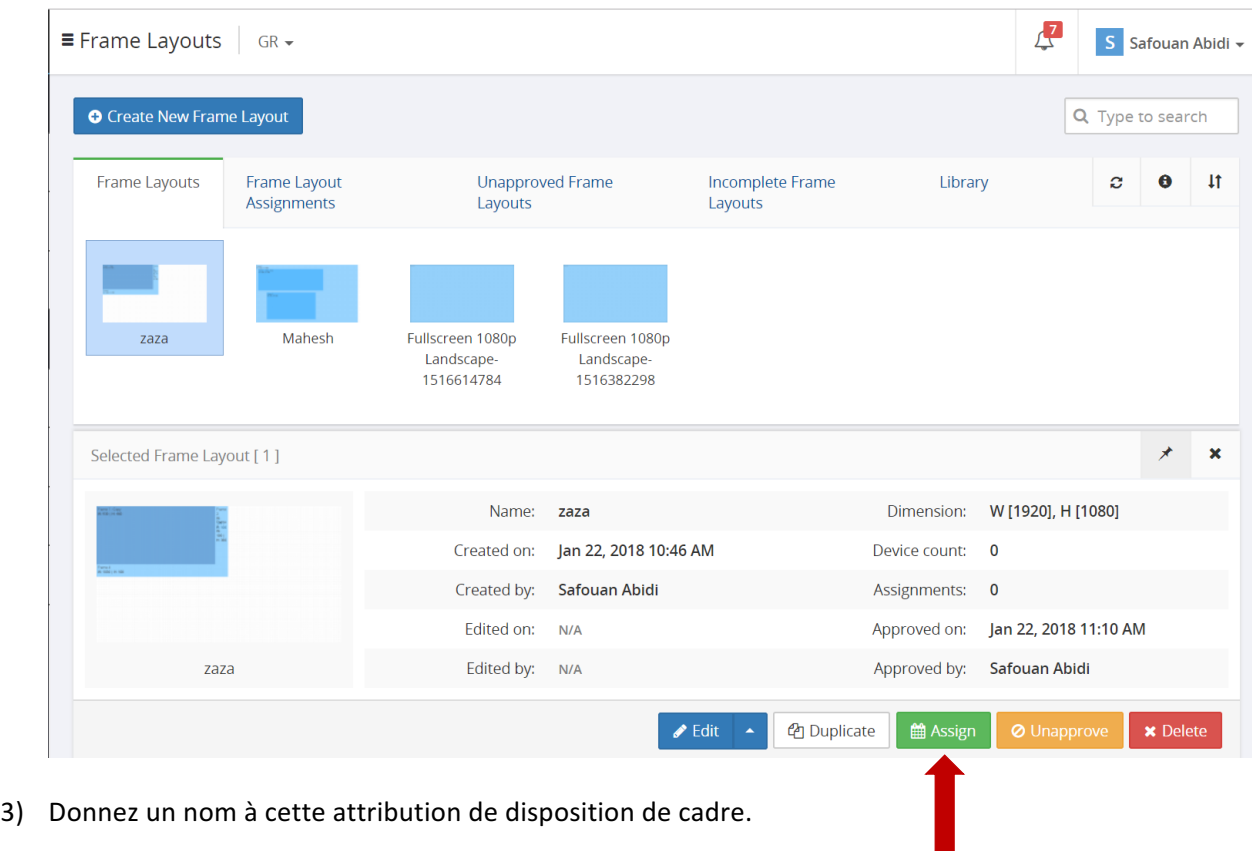

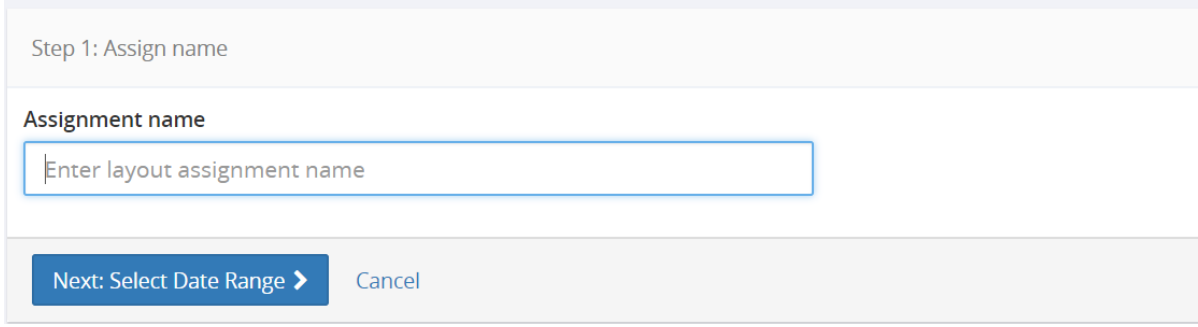

4) Sélectionnez la plage de dates pendant laquelle vous souhaitez utiliser cette disposition de cadre.

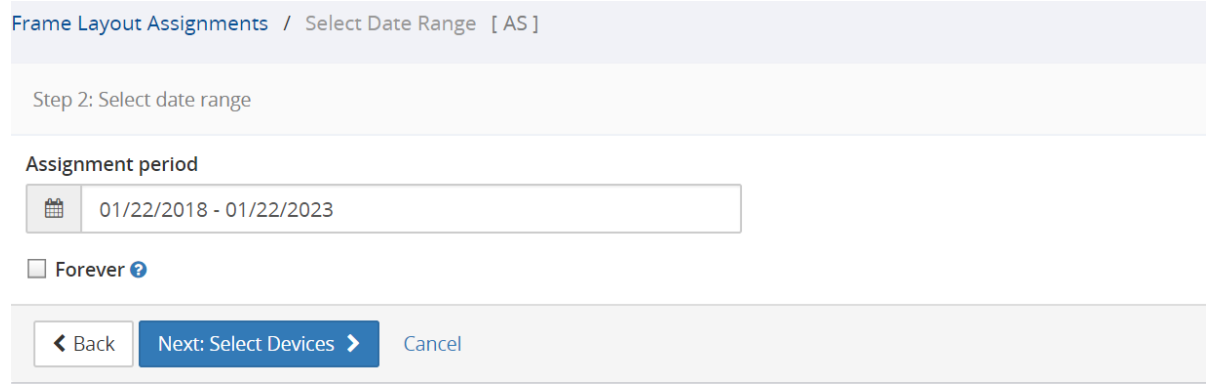

5) Vous devez ensuite choisir le périphérique sur lequel sera utilisée cette disposition de cadre.

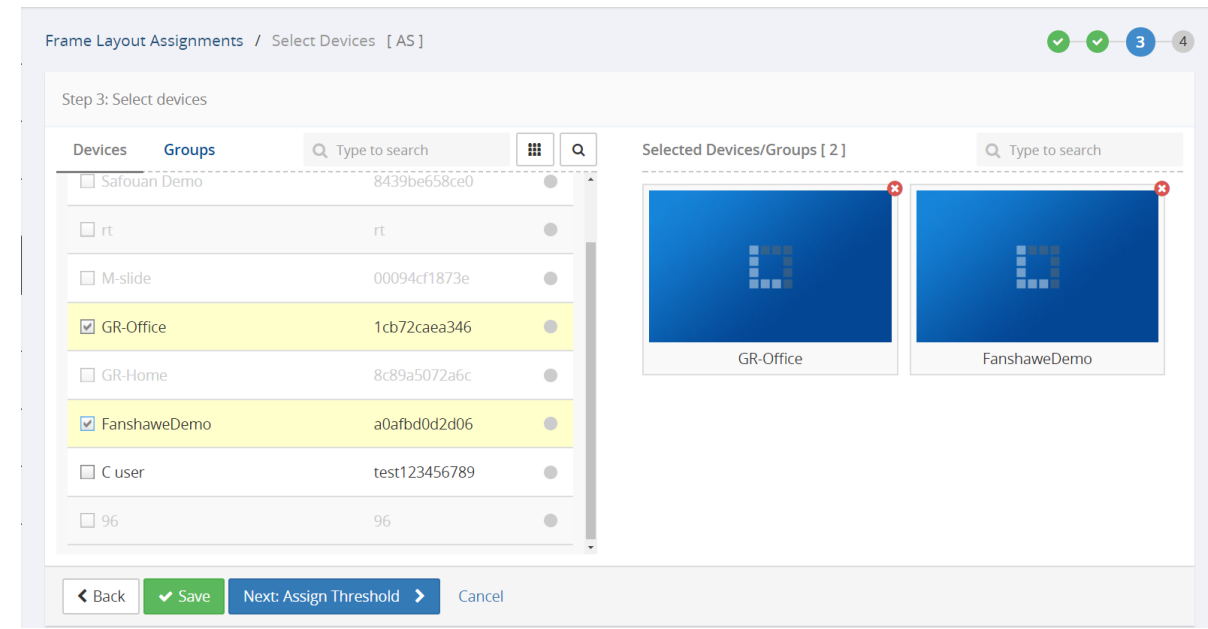

6) Lorsque vous avez terminé, cliquez sur Enregistrer.

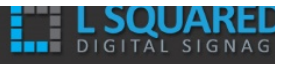

# Périphériques

## Enregistrement et gestion des périphériques

Tous les nouveaux périphériques doivent être enregistrés dans le L Squared Hub avant de pouvoir y programmer du contenu.

#### Pour enregistrer des périphériques, procédez comme suit :

1) Cliquez sur « Périphériques » dans le menu pour accéder à l'écran de gestion des périphériques.

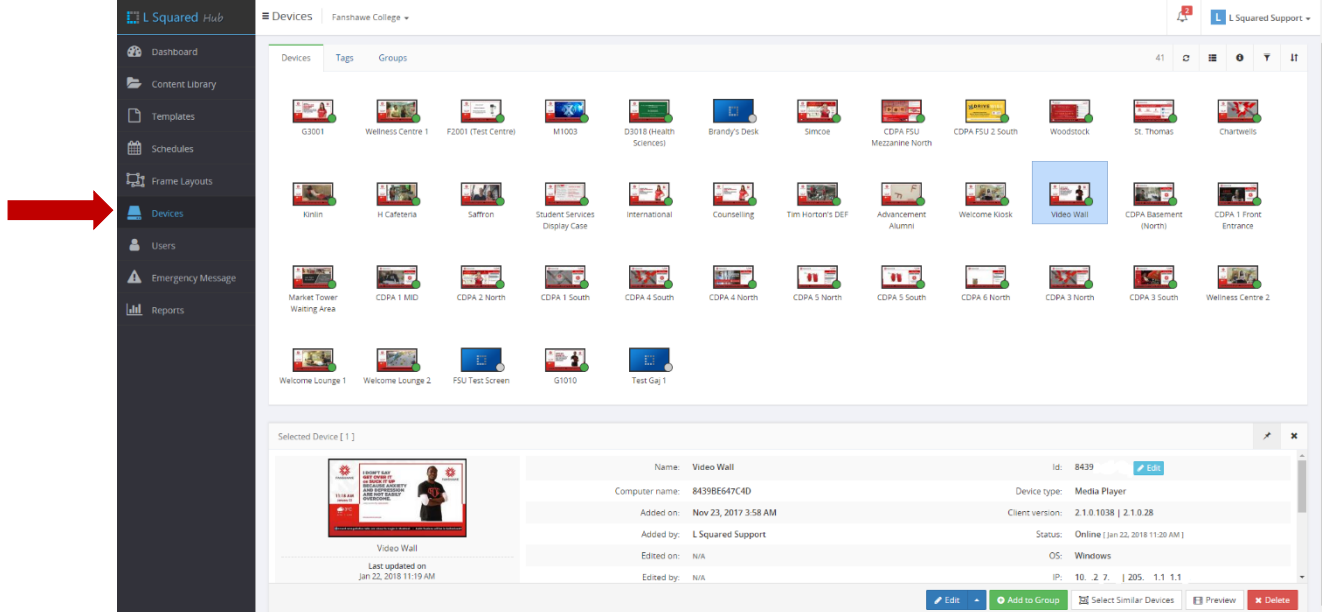

2) Cliquez sur le bouton « Ajouter un nouveau périphérique » situé en haut.

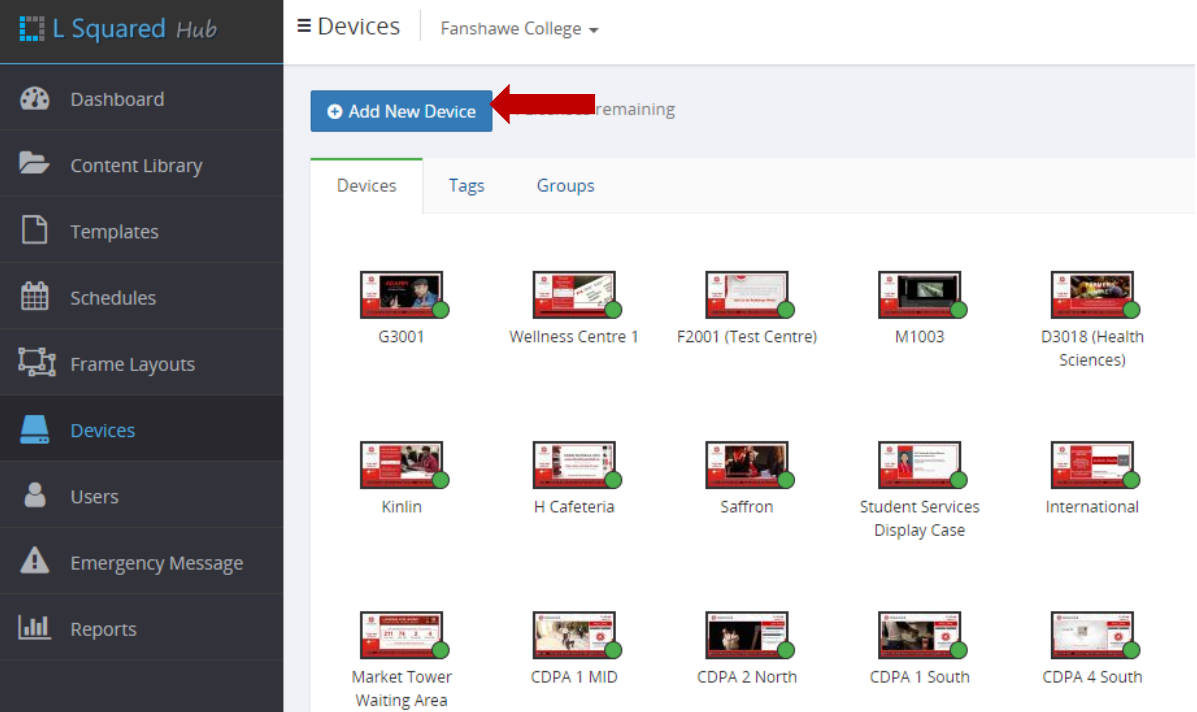

3) Cela ouvre l'écran « Nouveau périphérique ». Vous devez alors saisir l'adresse MAC et le système d'exploitation du périphérique, et lui donner un nom unique.

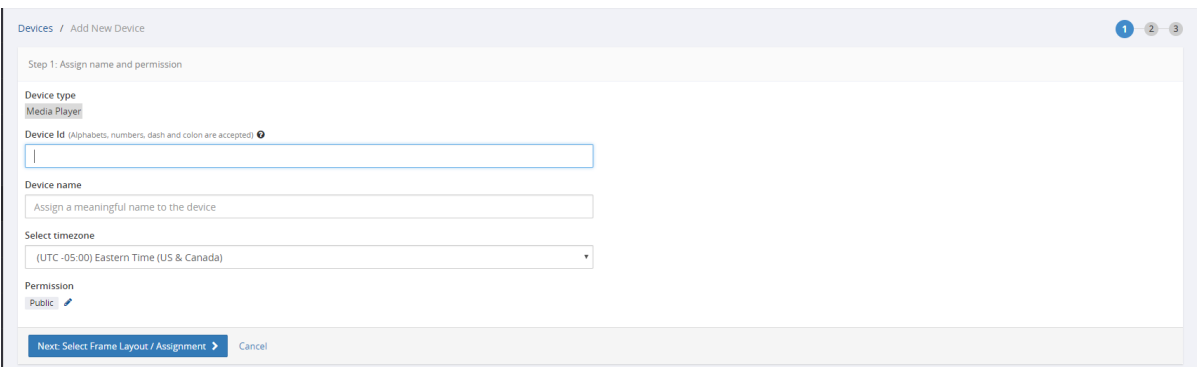

4) L'étape suivante consiste à attribuer des étiquettes pour identifier ce périphérique de sorte que vous puissiez trouver le périphérique plus facilement lors de la création de programmes. Cette étape est facultative et n'est vraiment utile que si vous avez 25 périphériques ou plus ou si vous avez une installation complexe qui vous oblige à cibler un ensemble différent de périphériques avec chaque programme. Lorsque vous créez de nouvelles étiquettes et les attribuez à un périphérique, vous devez vous assurer que vous les créez de façon à pouvoir classer les périphériques correctement. Par exemple, je pourrais avoir attribué des étiquettes telles que Toronto, Hall d'accueil, Anglais, Ressources humaines à un périphérique pour indiquer que ce périphérique est à Toronto et cible un public parlant anglais dans le hall d'accueil d'une entreprise de ressources humaines.

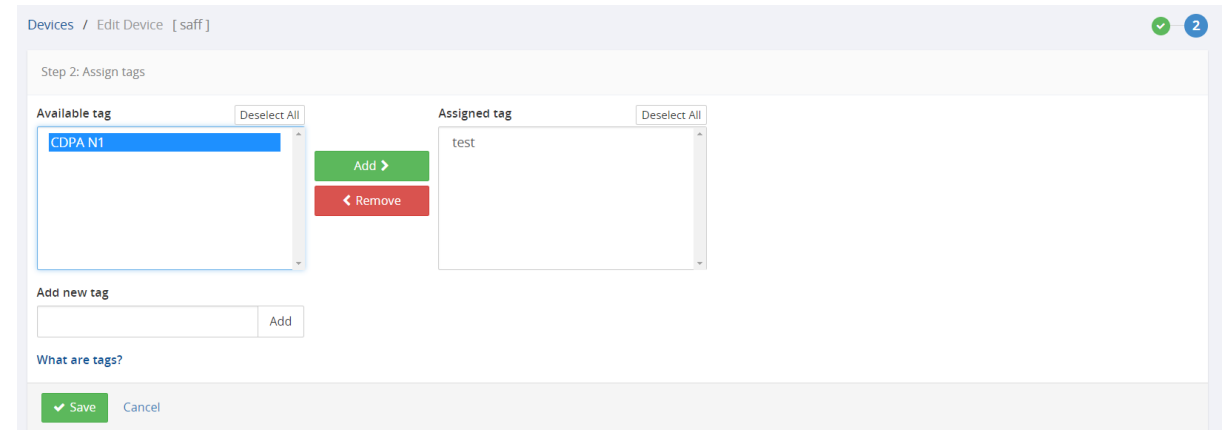

5) Lorsque vous avez terminé, cliquez sur Enregistrer.

#### Regroupement de périphériques

Le regroupement de périphériques est utile s'il existe un ensemble de périphériques pour lesquels vous allez programmer du contenu à plusieurs reprises. Par exemple, vous pouvez avoir un groupe nommé « Hall d'entrée » dont tous les écrans sont situés dans des halls d'entrée et un autre groupe appelé « Café » pour tous les écrans situés dans des cafés. Ainsi, lorsque vous planifiez du contenu, vous pouvez simplement sélectionner le groupe Hall d'entrée au lieu de sélectionner individuellement chaque périphérique.

Pour créer un groupe, procédez comme suit :

1) Cliquez sur l'option de menu « Périphériques ».

2) Maintenez la touche CTRL enfoncée et cliquez sur tous les périphériques que vous souhaitez placer dans un groupe. Notez que les périphériques peuvent appartenir à plusieurs groupes.

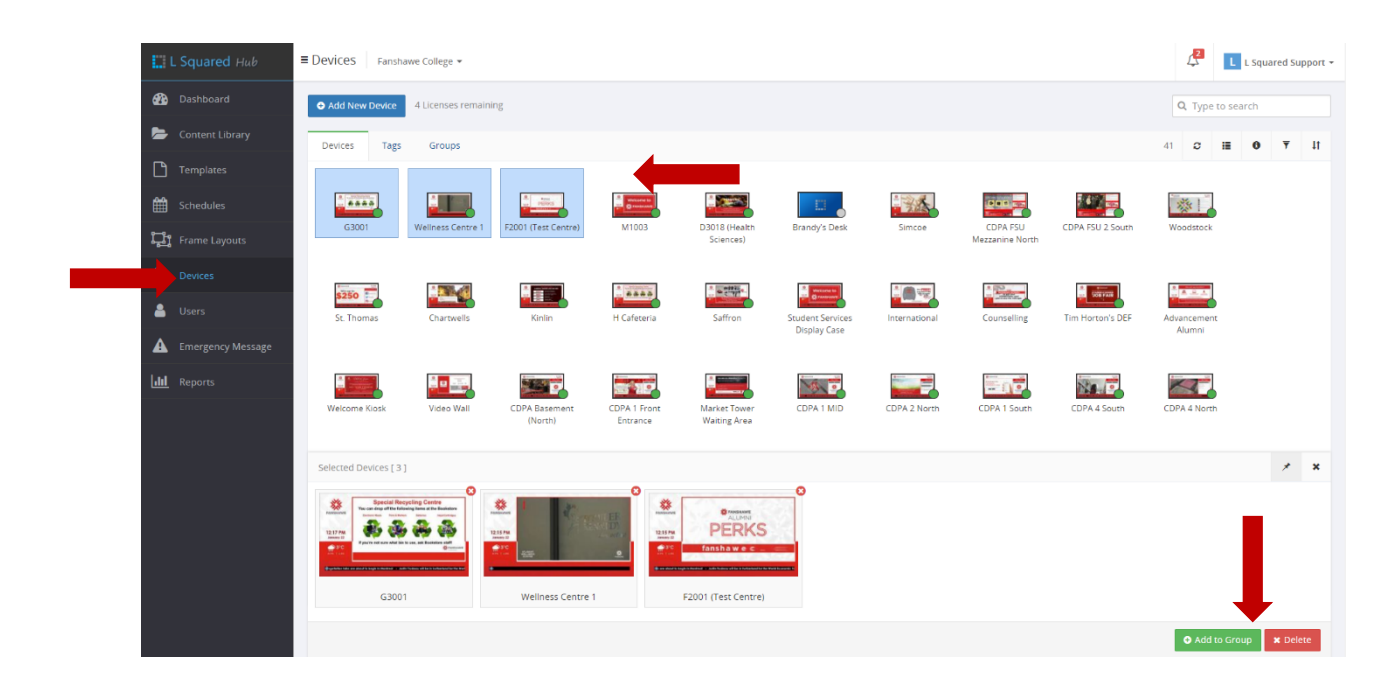

- 3) Lorsque vous avez sélectionné tous les périphériques souhaités, cliquez sur le bouton « Ajouter au groupe » en bas à droite de l'écran.
- 4) Vous pouvez ensuite choisir d'ajouter les périphériques sélectionnés à un groupe existant ou de créer un nouveau groupe. Si vous choisissez Nouveau groupe, vous devez donner un nom à votre nouveau groupe.
- 5) Cliquez sur « Enregistrer » pour enregistrer votre groupe.

#### Utilisation d'étiquettes pour classer les périphériques

Les étiquettes sont utilisées dans le L Squared Hub pour identifier et classer les périphériques. Vous pouvez créer et attribuer toutes les étiquettes que vous souhaitez. Il s'agit simplement de mots que vous créez et attribuez à un périphérique. Cependant, l'utilisation d'étiquettes vous permet d'avoir un bien meilleur contrôle sur votre contenu lors de la création des programmes.

Par exemple, supposons que vous ayez des centaines de lecteurs multimédias dans votre réseau. Garder une trace de l'emplacement de chaque lecteur et les regrouper devient une tâche difficile. Grâce aux étiquettes, vous pouvez simplement attribuer des étiquettes et les utiliser pour programmer le contenu. Dans cet exemple, nous allons attribuer l'étiquette « Hall d'entrée » à tous les périphériques situés dans les halls de bâtiments. Nous allons également attribuer l'étiquette Toronto aux périphériques situés à Toronto et l'étiquette Français aux périphériques qui affichent du contenu en langue française. Par la suite, durant la programmation, au lieu de sélectionner les périphériques à Toronto, nous pourrons rechercher les périphériques avec l'étiquette « Toronto » et le système trouvera tous les périphériques pour nous. Si nous voulons trouver tous les périphériques à Toronto et dans le hall des bâtiments, nous pouvons chercher « Toronto » et « Hall d'entrée » pour trouver les périphériques souhaités. 

#### Pour créer et attribuer des étiquettes, procédez comme suit :

- 1) Cliquez sur le bouton de menu « Périphériques ».
- 2) Cliquez sur le périphérique auquel vous souhaitez attribuer de nouvelles étiquettes.

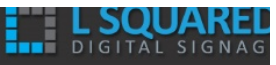

3) Cliquez sur la petite flèche pointant vers le haut à côté du bouton « Modifier » situé en bas, puis sélectionnez « Attribuer des étiquettes ».

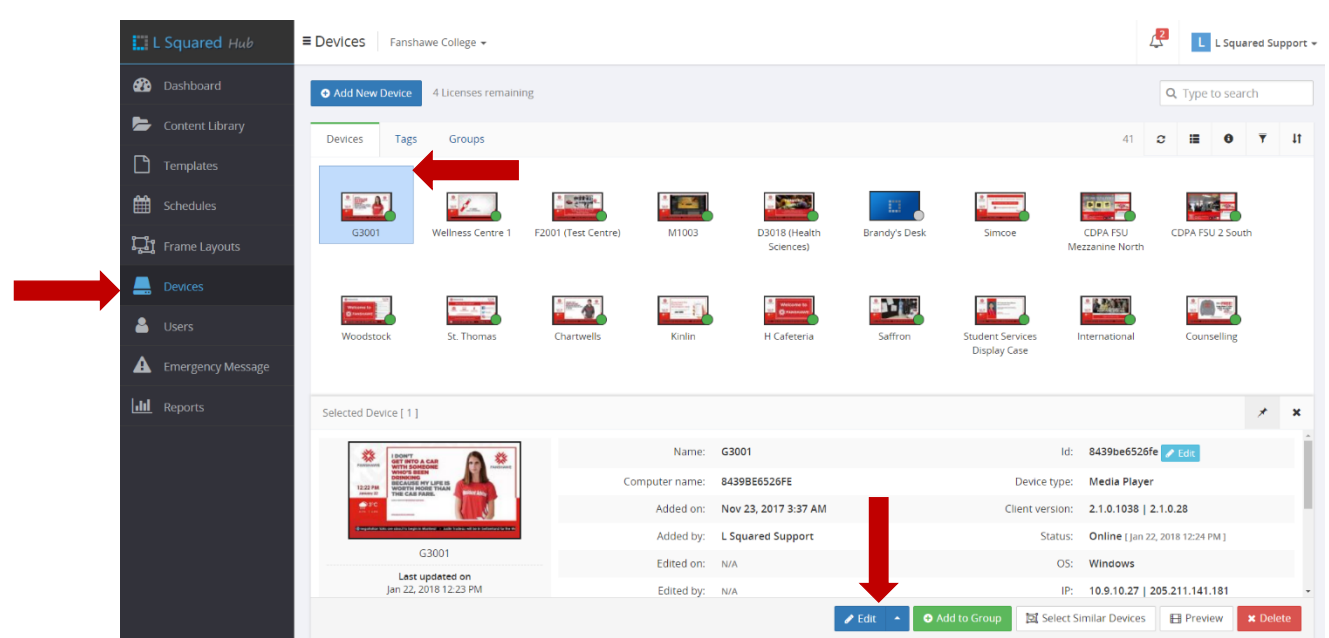

4) Dans cette fenêtre, vous pouvez attribuer des étiquettes, ou en créer une, puis l'attribuer.

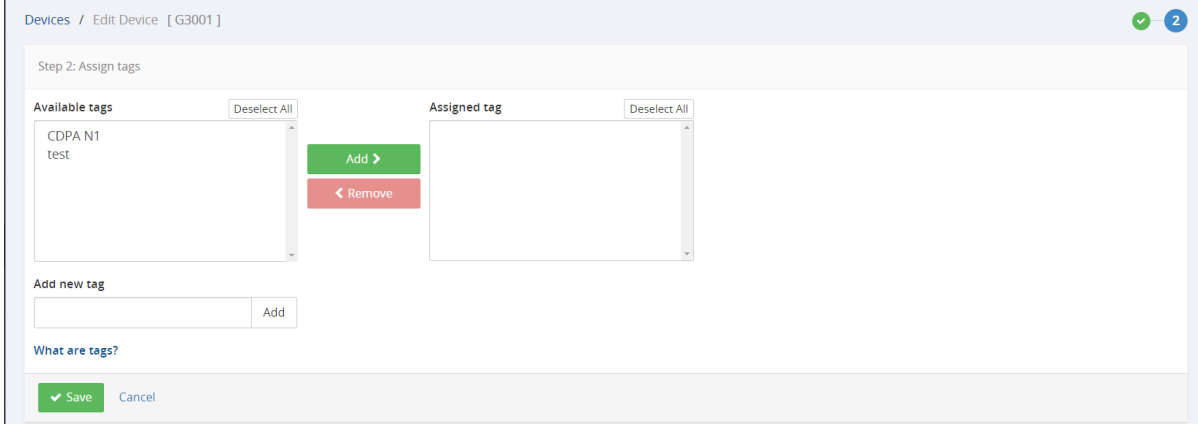

5) Cliquez sur Enregistrer.

Vous pouvez également consulter toutes les étiquettes et les périphériques auxquels elles ont été attribuées dans l'onglet « Étiquettes » de la section des périphériques du L Squared Hub.

#### Pour supprimer ou modifier des étiquettes, procédez comme suit :

- 1) Cliquez sur le bouton de menu « Périphériques ».
- 2) Cliquez sur le troisième onglet appelé « Étiquettes de périphériques ».
- 3) Pour en supprimer, vous pouvez cliquer sur le « X » situé sur la ligne de l'étiquette que vous souhaitez supprimer. Pour modifier l'étiquette, vous pouvez cliquer sur l'icône de crayon et la modifier.

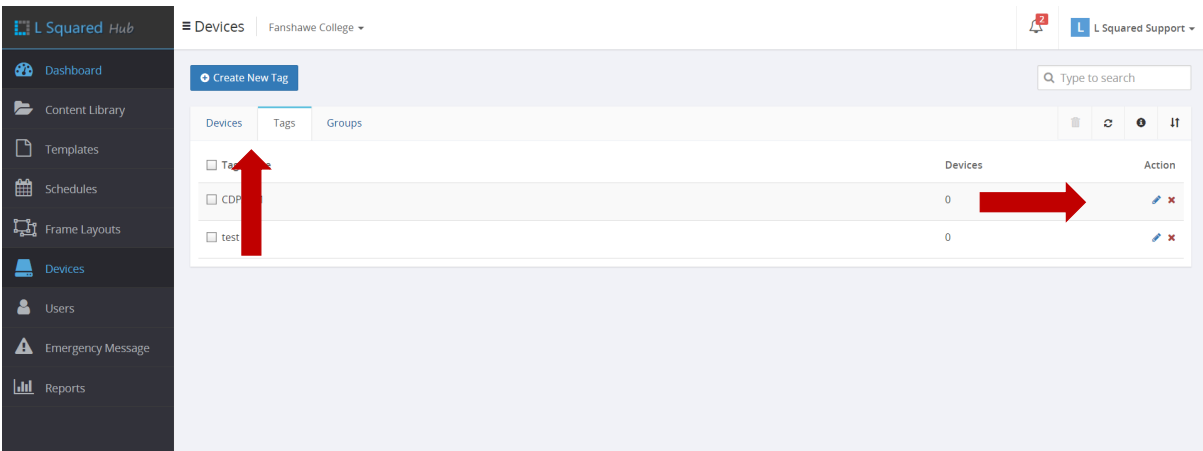

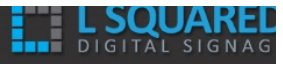

## Utilisateurs

## Création et gestion des utilisateurs

Vous pouvez créer autant d'utilisateurs que vous le souhaitez. Pour créer un nouvel utilisateur dans le système, l'utilisateur doit avoir une adresse électronique valide. L'adresse électronique de l'utilisateur est entrée dans le système pour que celui-ci envoie une invitation à cet utilisateur par courriel. L'utilisateur renseigne ensuite certains renseignements d'identification utilisateur pour créer un compte. 

Ajouter de nouveaux utilisateurs

Pour ajouter un nouvel utilisateur au L Squared Hub, procédez comme suit :

1) Cliquez sur le bouton « Utilisateurs » dans le menu.

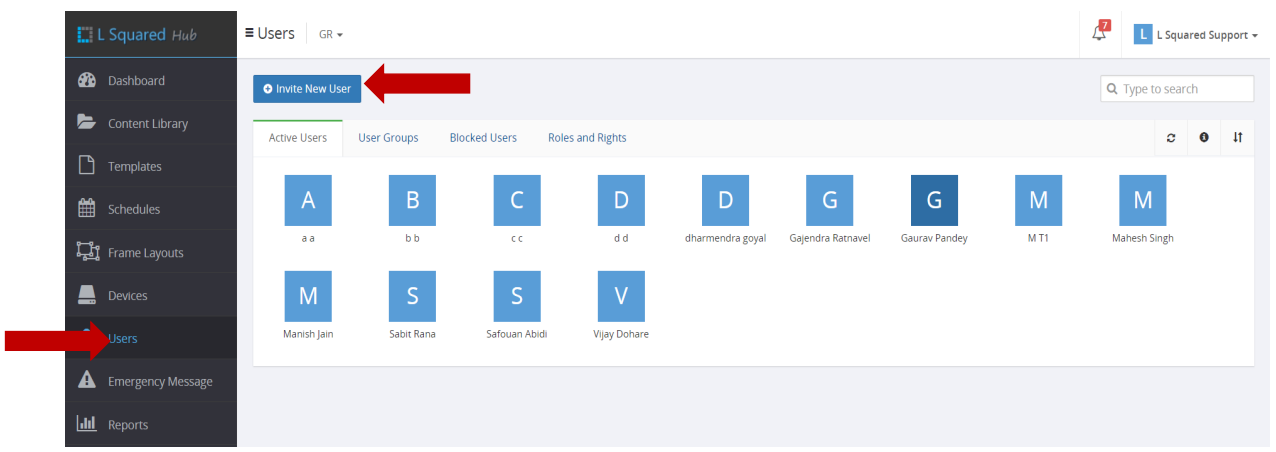

2) Cliquez sur le bouton « Ajouter un nouvel utilisateur » situé en haut de l'écran.

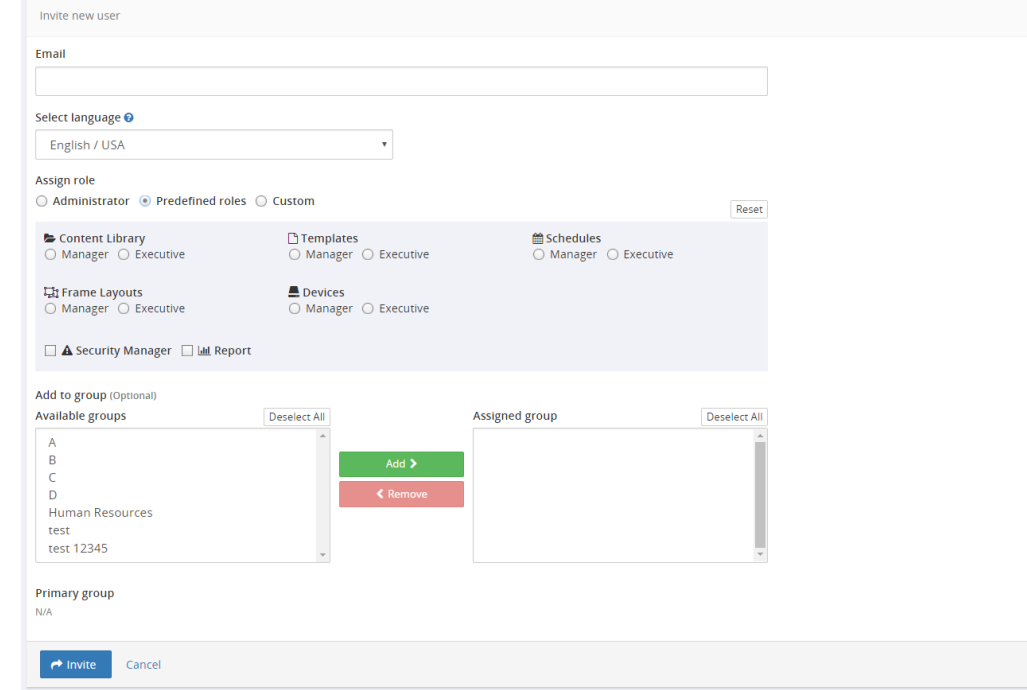

- 3) Saisissez l'adresse électronique de l'utilisateur et sélectionnez son rôle. Veuillez noter que le rôle que vous choisissez ici définit des restrictions d'accès de l'utilisateur.
- 4) Cliquez sur le bouton « Inviter ».

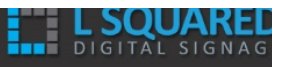

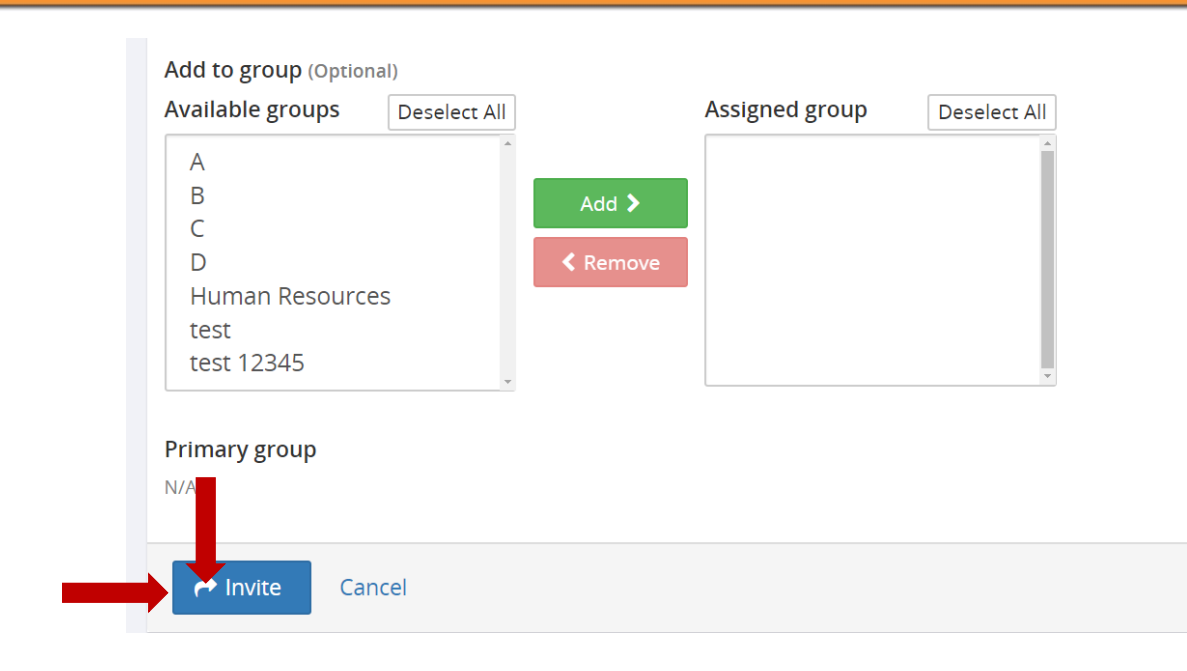

Cela envoie un courriel à l'adresse électronique saisie, avec un lien d'invitation. L'utilisateur suit alors les instructions fournies pour créer son compte utilisateur.

#### Création de groupes d'utilisateurs

Regrouper les utilisateurs permet de contrôler l'accès aux différentes parties du système. Par exemple, si vous avez besoin qu'un ou plusieurs utilisateurs aient accès à certains fichiers et pas à d'autres, vous pouvez simplement créer un groupe pour le ou les utilisateurs auxquels vous souhaitez accorder l'accès, puis attribuer ce groupe au dossier ou au fichier. Cela peut également être fait pour les périphériques et les cadres.

Pour créer des groupes d'utilisateurs, procédez comme suit :

1) Cliquez sur l'option de menu « Utilisateurs » pour faire apparaître les commandes de gestion des utilisateurs.

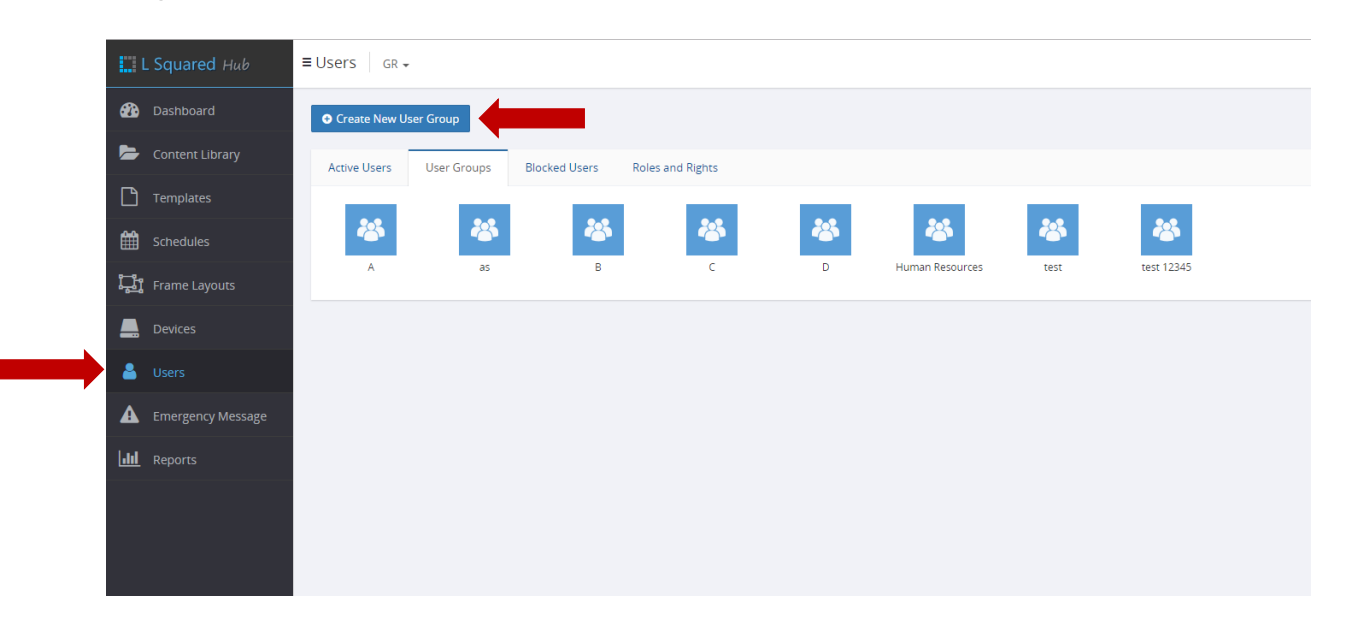

- 2) Cliquez sur l'onglet « Groupes d'utilisateurs ».
- 3) Cliquez sur le bouton « Créer un groupe utilisateur » situé en haut.

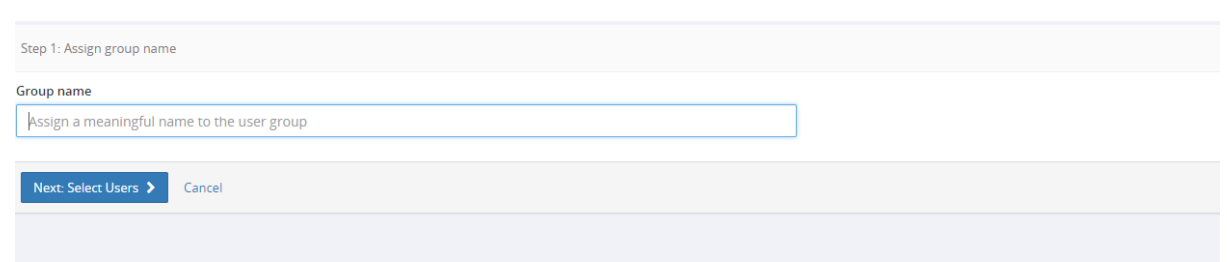

4) Saisissez un nom de groupe et cliquez sur « Enregistrer ».

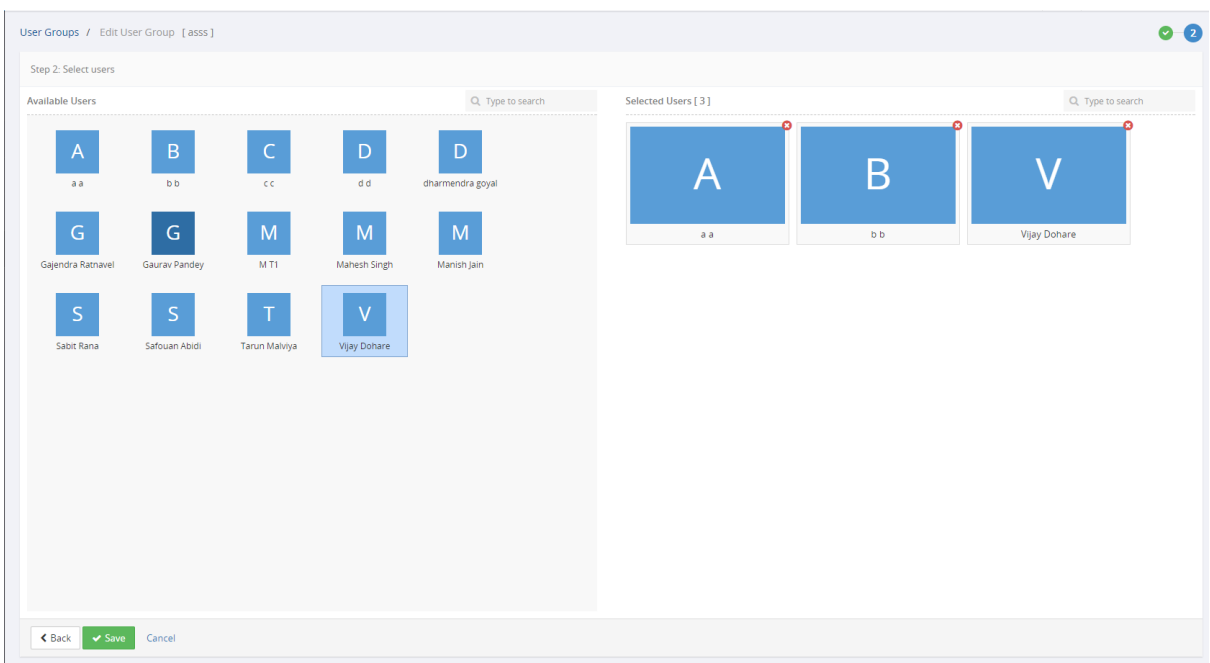

Lorsque vous avez créé un groupe d'utilisateurs, vous pouvez accéder au profil d'un utilisateur et **l'ajouter à ce groupe.**

#### Création et attribution de rôles et de droits

Les rôles dans le L Squared Hub restreignent l'accès à certaines actions qui peuvent être effectuées par un utilisateur. Par exemple, vous pouvez définir un rôle personnalisé de Gestionnaire de contenu qui ne peut que créer, modifier et supprimer du contenu. Si ce rôle est le seul rôle attribué à un utilisateur, alors ce dernier est seulement en mesure d'effectuer ces actions.

#### Pour créer un nouveau rôle, procédez comme suit :

- 1) Cliquez sur l'option de menu « Utilisateurs » pour faire apparaître les commandes de gestion des utilisateurs.
- 2) Cliquez sur l'onglet « Rôles et droits ».
- 3) Vous voyez alors plusieurs rôles par défaut déjà définis. Tout en haut, vous voyez un bouton appelé « Créer un nouveau rôle ». Cliquez dessus.

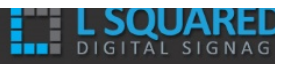

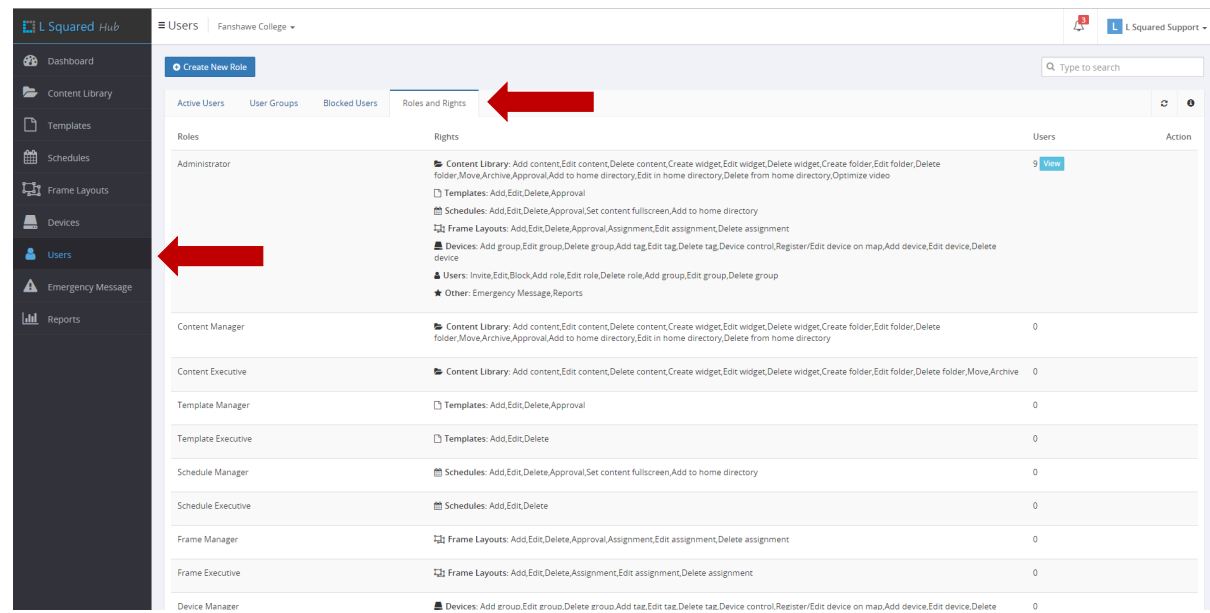

4) Un écran apparaît, sur lequel vous pouvez saisir le nom du rôle tout en haut et cliquer sur les cases à cocher pour les actions que vous souhaitez autoriser pour ce rôle.

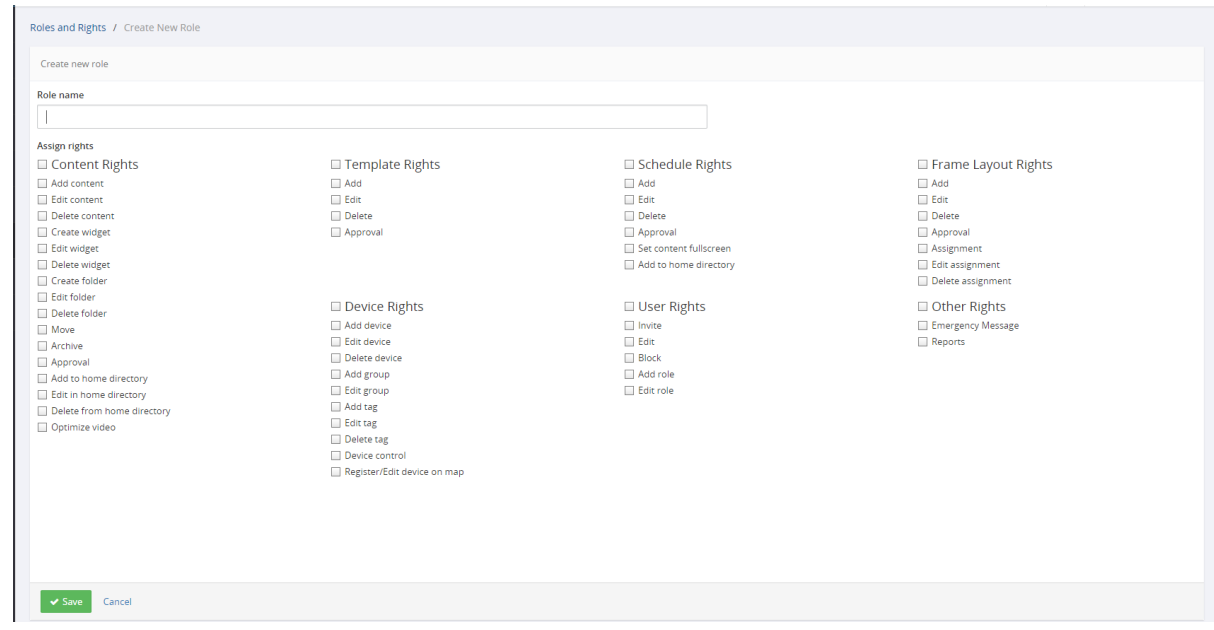

5) Cliquez sur « Enregistrer ».

#### Lorsque le rôle est créé, il peut être attribué à un utilisateur par le biais du profil de l'utilisateur.

#### Pour attribuer des rôles à un utilisateur, procédez comme suit :

- 1) Cliquez sur l'option de menu « Utilisateurs » pour faire apparaître les commandes de gestion des utilisateurs.
- 2) Cliquez sur l'utilisateur auquel vous souhaitez attribuer des rôles.
- 3) Cliquez sur « Modifier » situé en bas.

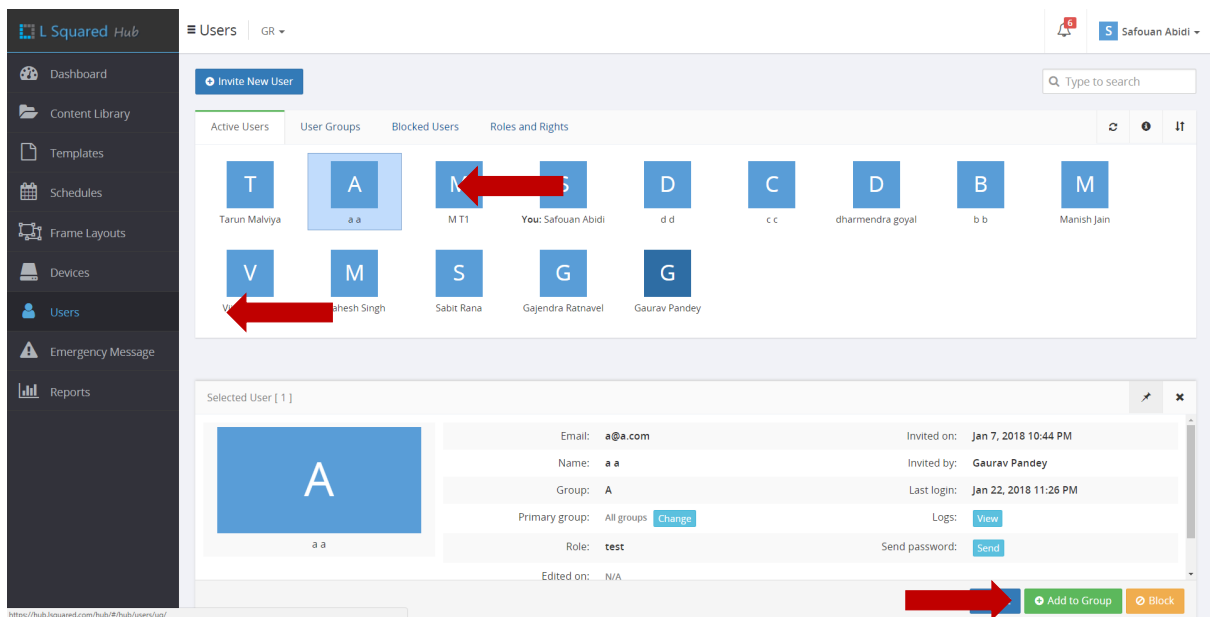

4) Cela fait apparaître les détails de l'utilisateur. Dans cette fenêtre, vous pouvez cliquer sur le rôle que vous souhaitez attribuer à l'utilisateur. Vous pouvez maintenir la touche CTRL enfoncée et cliquer sur plusieurs rôles. Tous les rôles sélectionnés sont attribués à l'utilisateur lors de l'enregistrement.

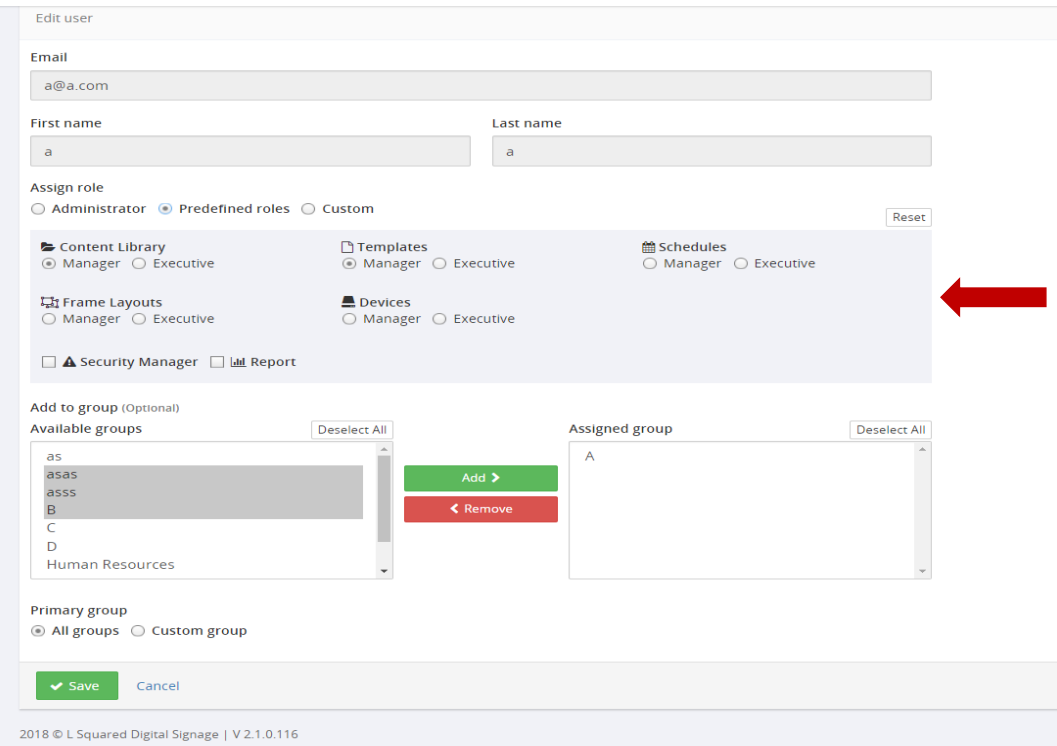

5) Cliquez sur le bouton « Mise à jour » pour enregistrer vos modifications.

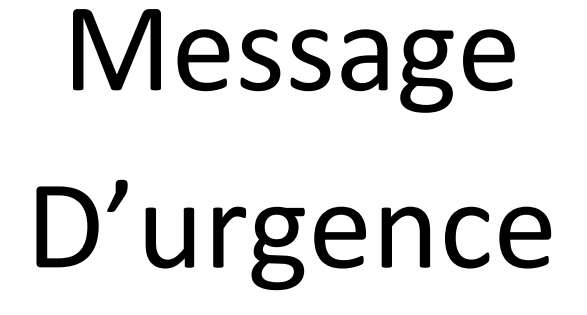

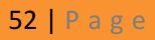

**L SQUAREI** 

## Envoyer un message d'urgence

1) C'est quoi un message d'urgence ?

Dans un cas d'urgence, un utilisateur avec une permission de « message d'urgence » peut diffuser un message pour quelques ou tout les appareils pour une période de temps déterminée .Le message d'urgence va occuper tout les écrans sélectionnés. Les messages vont prendre tout l'écran sans respecter la mise en place du contenu .

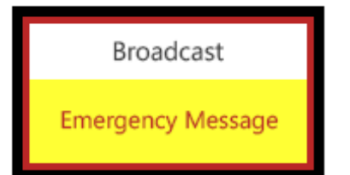

- 2) Pour afficher un nouveau message d'urgence, Cliquez sur le menu "Message d'urgence" menu.
- 3) Tapez le message désiré pour l'affichage. Sélectionnez la durée de message et sélectionnez les appareils qu'on veut les affecter un message.

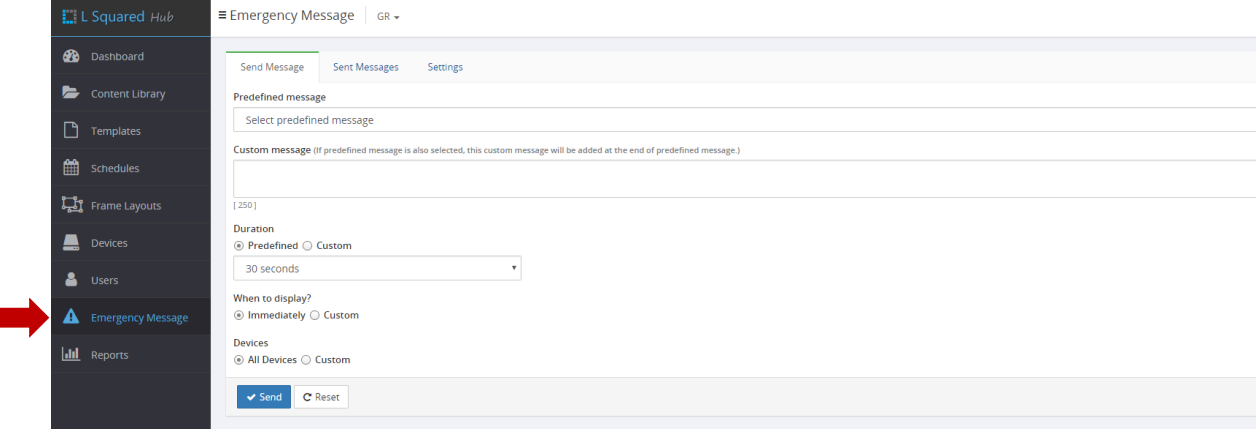

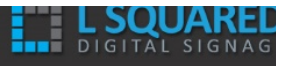

## Rapports

## Créer un rapport

Généralement ça montre le lieu, le temps et la durée d'affichage de contenu, on prend l'exemple des clients qui font des publicités sur votre réseau ad-network , et qu'on veut les montrer combien de fois leurs publicités étaient diffusés ,ou bien pour combien de temps ils l'étaient, sur combien d'écrans et ainsi de suite.

1) Comment générer un rapport?

On doit sélectionner les appareils qui vont être inclus dans le rapport avec leurs contenue affectés ,on doit aussi sélectionner un intervalle de dates.

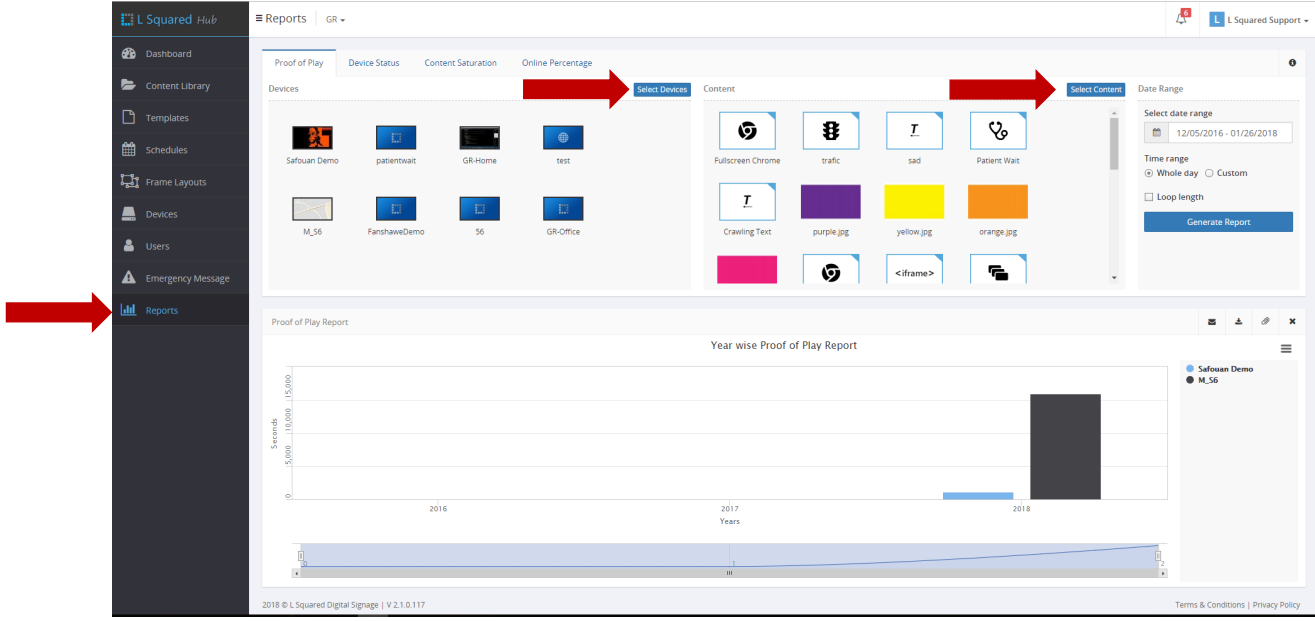

2) Visualiser les données annuelles de contenu visualisé par secondes

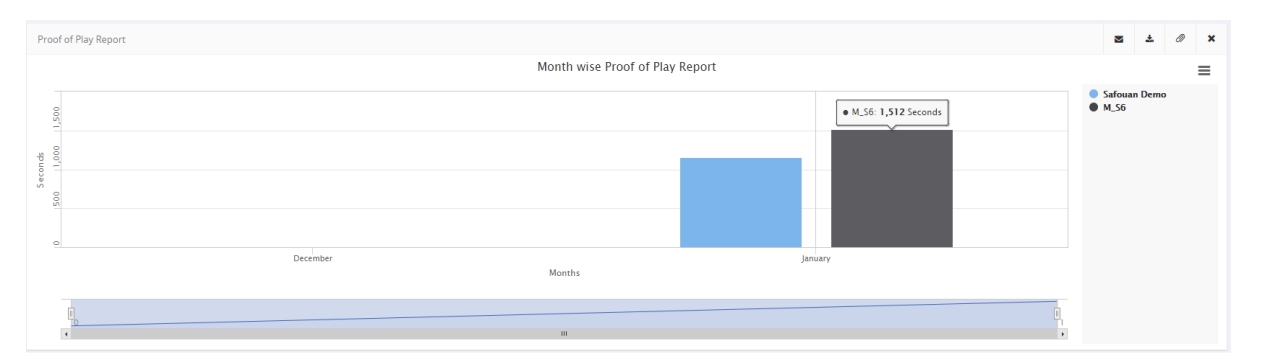

3) On peut aussi télécharger le contenu désiré de rapport avec l'extension qu'on veut (CSV, PNG, PDF...)

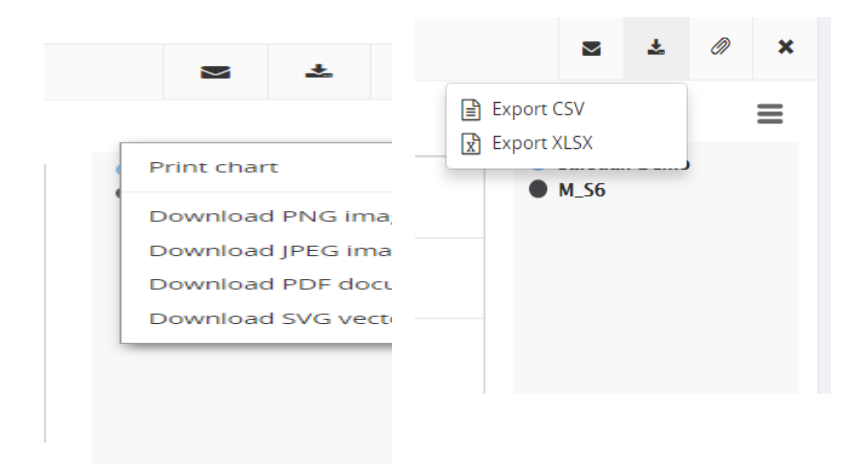

## **Commentaires**

Vos commentaires sont très importants pour nous. Nous passons en revue tous vos commentaires, bons ou mauvais, de façon régulière. Ils ont une influence sur notre calendrier de mises à jour, sur les fonctionnalités que nous choisissons de mettre en œuvre, ainsi que sur les changements de politique. Veuillez nous envoyer tous vos commentaires, même si vous estimez qu'ils sont petits ou insignifiants.

#### **Pour envoyer vos commentaires, veuillez suivre ces étapes :**

1) Tout en haut de l'écran, sur la droite, vous pouvez remarquer le bouton « Commentaires ». Cliquez sur ce bouton pour faire apparaître le formulaire de commentaires.

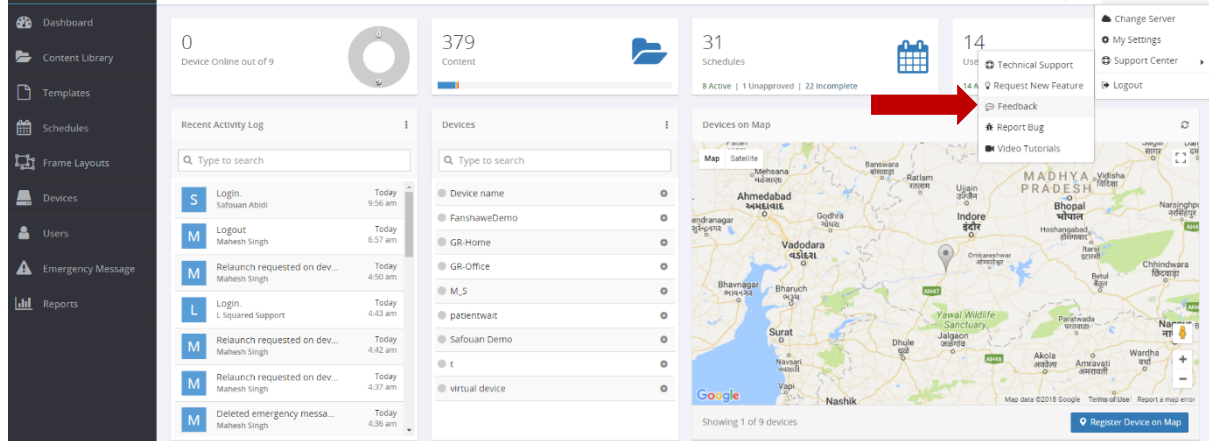

2) Saisissez vos commentaires dans la zone prévue et cliquez sur « Soumettre ».

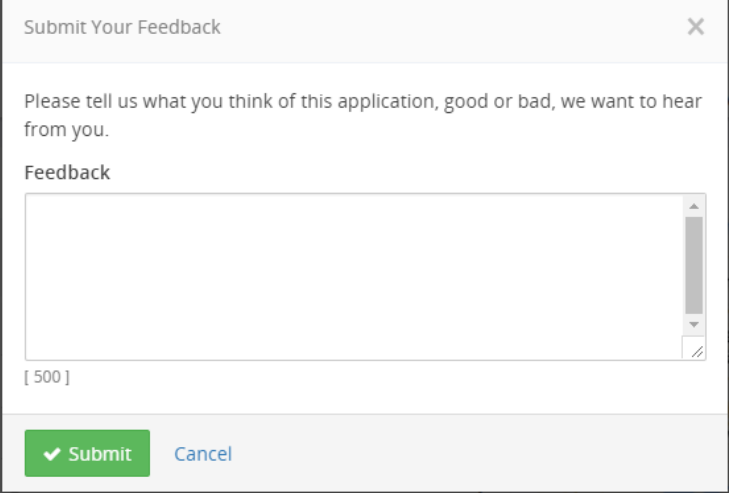

## Demande de nouvelles fonctionnalités

Nous publions généralement une mise à jour de version majeure du L Squared Hub une fois par an, et trois ou quatre révisions mineures tout au long de l'année. La façon dont nous choisissons les nouvelles fonctionnalités sur lesquelles travailler est fortement influencée par les fonctionnalités demandées par nos utilisateurs. Nous vous remercions de prendre quelques minutes pour nous dire ce que nous pouvons améliorer dans notre système, pour que nous puissions vous aider à accomplir encore davantage avec le L Squared Hub.

Pour demander une nouvelle fonctionnalité, procédez comme suit :

1) En haut à droite de l'écran se trouve le bouton « Demander une nouvelle fonctionnalité ». Cliquez sur celui-ci pour faire apparaître le formulaire de demande de nouvelle fonctionnalité.

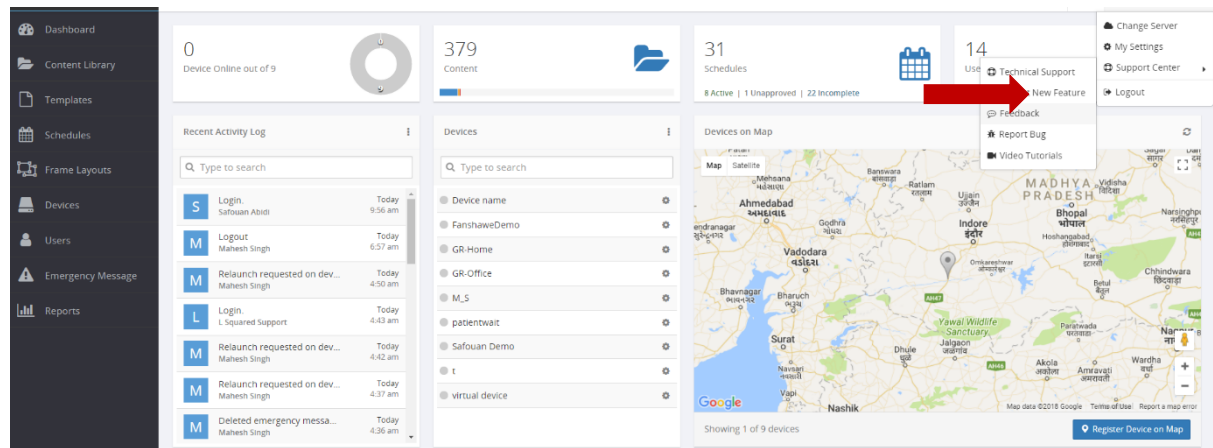

2) Pour commencer, veuillez consulter les nouvelles fonctionnalités demandées par les autres clients. Si vous en trouvez une qui est similaire à celle que vous voulez, votez pour elle. Si vous n'en trouvez pas qui soit similaire à celle que vous voulez, créez-en une nouvelle en cliquant sur le bouton « Ajouter une nouvelle fonctionnalité ».

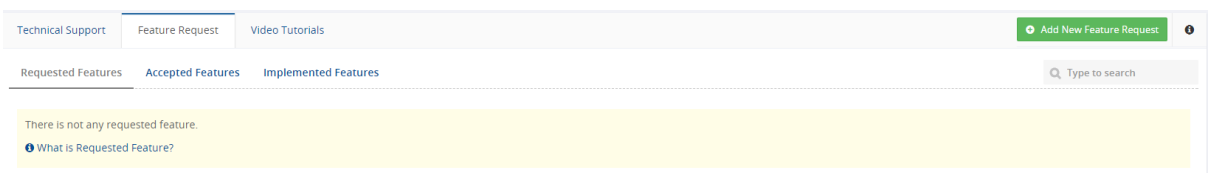

3) Cela fait apparaître un formulaire que vous devez remplir. Saisissez un titre et une description de votre idée, et cliquez sur Soumettre.

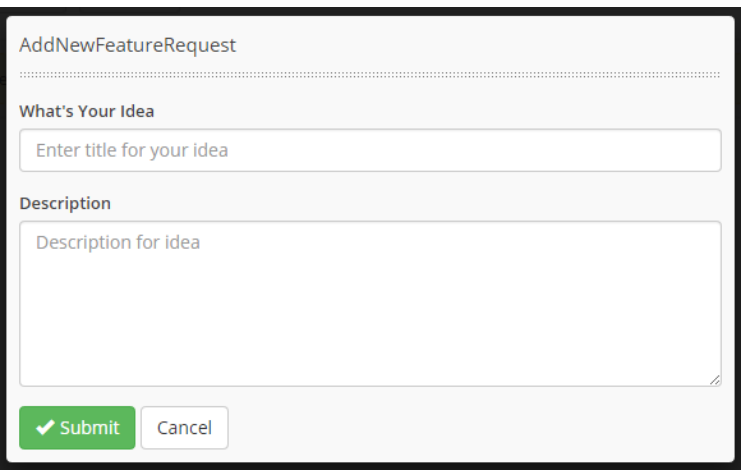

Cela ajoute votre idée à la liste déjà existante. Les autres utilisateurs pourront voir votre idée et voter pour elle. Davantage de votes signifie une chance plus élevée de voir la fonctionnalité mise en œuvre.

## Modification des réglages du compte

Vous pouvez modifier les réglages de votre compte en tout temps en modifiant vos données d'identification. 

Pour modifier les réglages du compte, veuillez suivre les étapes suivantes :

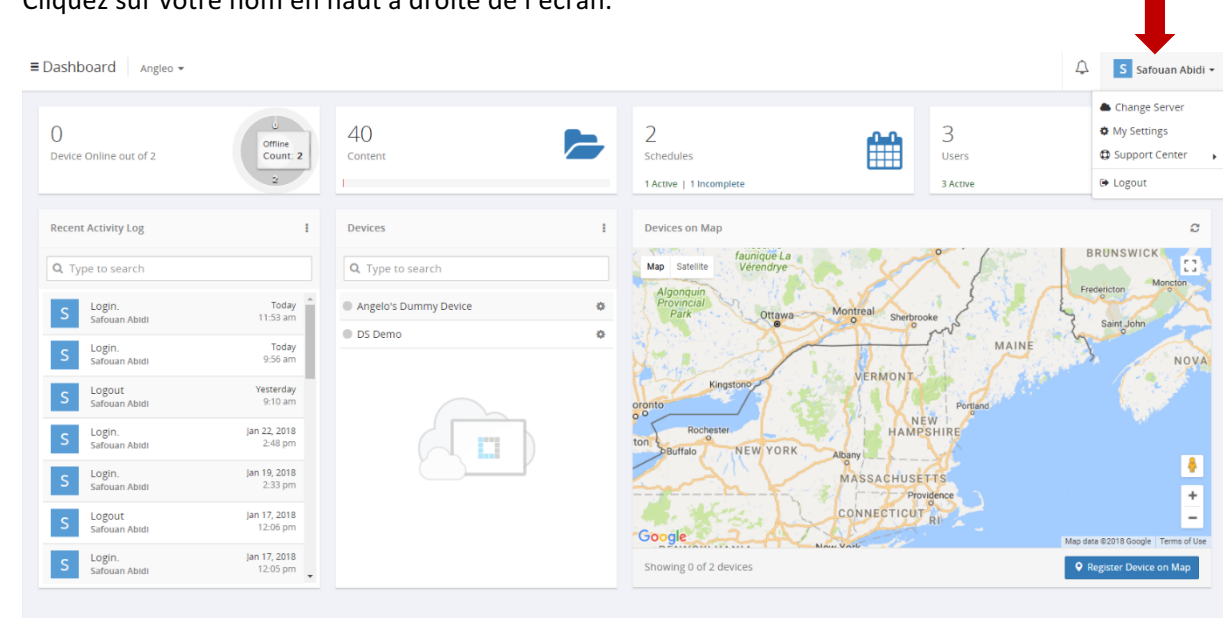

1) Cliquez sur votre nom en haut à droite de l'écran.

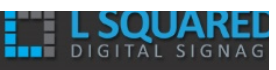

2) Cela fait apparaître des sous-menus. L'un d'eux est nommé « Mes réglages ». Cliquez dessus.

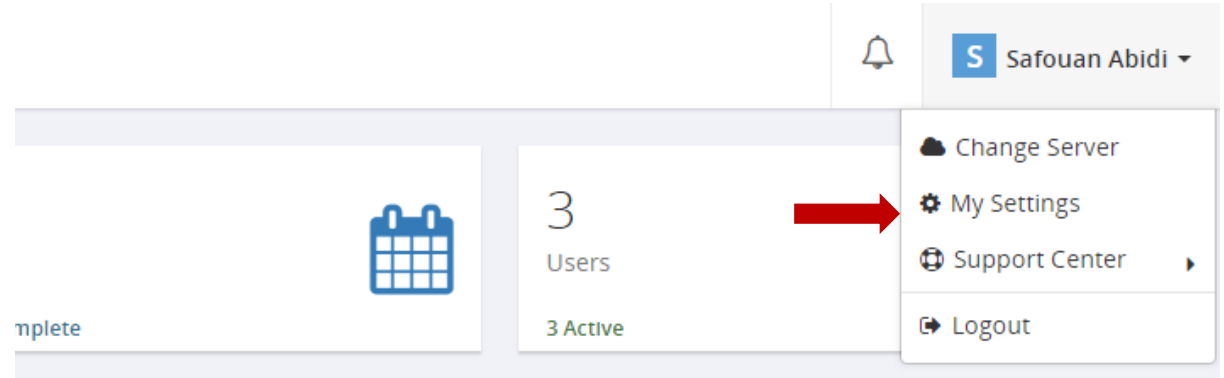

3) Un formulaire contenant les renseignements de l'utilisateur apparaît. Sur cet écran, vous pouvez modifier votre adresse et charger une photo de profil. L'onglet « Modifier le mot de passe » situé en haut vous permet de changer votre mot de passe.

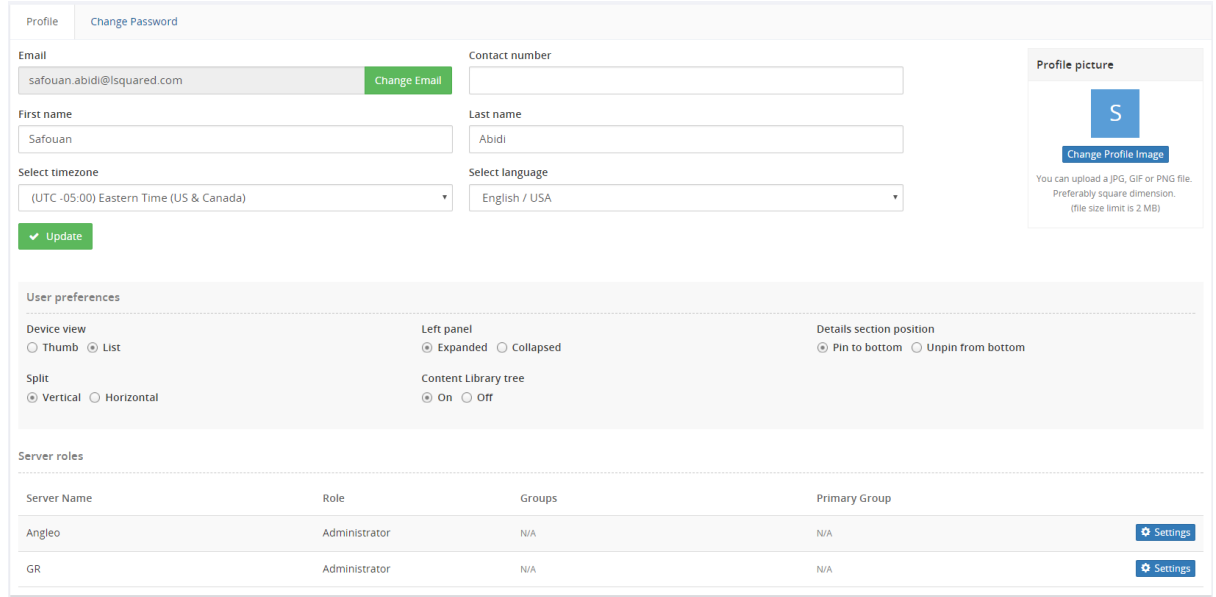

4) Lorsque vous avez apporté les modifications nécessaires, cliquez sur le bouton « Mise à jour » pour mettre à jour les modifications.

## Comment obtenir de l'aide

Il existe plusieurs façons d'obtenir de l'aide de la part de L Squared. La meilleure façon est de nous envoyer un courriel. Les courriels sont suivis automatiquement dans notre système de gestion du support, qui garantit que quelqu'un verra votre problème et vous aidera à le régler. Sinon, vous pouvez nous appeler ou consulter ce guide de l'utilisateur.

#### Pour consulter les options de support technique offertes, veuillez suivre ces étapes :

1) En haut à droite de l'écran se trouve le bouton « Support ». Cliquez dessus pour faire apparaître des renseignements relatifs au support technique.

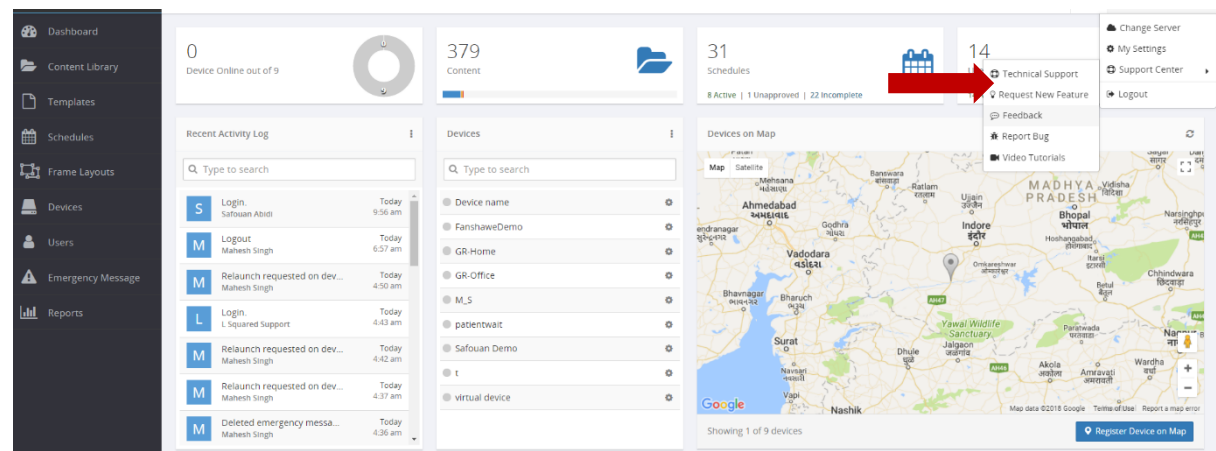

2) Veuillez utiliser l'une des options offertes sur cet écran pour obtenir de l'aide de L Squared.

```
Technical Support Feature Request Video Tutorials
Our technical support service is here to assist you with technical problems with the L Squared Hub" software as well as any hardware and software that was purchased from L Squared. Please note, if your support plan with L 
\triangleright Email Technical Support
₩ Report Bug
⊕ Feedback
Documents
B User Guide - English
Billser Guide - French
Fi Firewall Port Settings
Installing Media Player and Setting Up Internet
Downloads
Note: After download, before unzipping, click on the "Unblock" button/checkbox on the zip file's properties. See image.
R L Squared Slide (Client)
Th I Squared Word Publisher - English
圖 L Squared Word Publisher - French
圖 L Squared PowerPoint Publisher - English
『L Squared PowerPoint Publisher - French
```
## Contenus pris en charge (Windows Player)

Vidéo MP4, AVI, MOV, WMV, M4V, ASF, FLV, 3GP, MPG, MPEG, F4V, MXF, M2V

Images JPG, PNG, BMP, JPEG, JPE, JPF, RLE, TGA, TIF, DIB, JPX

Diffusion en continu YouTube, RSS

En ligne HTML, Twitter, Actualités (CBC, CNN, BBC)

Autres SWF, PDF, PPT, PPTX, PPS, PPSX

## Pour toutes questions, veuillez envoyer un courriel à l'adresse :

Support@LSquared.com

Nous vous remercions. Profitez du meilleur de l'affichage numérique.